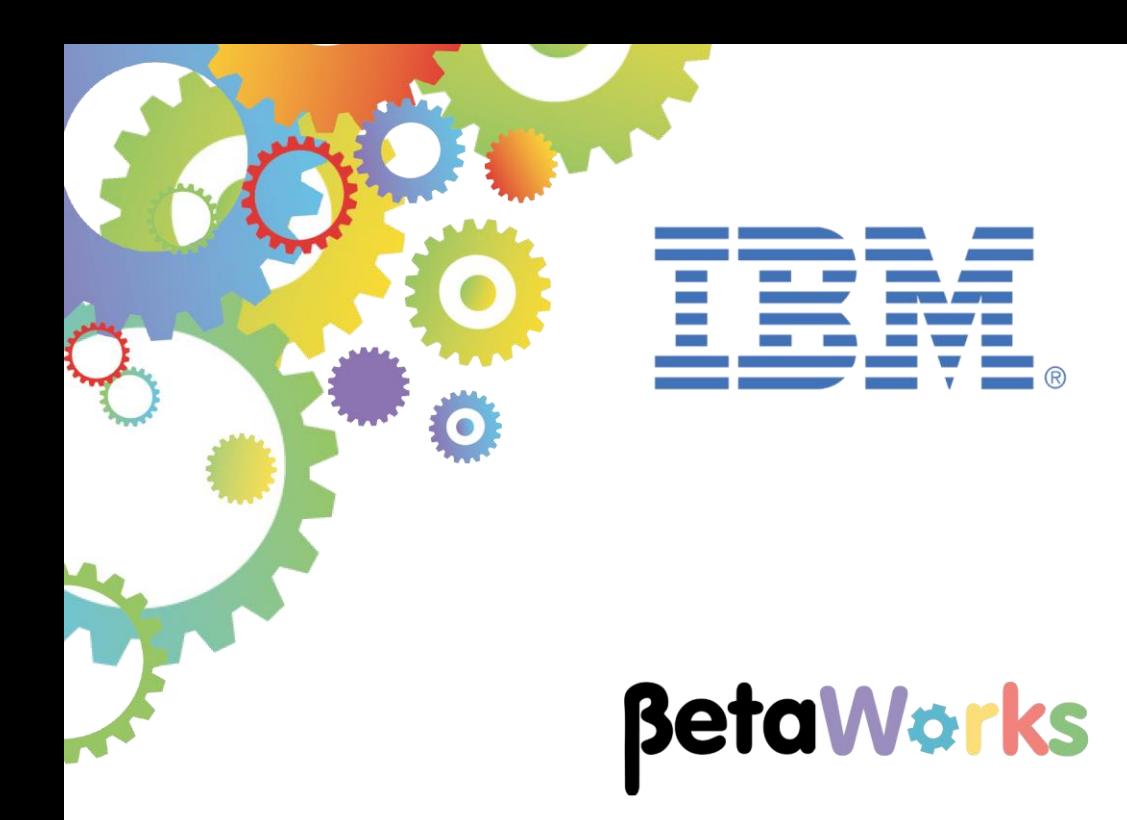

# **IBM Integration Bus**

# IBM Integration Bus on Cloud Connecting to local MQ and DB2 Systems using Endpoint Connectors

Featuring:

- REST API
- Using a REST API Description in a Shared Library
- Creating a generic map using JSON Models
- MQ and DB2 Endpoint Connectivity
- Using IIB on Could with Secure Connector Agents
- Testing using IIB Flow Exerciser and Swagger UI

**September 2016** Hands-on lab built at product Version 10.0.0.6

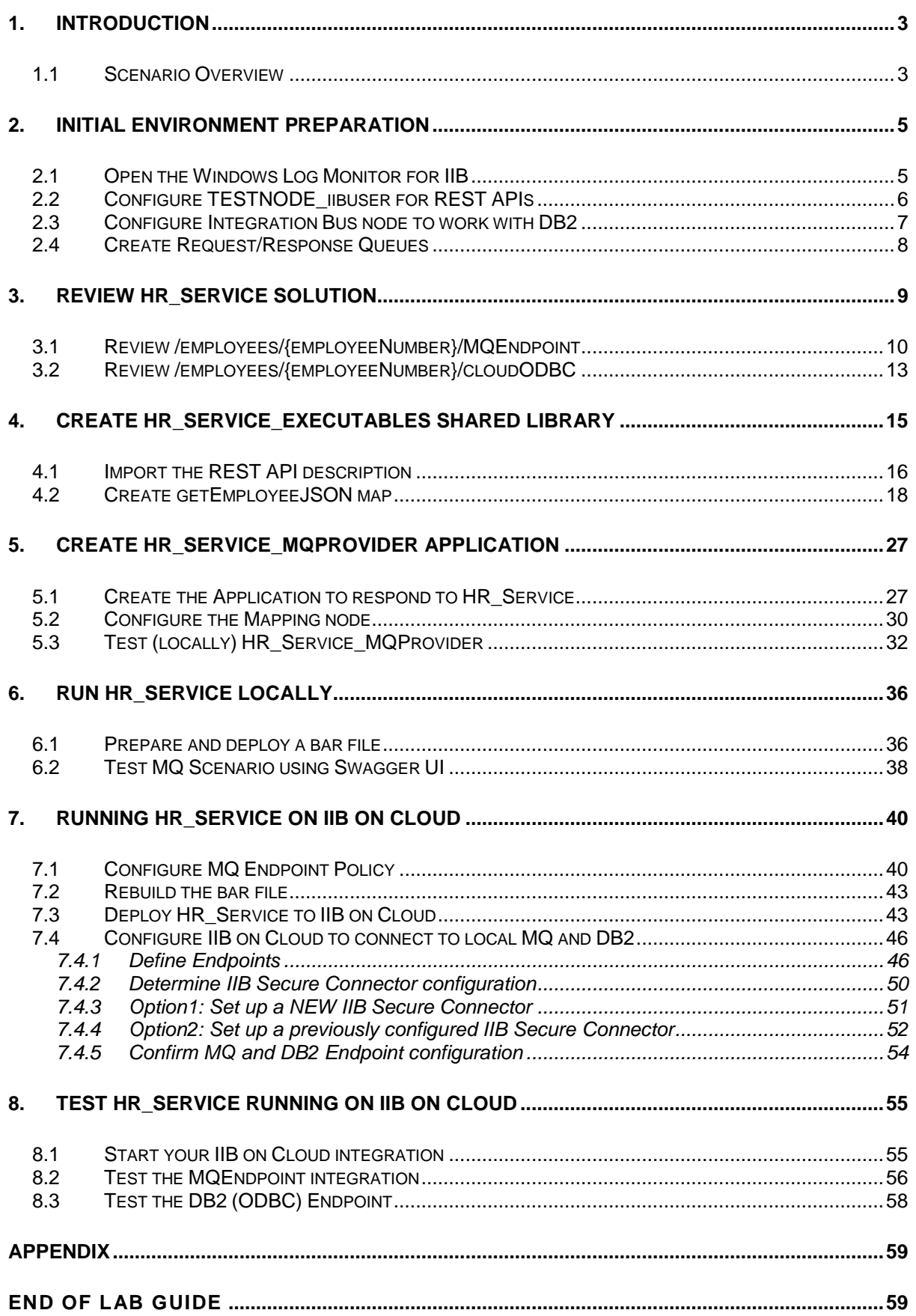

### <span id="page-2-0"></span>1. Introduction

### <span id="page-2-1"></span>1.1 Scenario Overview

In this lab guide you will develop a scenario to show how a REST API (created using IBM Integration Bus) can run on IIB on Cloud and access local (on premise) MQ and DB2 systems.

Whilst developing this scenario the lab guide will demonstrate how json models created as part of process of defining the REST API can also be re-used by mapping nodes defined in a Shared Library. When a REST API description is imported into a Shared Library, any graphical data mapping node also created and stored within the Shared Library has access to the json models defined within the imported REST API Description. This enables applications to easily process data produced from (or intended for) a REST API.

1. The MQ Scenario:

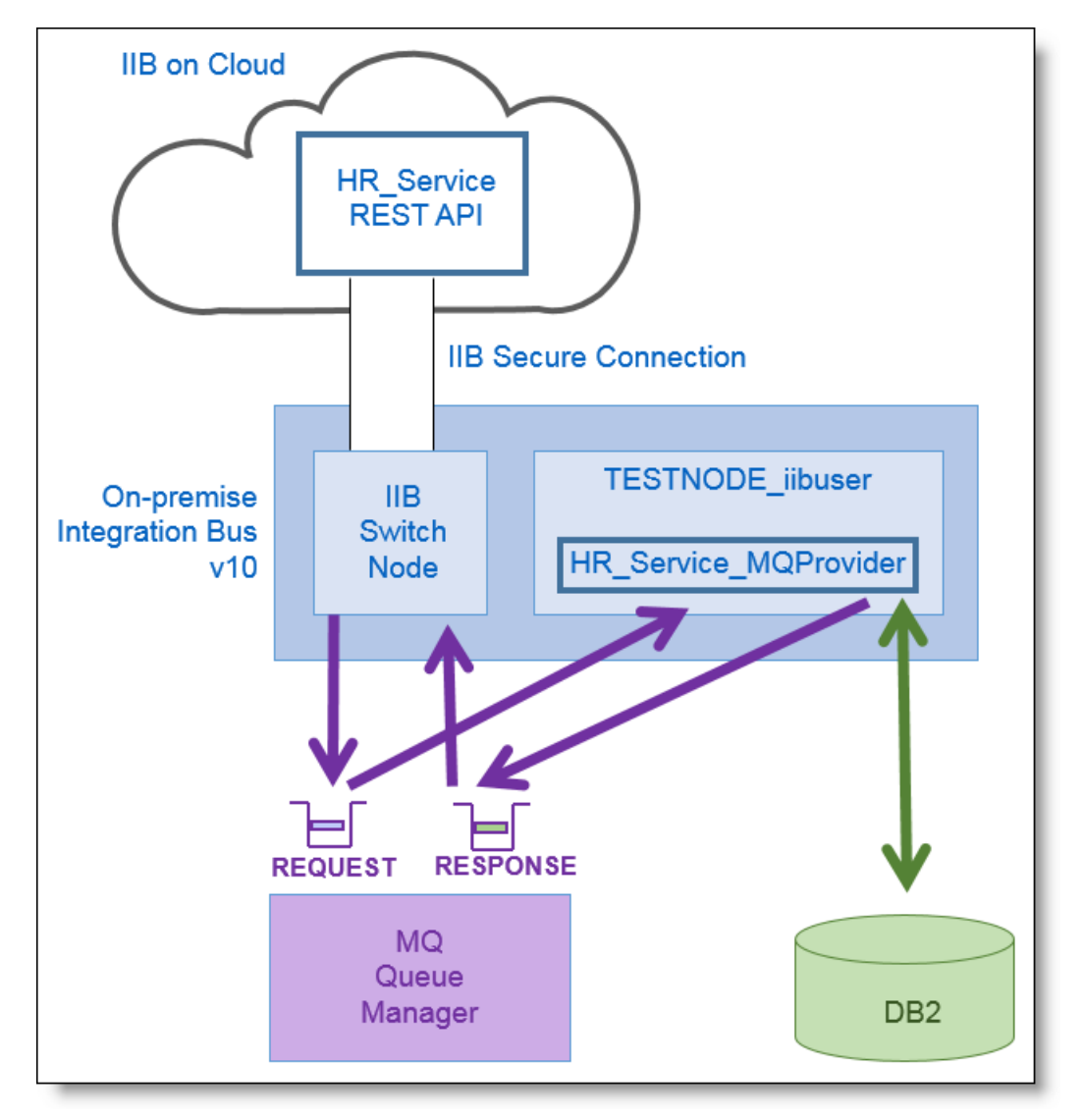

You will import and review a REST API solution "HR\_Service" into your workspace. The MQ scenario has already been implemented using a resource **/employees/{employeeNumber}/MQEndpoint**. After reviewing this implemented solution, you will then import the REST API Description used by this REST API into a Shared Library and create a map that an MQ Application (created as an IIB Application) can use to process data (requests) from and send data (responses) to the REST API. Local MQ queues will be used to pass requests and responses between the HR\_Service REST API and the MQ application. Once working correctly on your local system, the HR\_Service REST API will be deployed to IIB on Cloud where you will configure MQ Endpoints and a Secure connector to enable IIB on Cloud to communicate with your local MQ system.

2. The DB2 (ODBC) scenario:

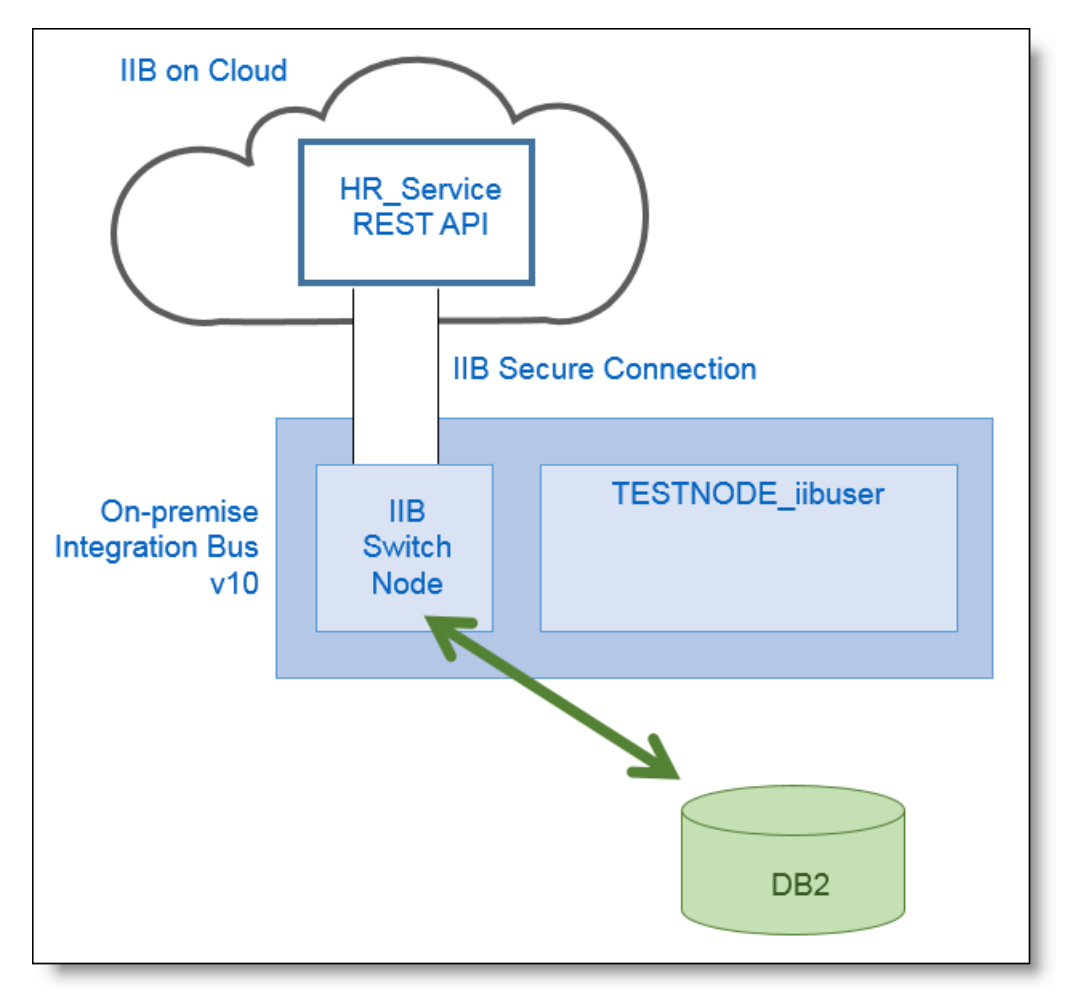

You will review the implementation of an additional resource in HR\_Service,

**/employees/{employeeNumber}/cloudODBC**. The implementation uses ESQL in a Compute node to access your local DB2 HRDB database directly from IIB on Cloud. A DB2 Endpoint is configured on IIB on Cloud to enable this resource to access the HRDB DB2 database using the same Secure Connector configured for the MQ scenario.

## <span id="page-4-0"></span>2. Initial Environment Preparation

#### **Important note**

**This lab will require an 'IIB on Cloud' account. For the lab you can use the Free Trial version, which you can request at** *http://www-03.ibm.com/software/products/en/ibmintegration-bus-on-cloud***.** 

**You should use the Windows user "iibuser". This user is a member of mqbrkrs and mqm, but is not a member of Administrators. The user "iibuser" can create new IIB nodes and do all required IIB development work. However, installation of the IIB product requires Administrator privileges (not required in this lab).**

#### <span id="page-4-1"></span>2.1 Open the Windows Log Monitor for IIB

A useful tool for IIB development on Windows is the IIB Log Viewer. This tool continuously monitors the Windows Event Log, and all messages from the log are displayed immediately.

From the Start menu, click IIB Event Log Monitor. The Monitor will open; it is useful to have this always open in the background.

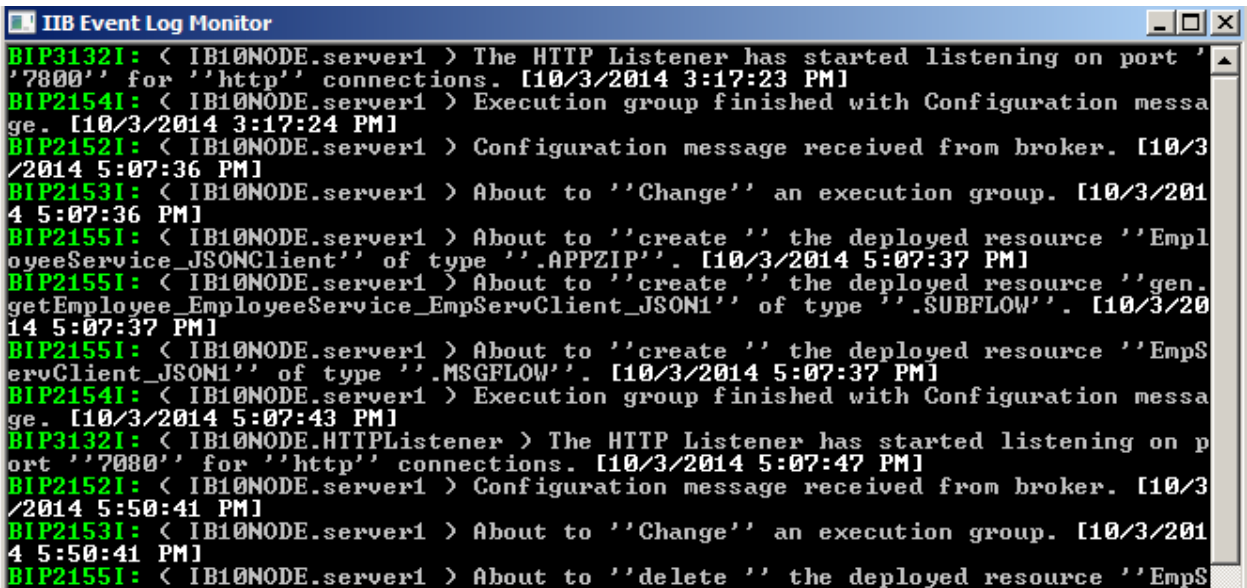

This tool is not shipped as part of the IIB product; please contact us directly if you would like a copy.

## <span id="page-5-0"></span>2.2 Configure TESTNODE\_iibuser for REST APIs

**If you have already done a previous lab involving the REST APIs in this series of lab guides, you can skip to the next heading.**

The IIB support for the REST API requires some special configuration for the IIB node and server.

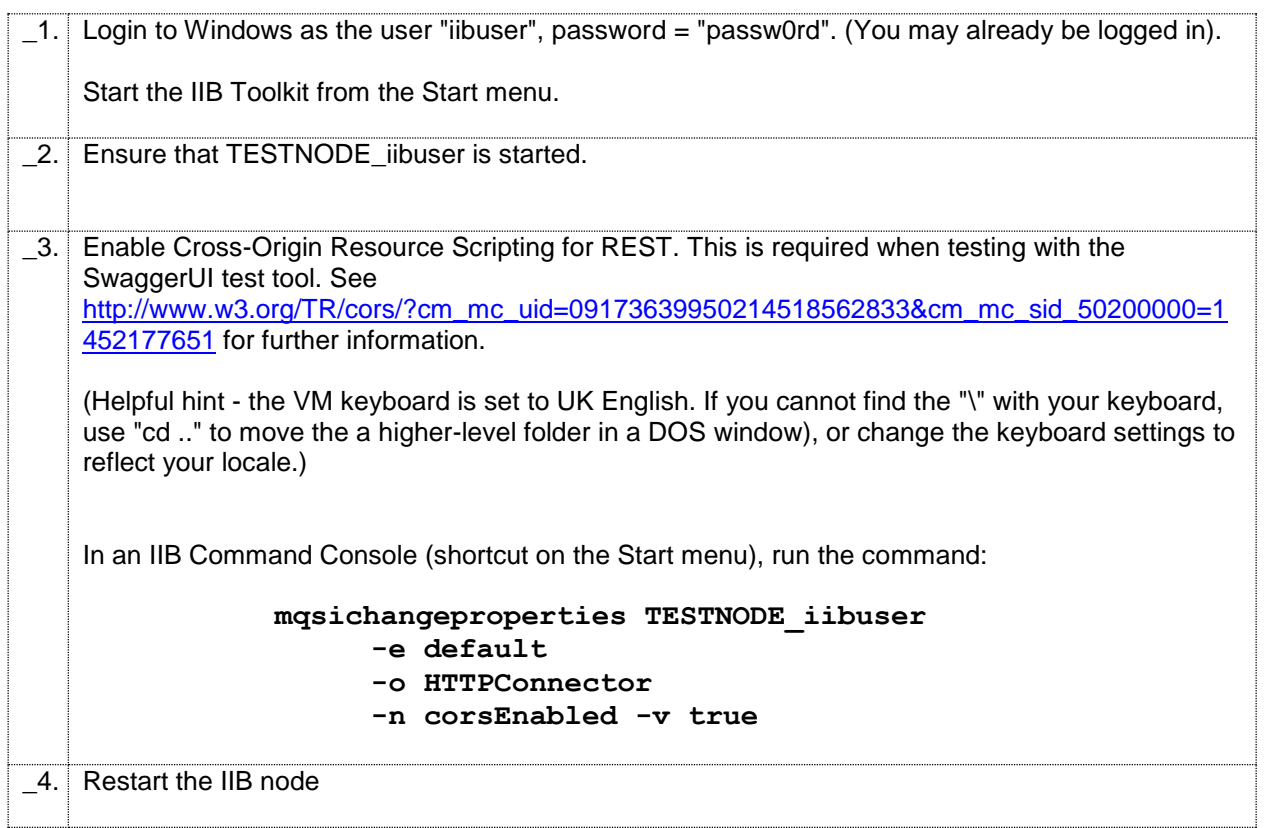

#### <span id="page-6-0"></span>2.3 Configure Integration Bus node to work with DB2

**If you have already done a previous lab involving the HRDB database in this series of lab guides, you can skip to the next heading.**

To run this lab, the Integration Bus node must be enabled to allow a JDBC connection to the HRDB database.

1. Open an IIB Command Console (from the Start menu), and navigate to

```
c:\student10\Create_HR_database
```
2. Run the command

**3\_Create\_JDBC\_for\_HRDB**

Accept the defaults presented in the script. This will create the required JDBC configurable service for the HRDB database.

3. Run the command

```
4_Create_HRDB_SecurityID
```
4. Stop and restart the node to enable the above definitions to be activated

**mqsistop TESTNODE\_iibuser**

**mqsistart TESTNODE\_iibuser**

This will create the necessary security credentials enabling TESTNODE\_iibuser to connect to the database.

#### **Recreating the HRDB database and tables**

The HRDB database, and the EMPLOYEE and DEPARTMENT tables have already been created on the supplied VMWare image. If you wish to recreate your own instance of this database, the command **1\_Create\_HRDB\_database.cmd** and

**2\_Create\_HRDB\_Tables.cmd** are provided for this. If used in conjunction with the VM image, these commands must be run under the user "iibadmin". Appropriate database permissions are included in the scripts to GRANT access to the user iibuser.

### <span id="page-7-0"></span>2.4 Create Request/Response Queues

For this lab you need to create two MQ queues MQREQUEST\_CLOUD and MQRESPONSE\_CLOUD which are used in the MQ Scenario. In this next section you will run a script to create these queues on IB10GMGR (note: *This lab guide will assume that IB10QMGR is the default MQ Queue Manager, you may need to customize this value throughout this lab guide if you are running this in your own environment*).

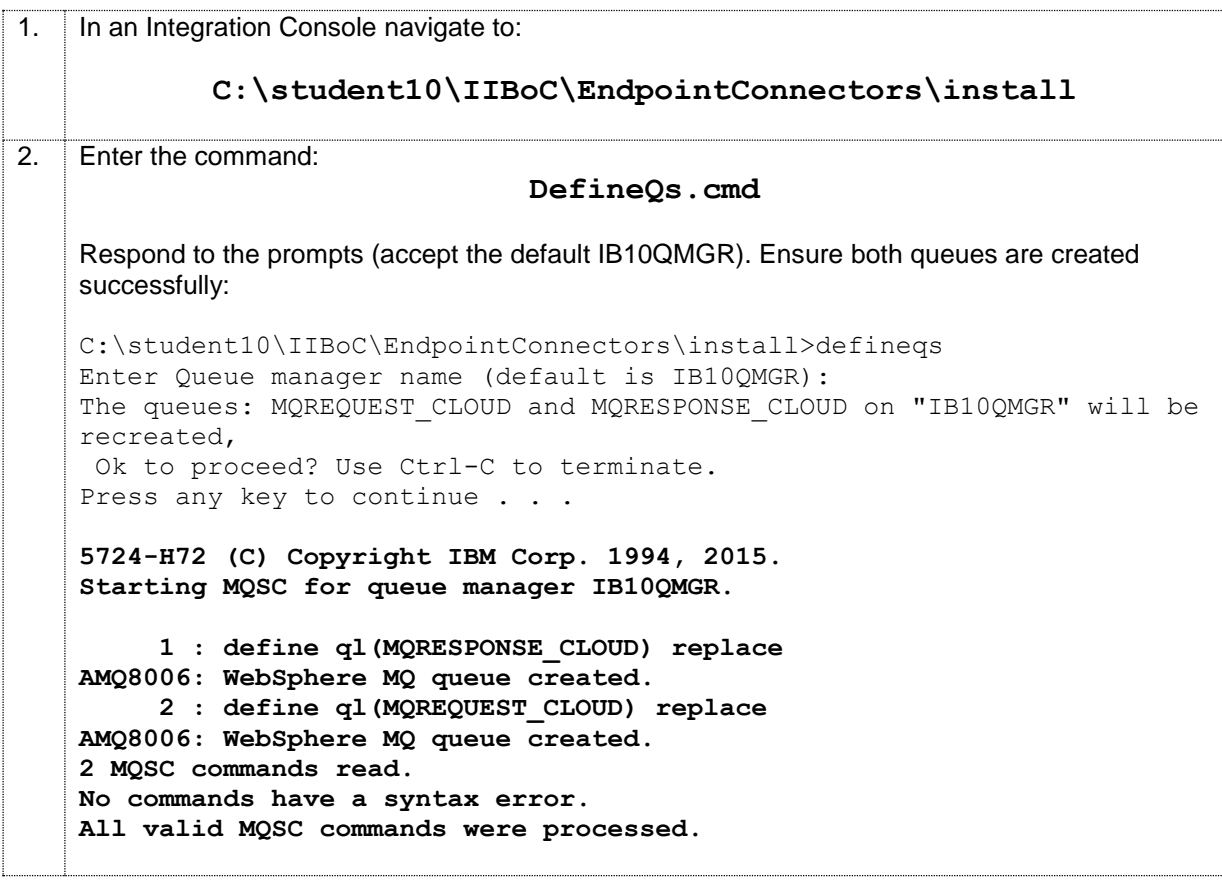

## <span id="page-8-0"></span>3. Review HR\_Service Solution

In this section you will review the REST API implementation in HR\_Service for the MQ and DB2 scenarios outlined in the introduction.

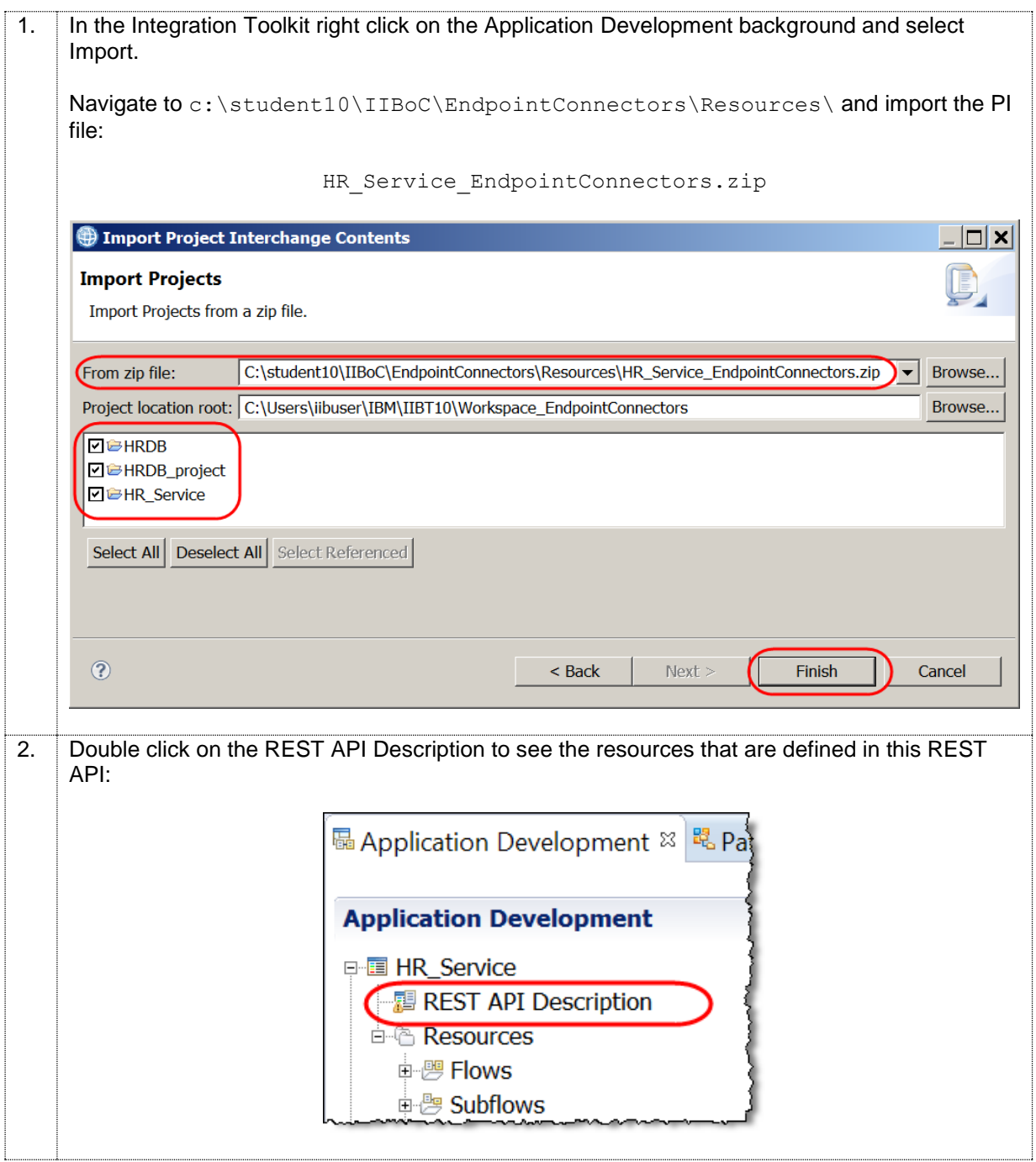

### <span id="page-9-0"></span>3.1 Review /employees/{employeeNumber}/MQEndpoint

In this next section you will review the Resource that will demonstrate the ability for Resources running on IIB on Cloud to connect to an MQ queue defined locally (on premise) using an MQ Endpoint Policy.

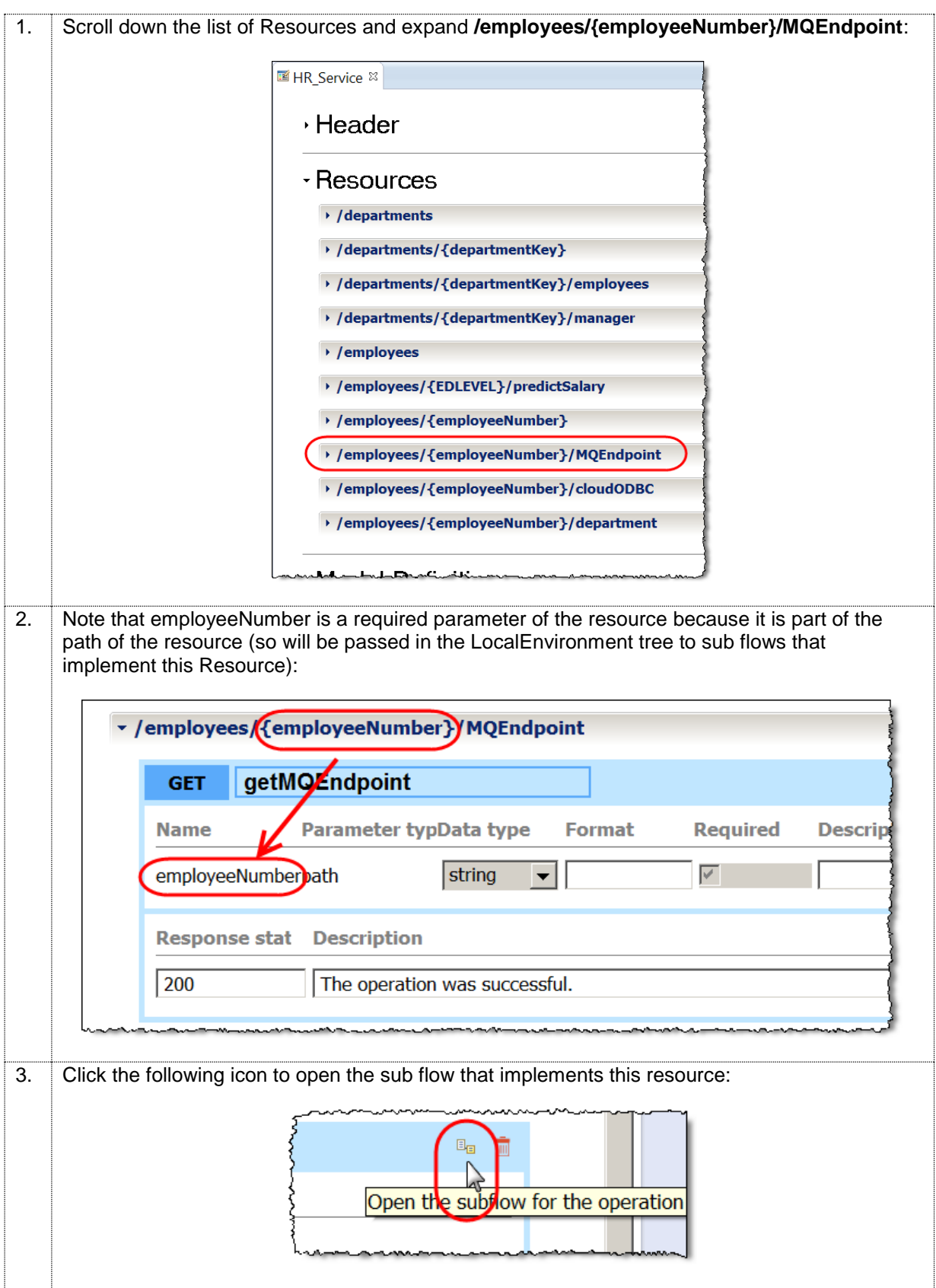

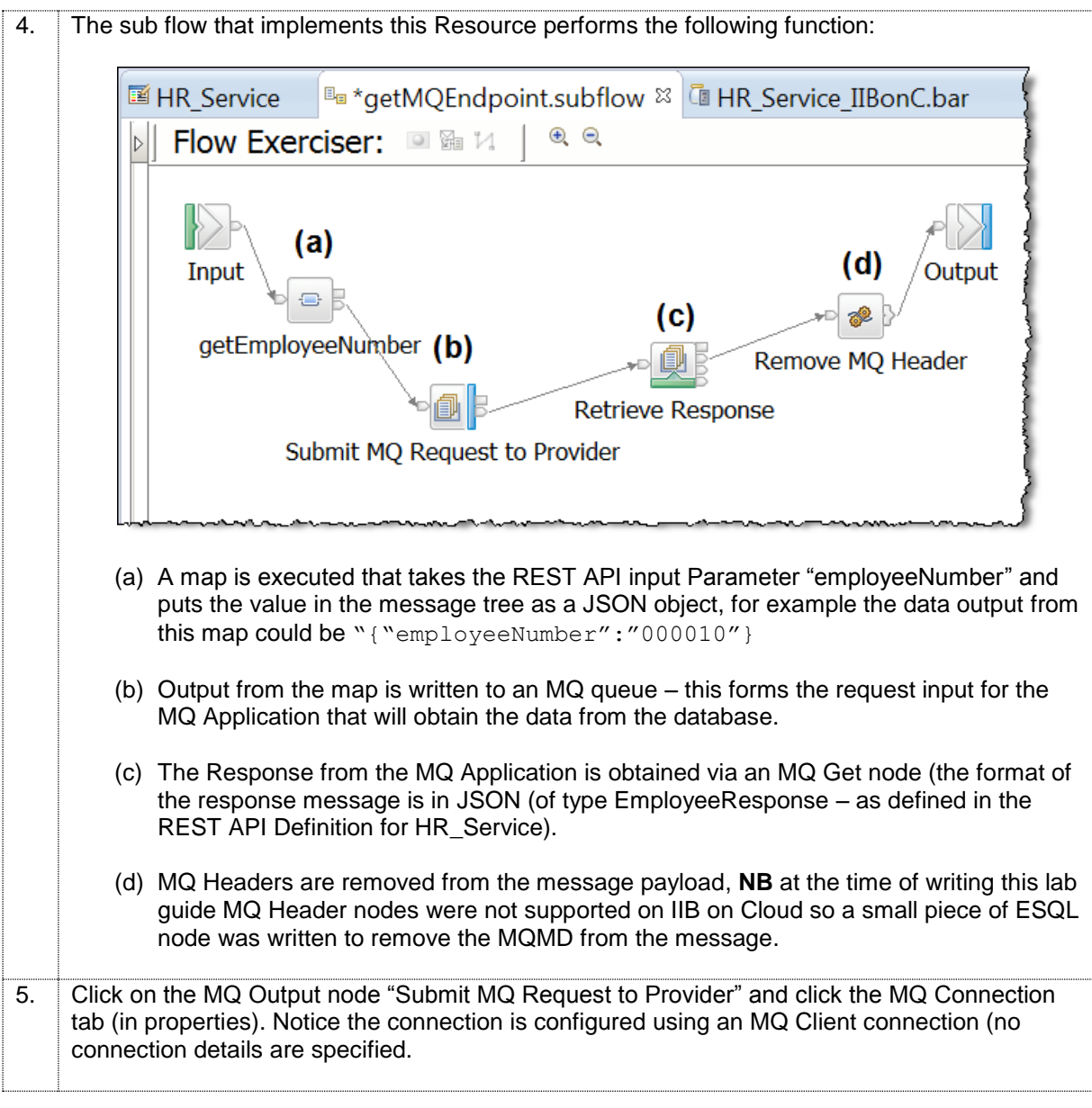

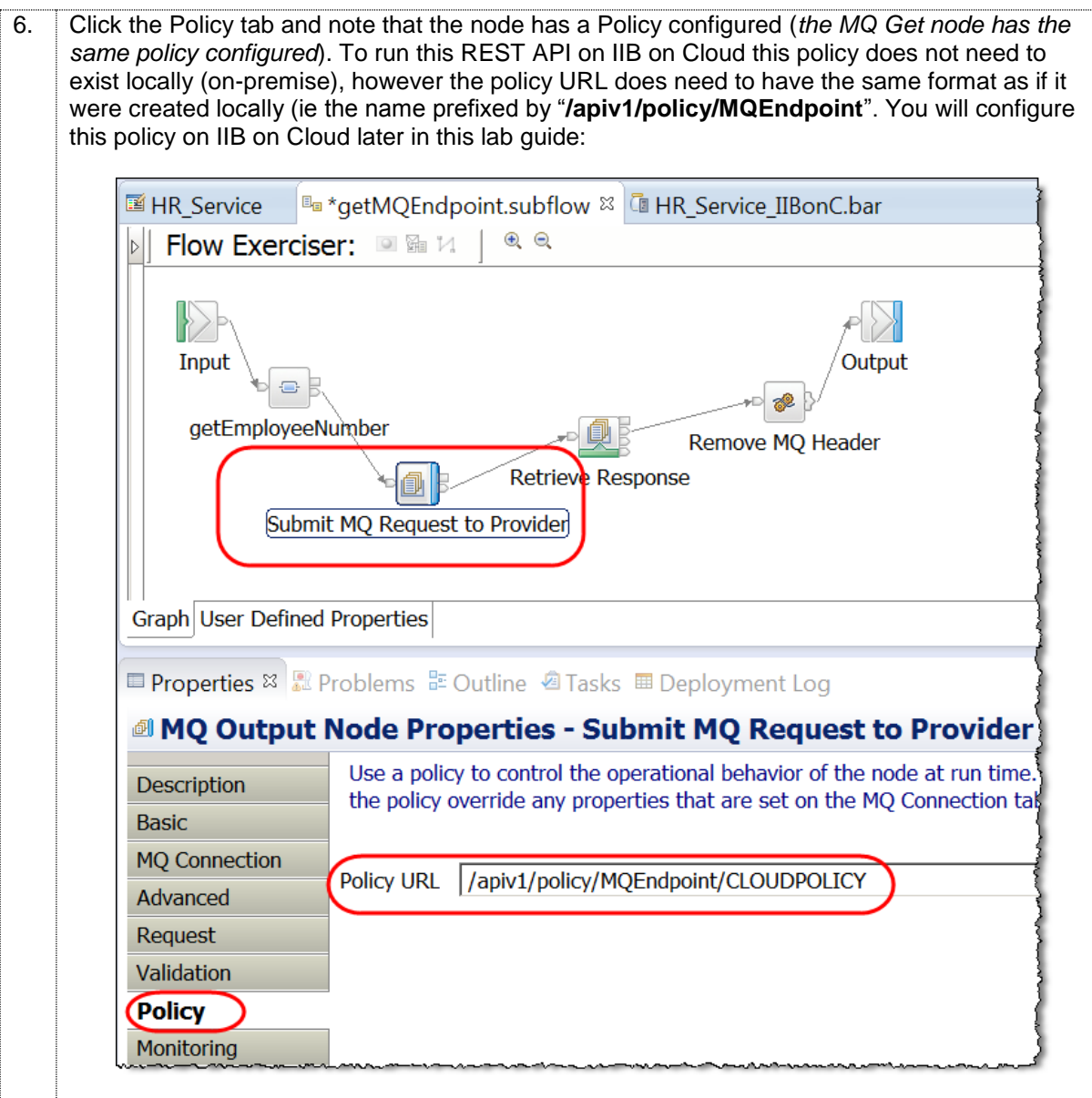

#### <span id="page-12-0"></span>3.2 Review /employees/{employeeNumber}/cloudODBC

In this next section you will review the Resource that will demonstrate the ability for Resources running on IIB on Cloud to connect to a DB2 database running locally (on premise) using ODBC.

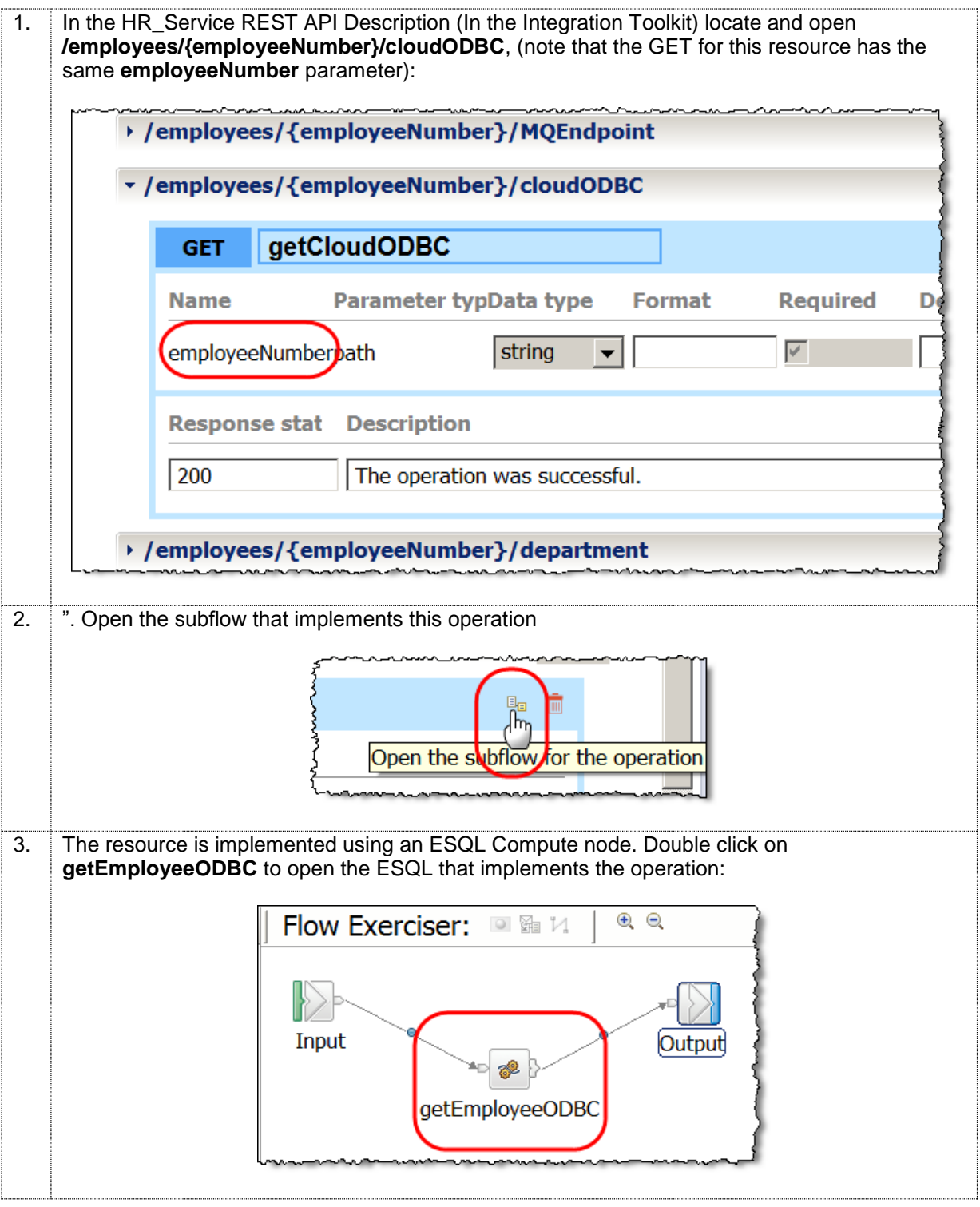

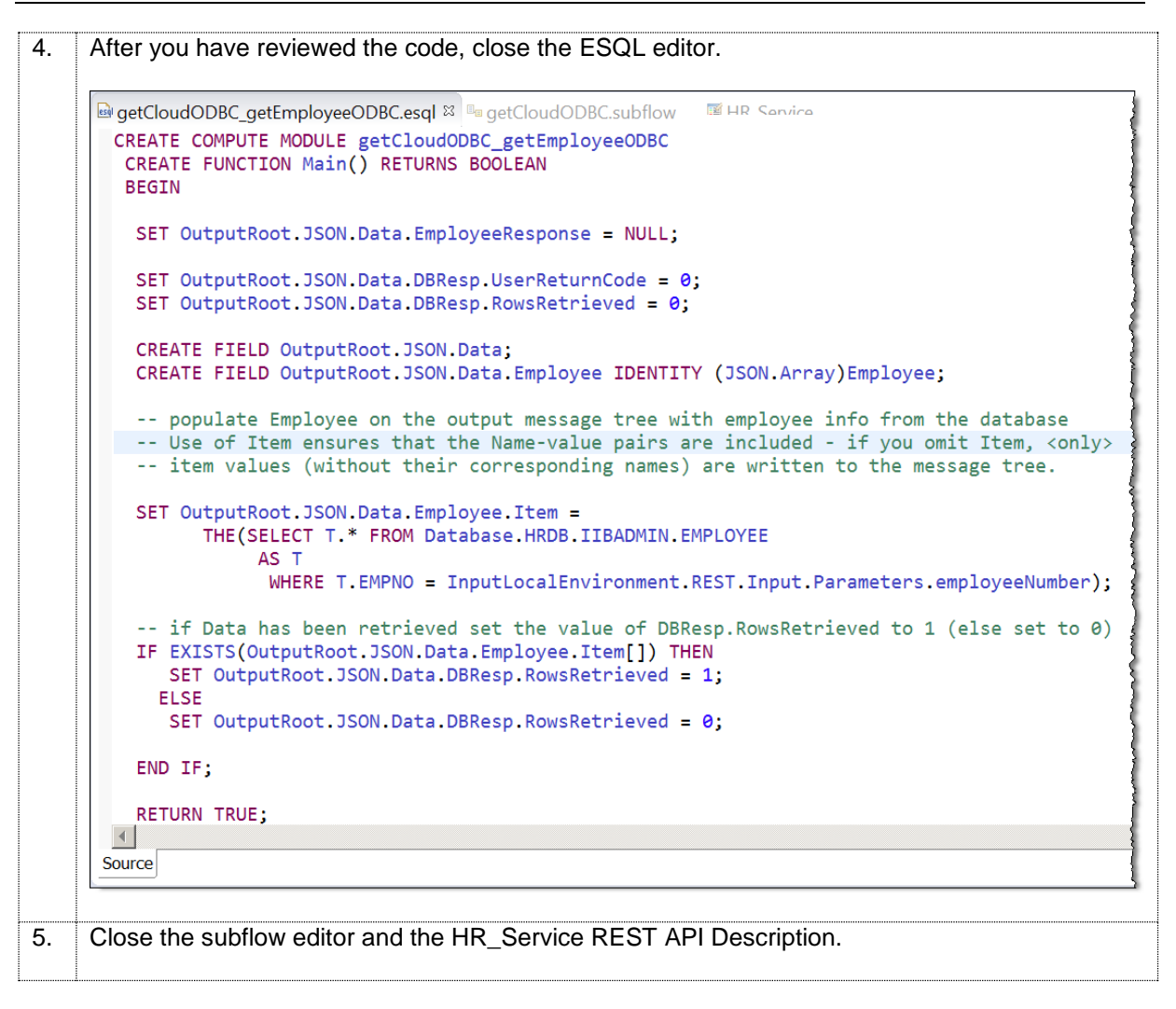

## <span id="page-14-0"></span>4. Create HR\_Service\_Executables Shared Library

The map that you will create as part of this lab guide will be stored in a Shared Library ready for re-use by other applications in this series of lab guides. In this next section you will create this Shared Library.

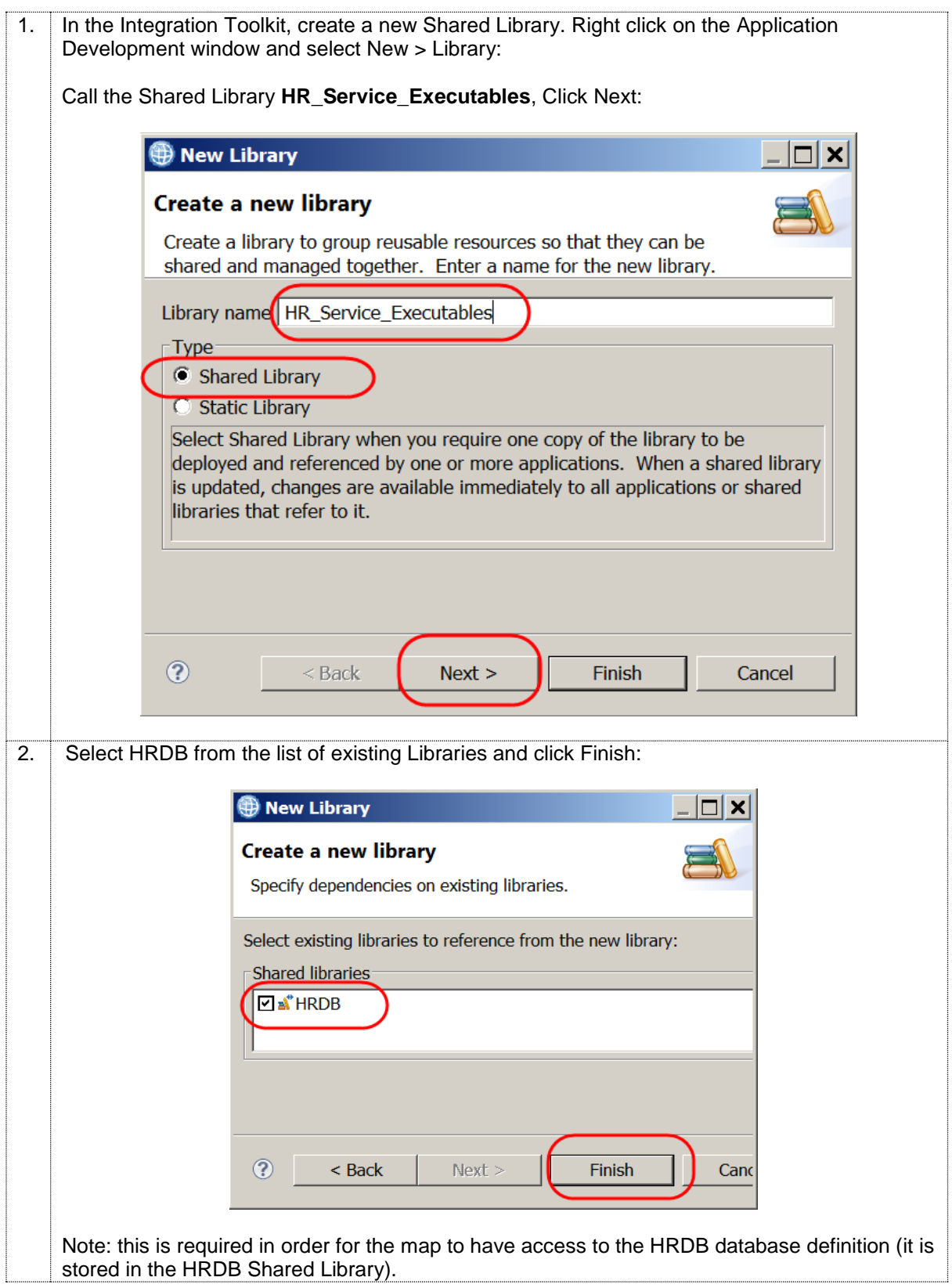

### <span id="page-15-0"></span>4.1 Import the REST API description

The map that you will create as part of this lab guide will require access to this JSON models that were created as part of the Lab guide that created HR\_Service (Lab 01 and Lab 02). In this next section you will import the swagger file associated with HR\_Service into the Shared Library. The result of doing this will mean that the map (that will also be created in the Shared Library) will have access to these JSON models.

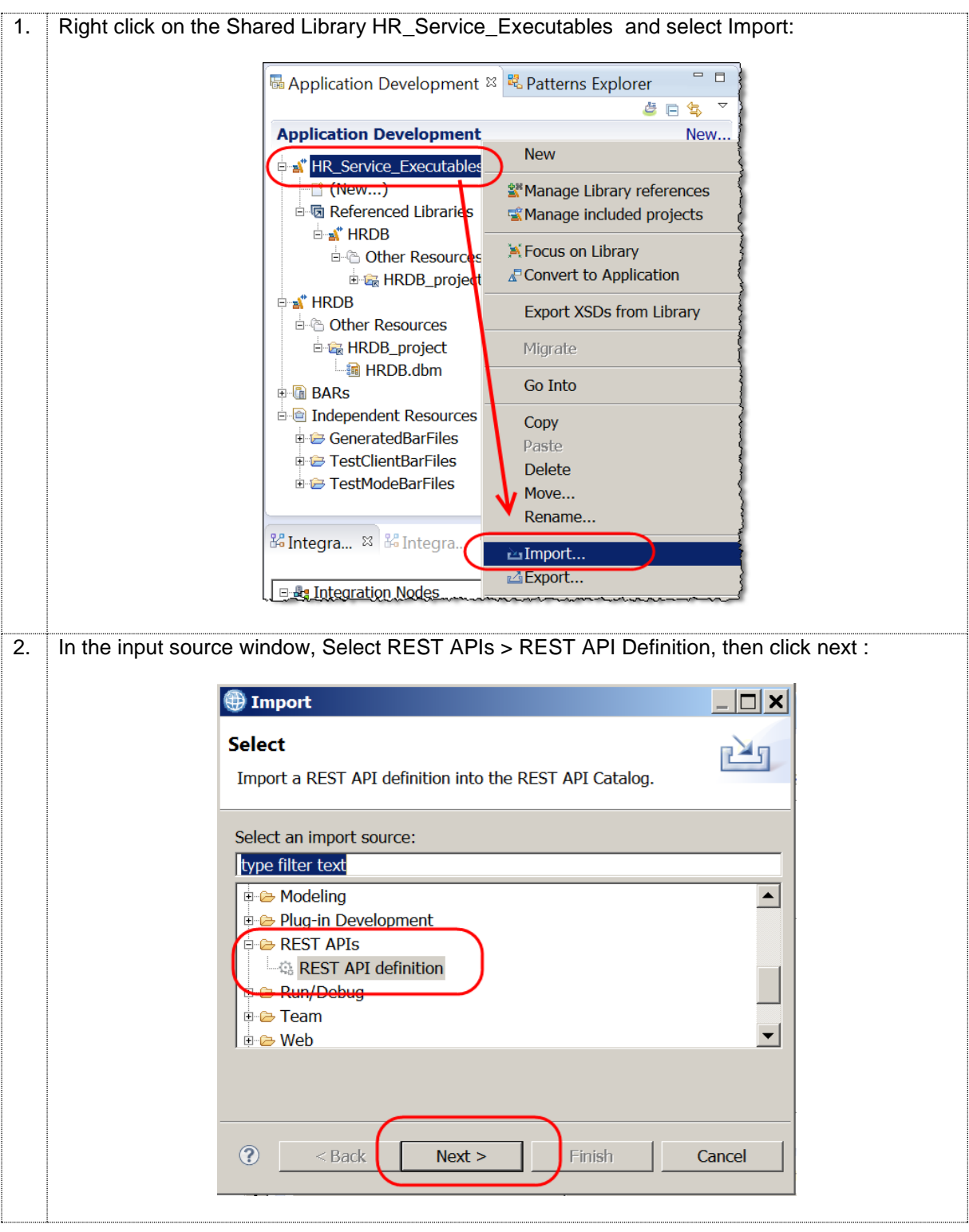

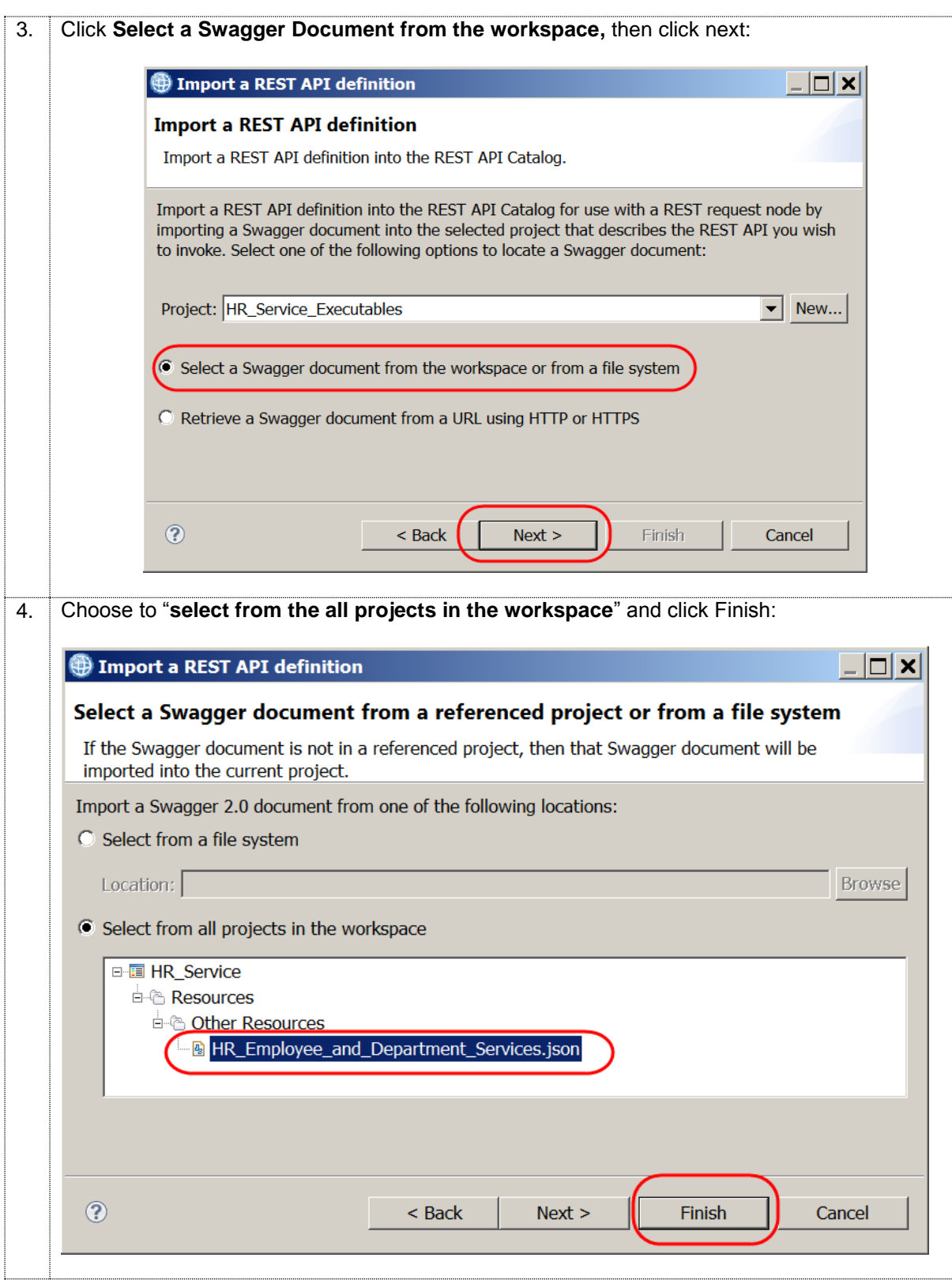

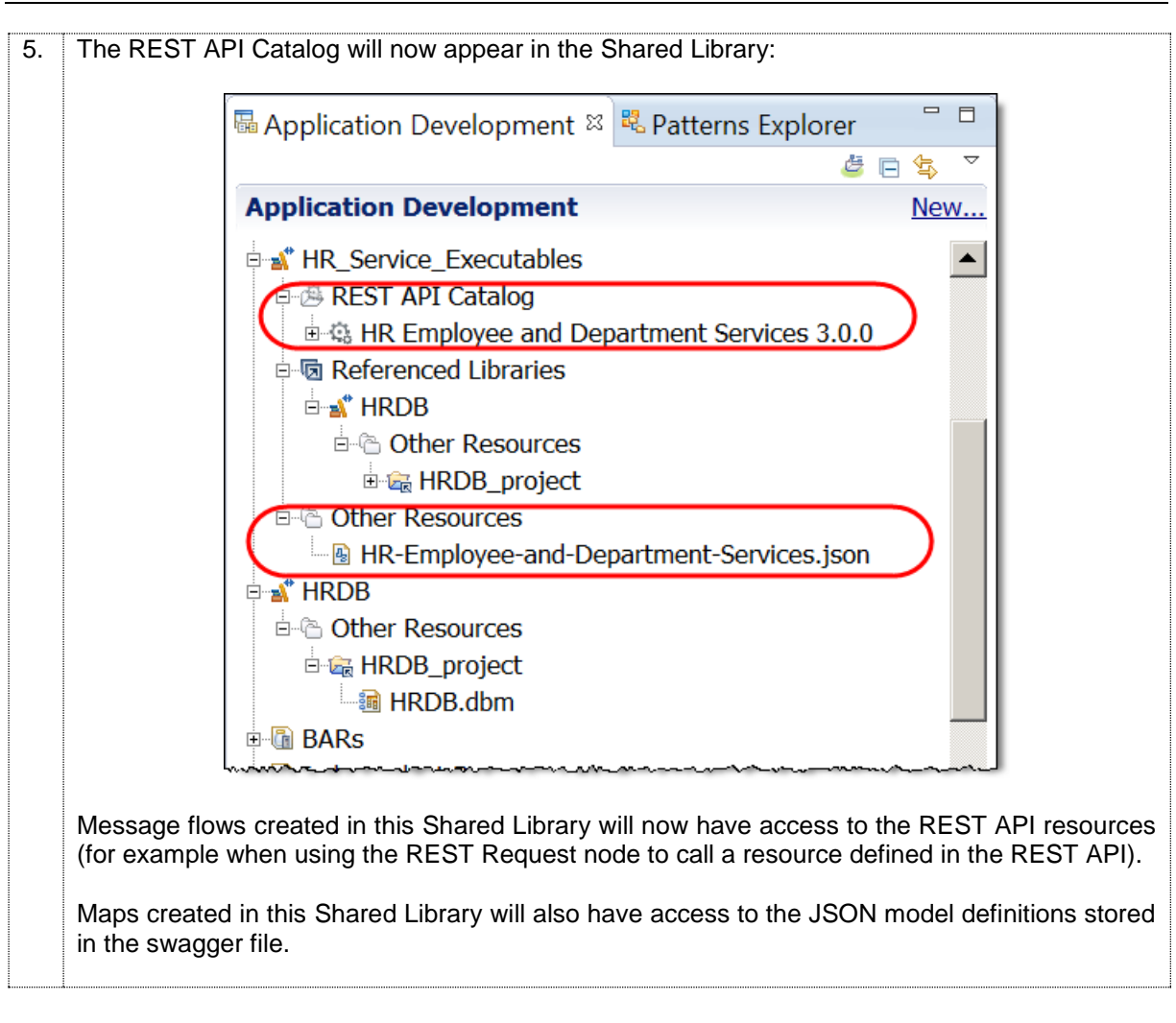

### <span id="page-17-0"></span>4.2 Create getEmployeeJSON map

You will now create the getEmployeeJSON map and store it in the HR\_Service\_Executables Shared Library. The Map will process input from a JSON message with the following format:

```
{"employeeNumber":"nnnnn"}
```
Where "*nnnnn*" is the key of the database user to find.

The output of the map will be in the format of the json object EmployeeResponse (defined as a json object in the REST API description – the map will have access to the definition of the json object because the swagger file has been imported into the Shared Library.

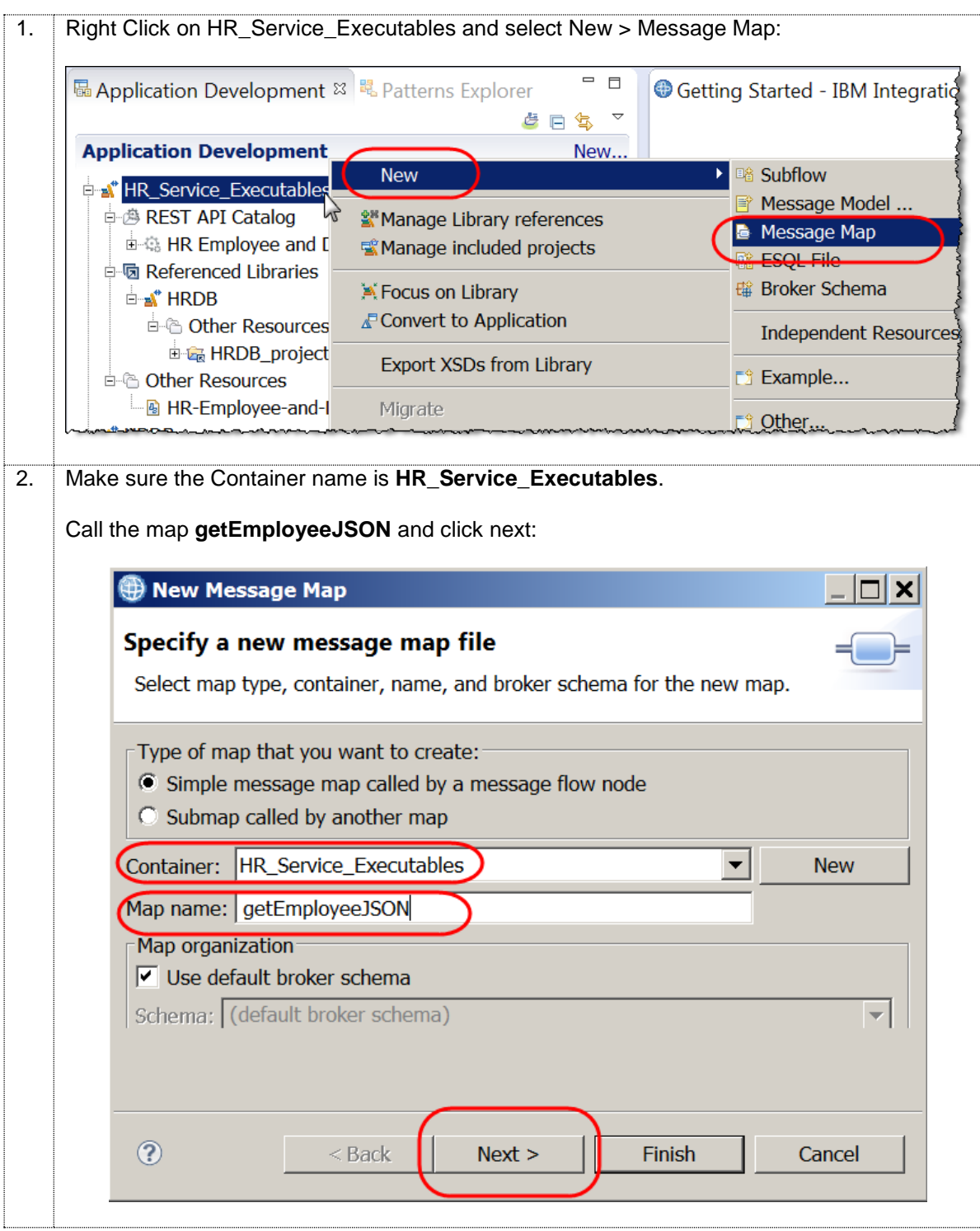

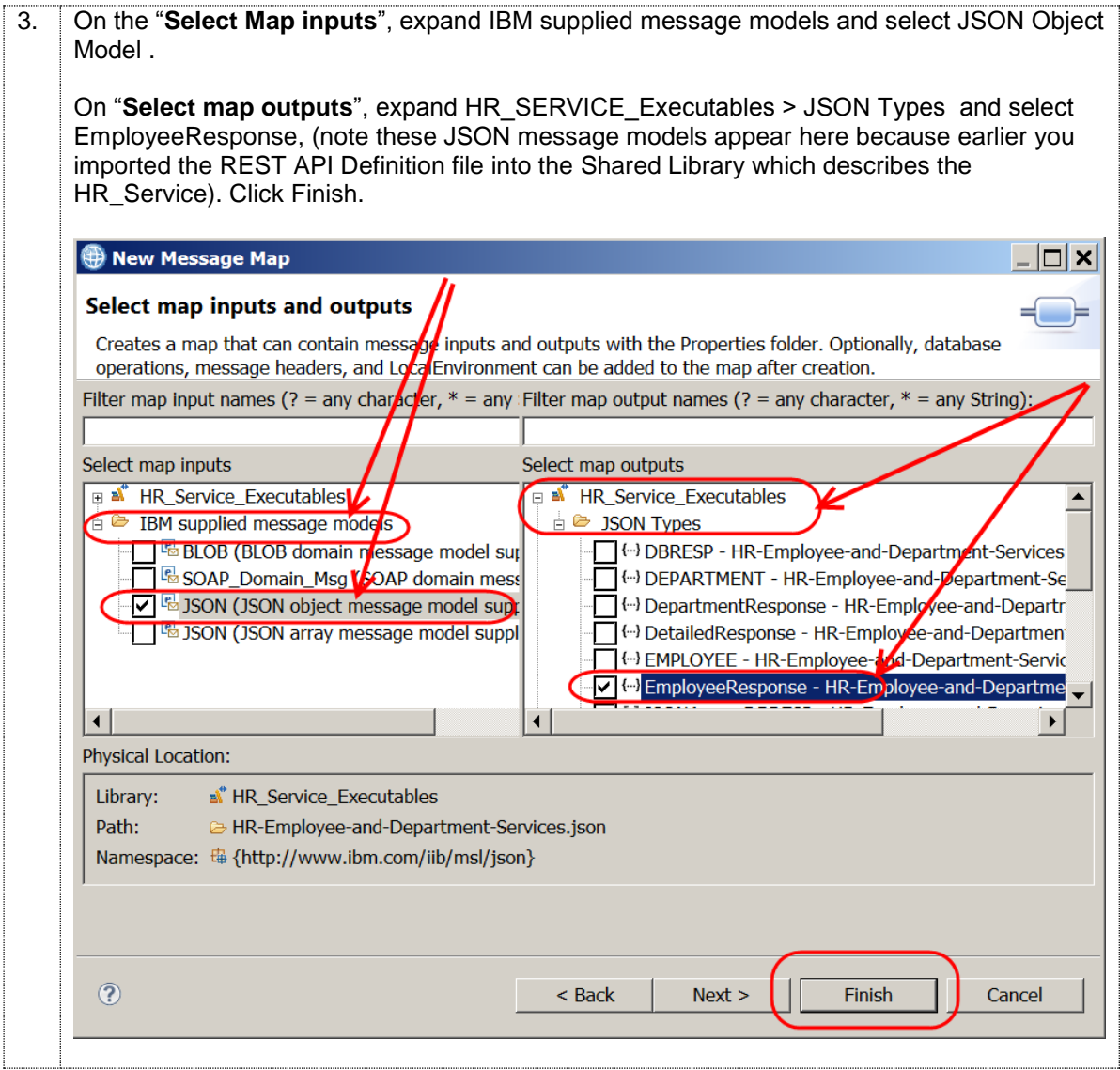

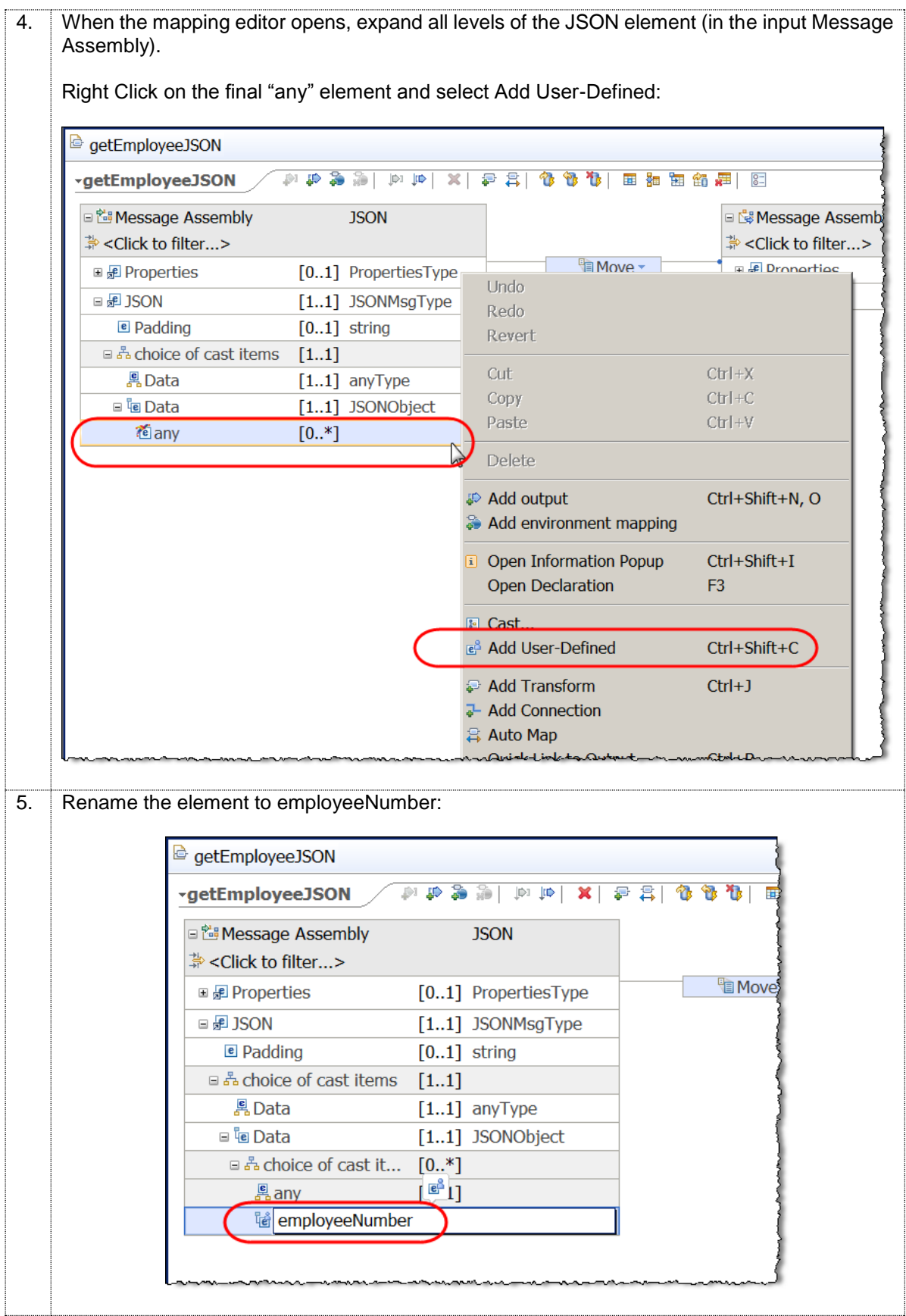

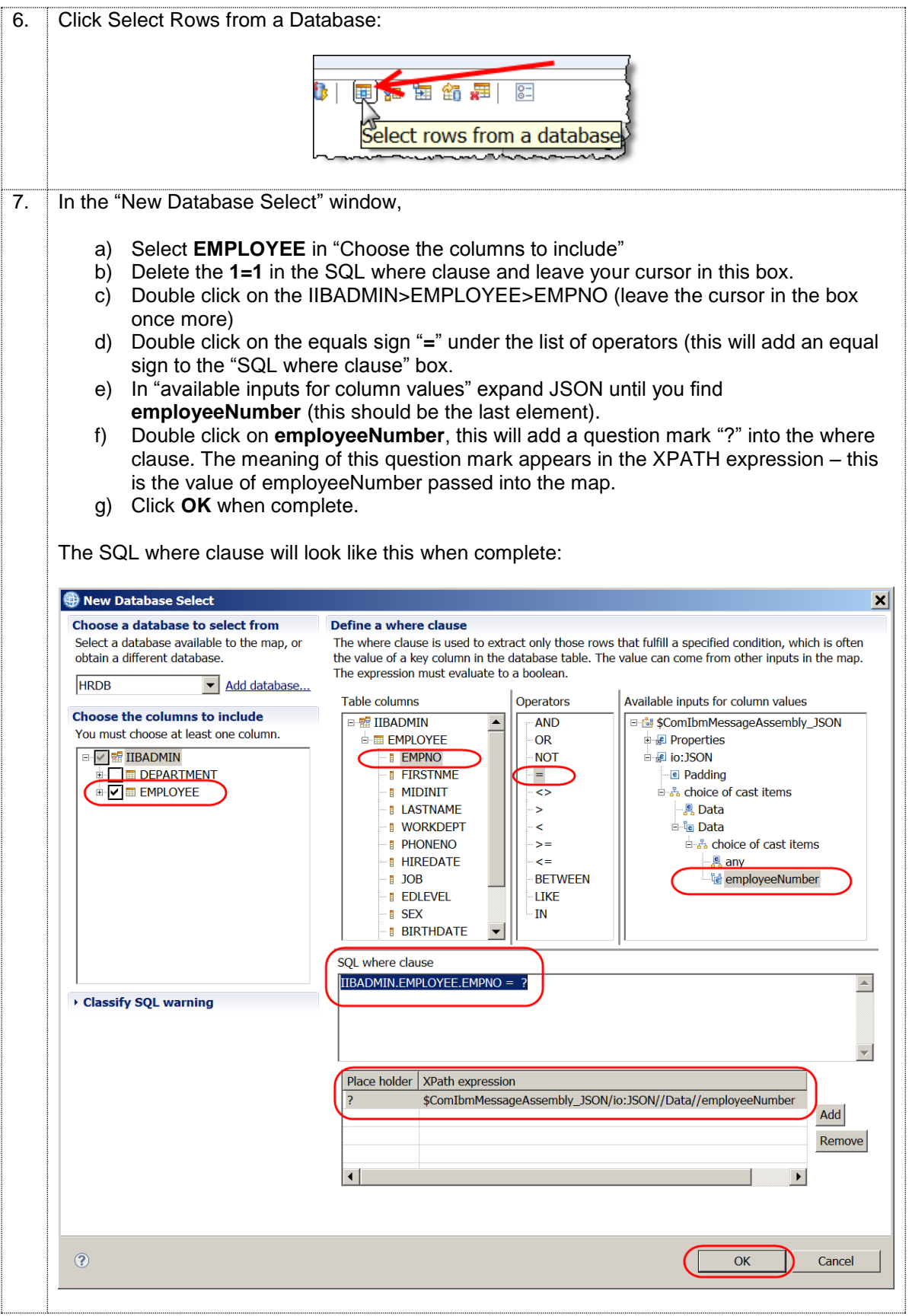

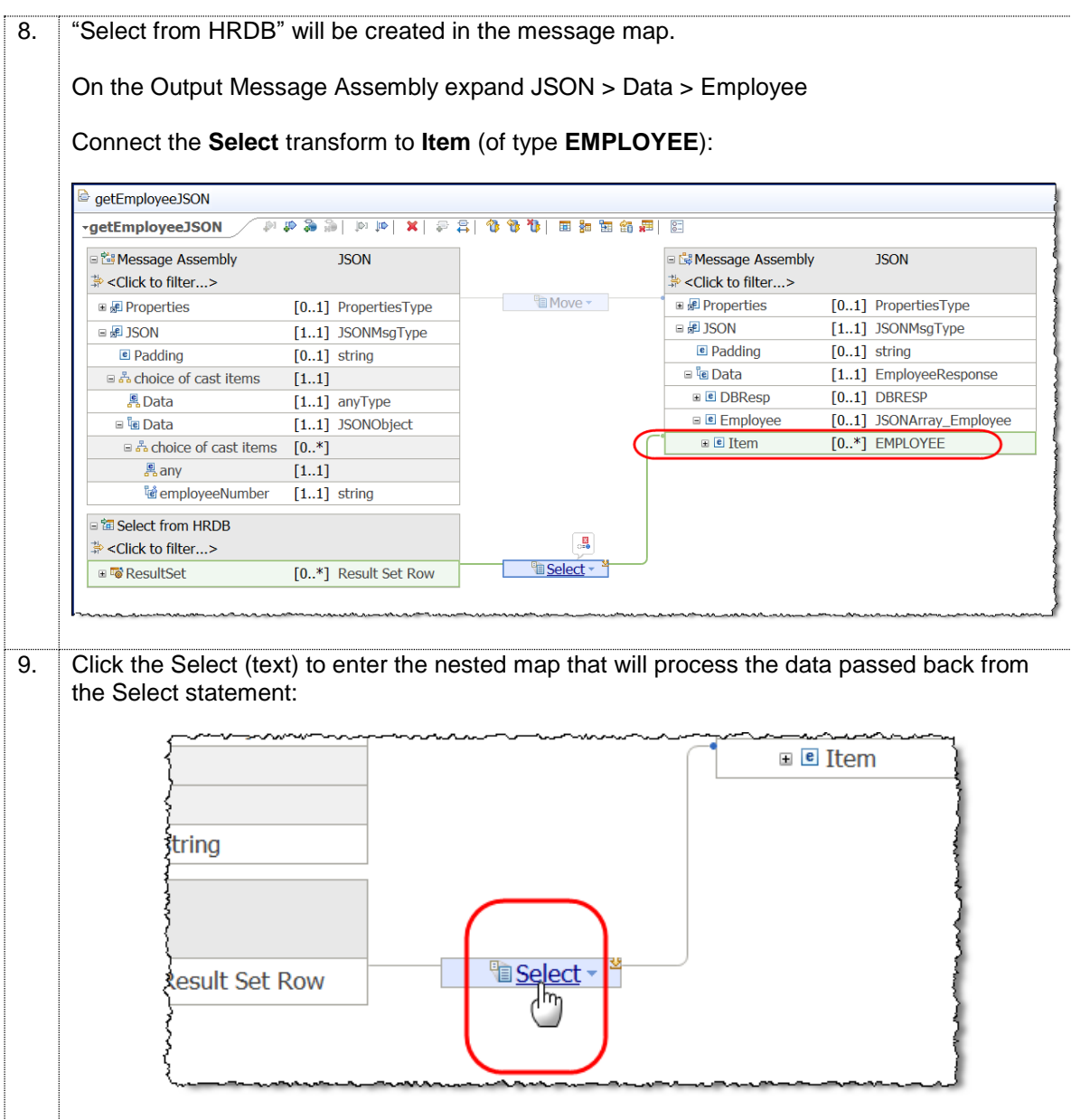

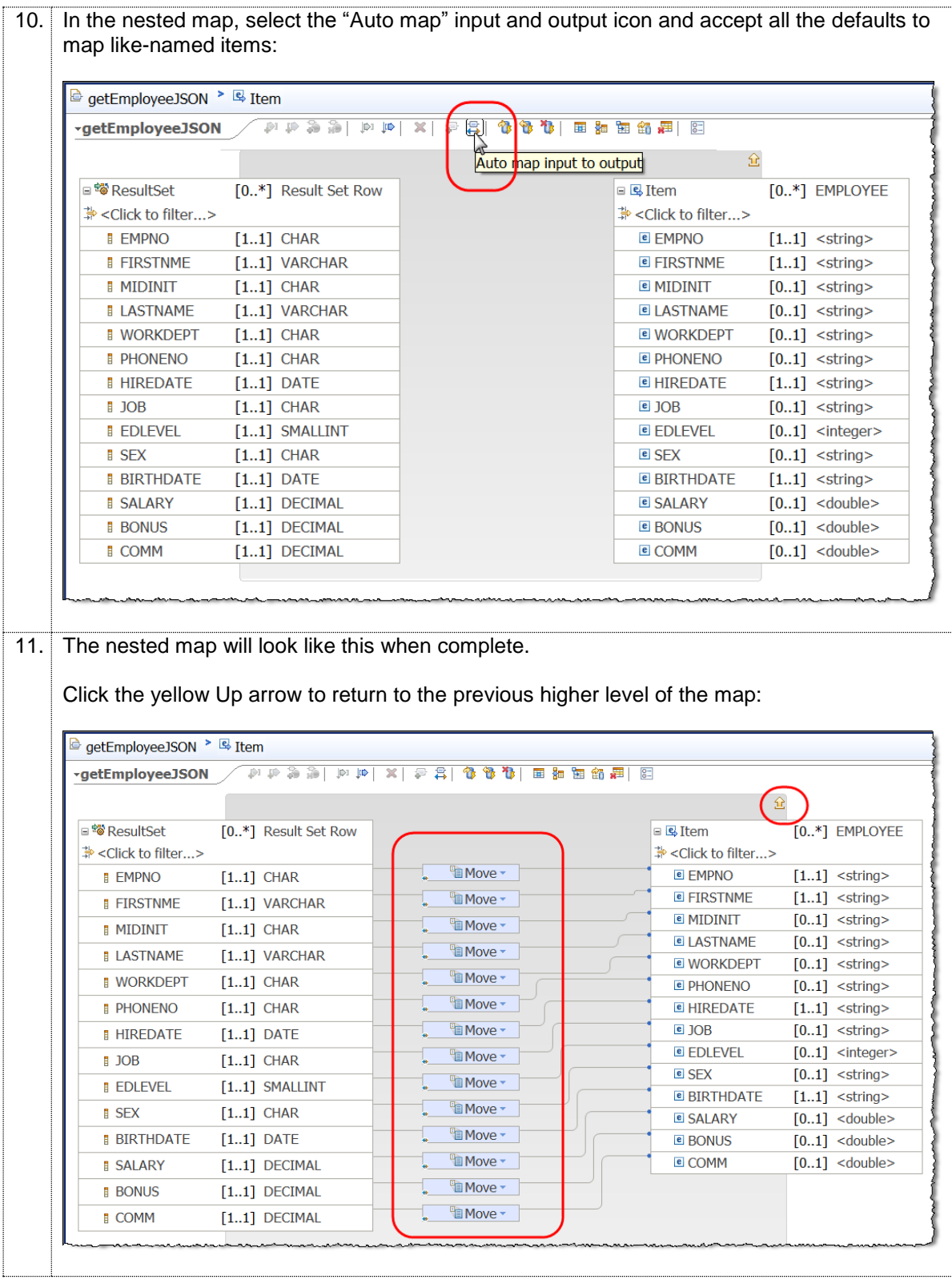

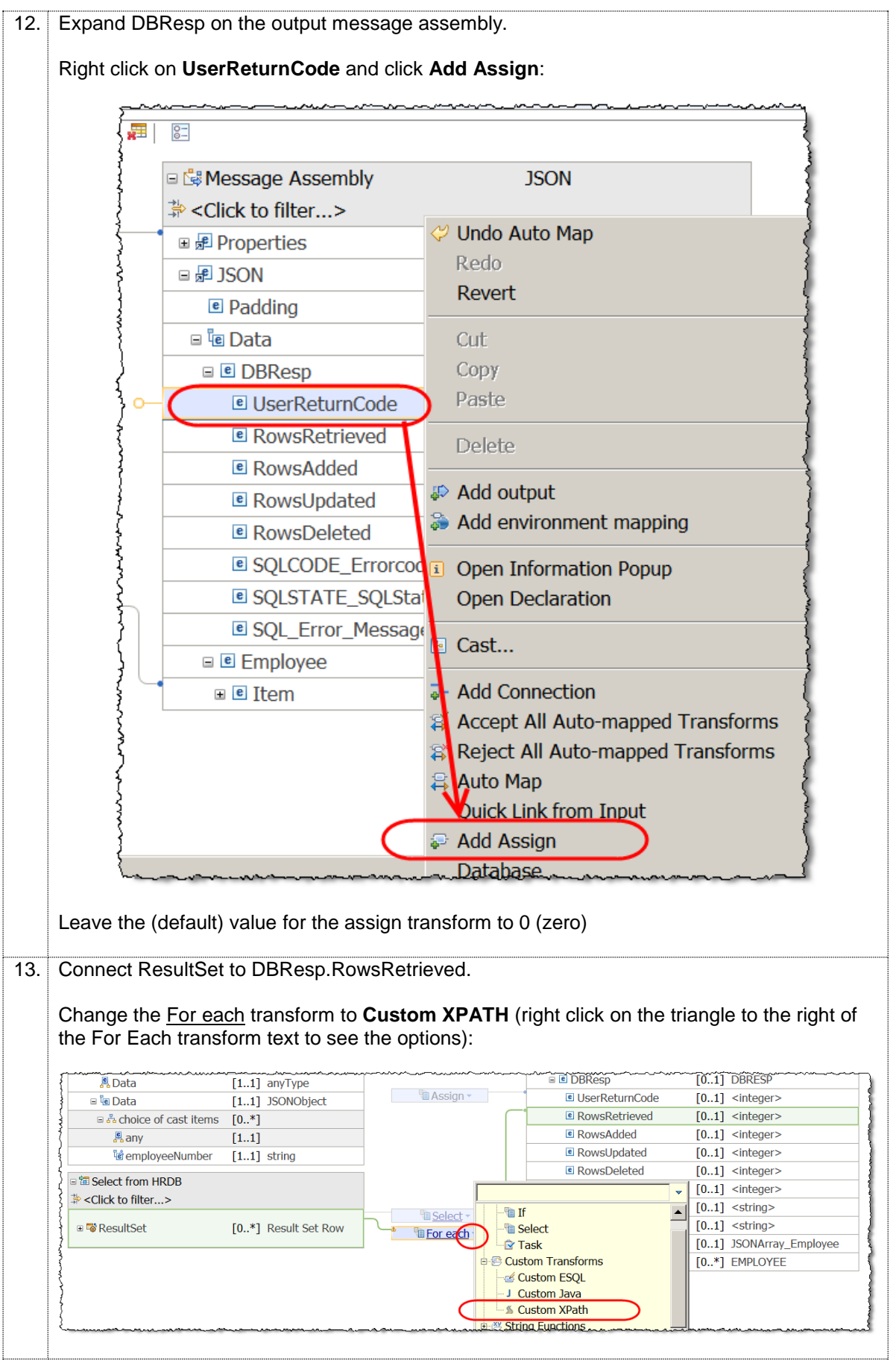

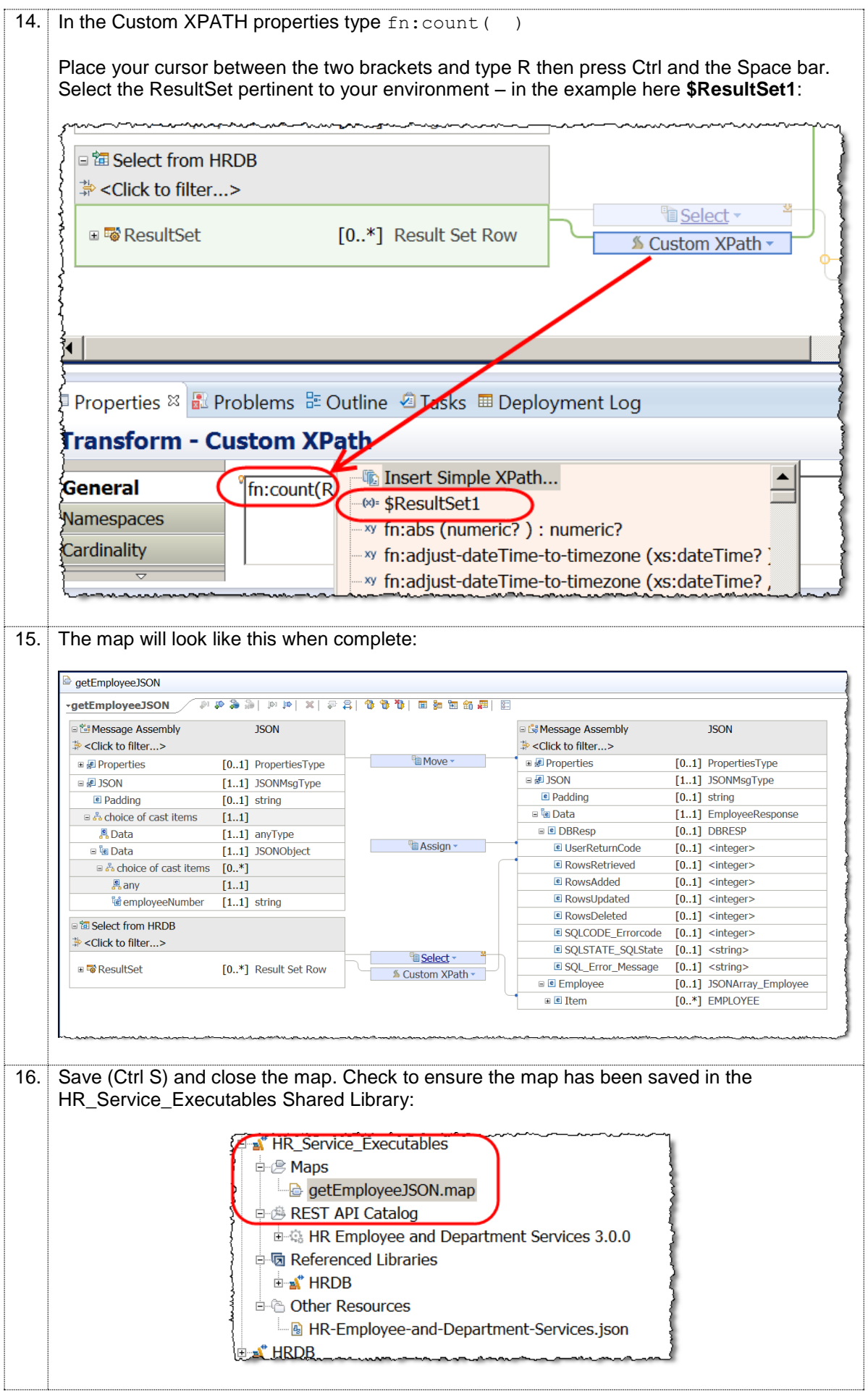

## <span id="page-26-0"></span>5. Create HR\_Service\_MQProvider Application

This application will be used as a provider of details from the EMPLOYEE table. The implementation (subflow in HR\_Service) that is associated with Resource

**/employees/{employeeNumber}/MQEndpoint** will write request data (an MQ message) to MQREQUEST\_CLOUD (an MQ queue which exists locally). The request data will be processed by this application and its response will be written to MQRESPONSE\_CLOUD (also a local queue). The HR\_Service REST API will obtain this response data from MQRESPONSE\_CLOUD and provide the details to the requestor.

### <span id="page-26-1"></span>5.1 Create the Application to respond to HR\_Service

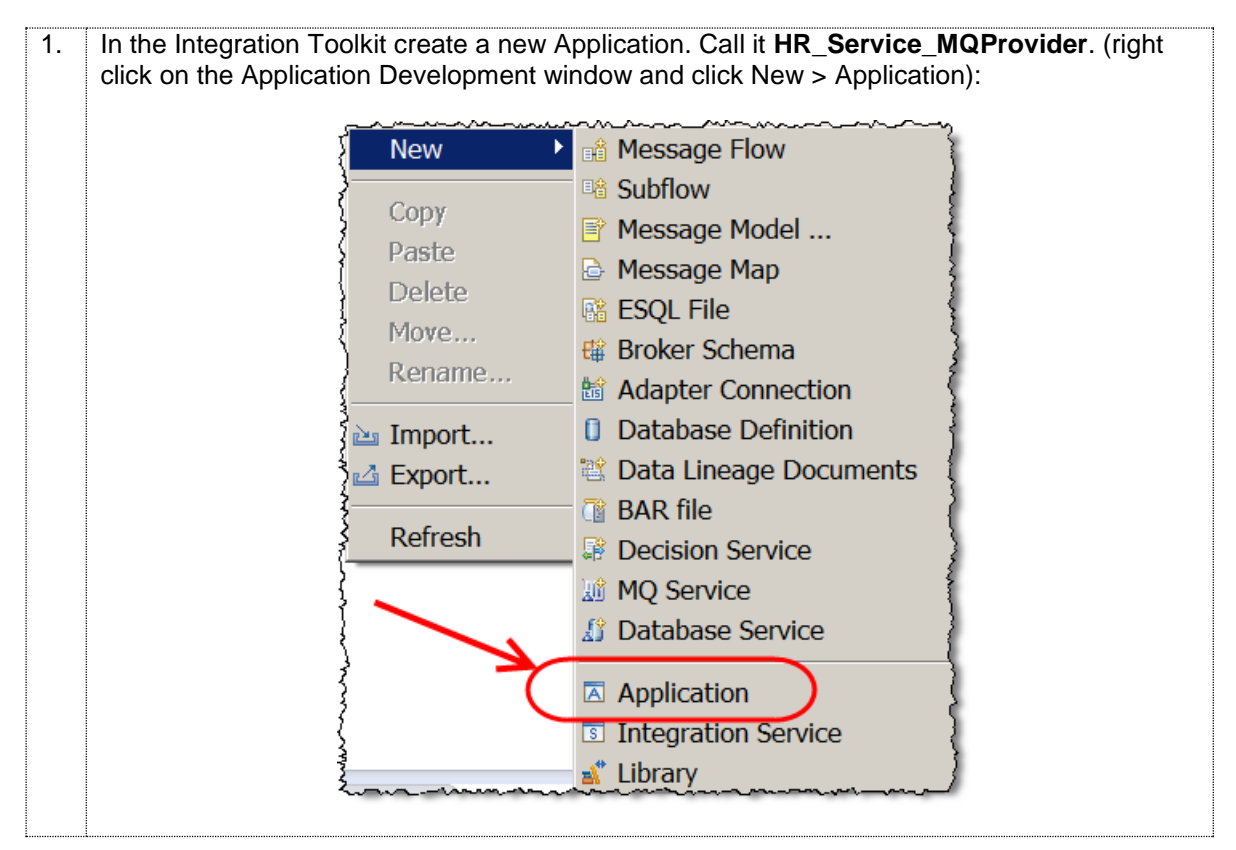

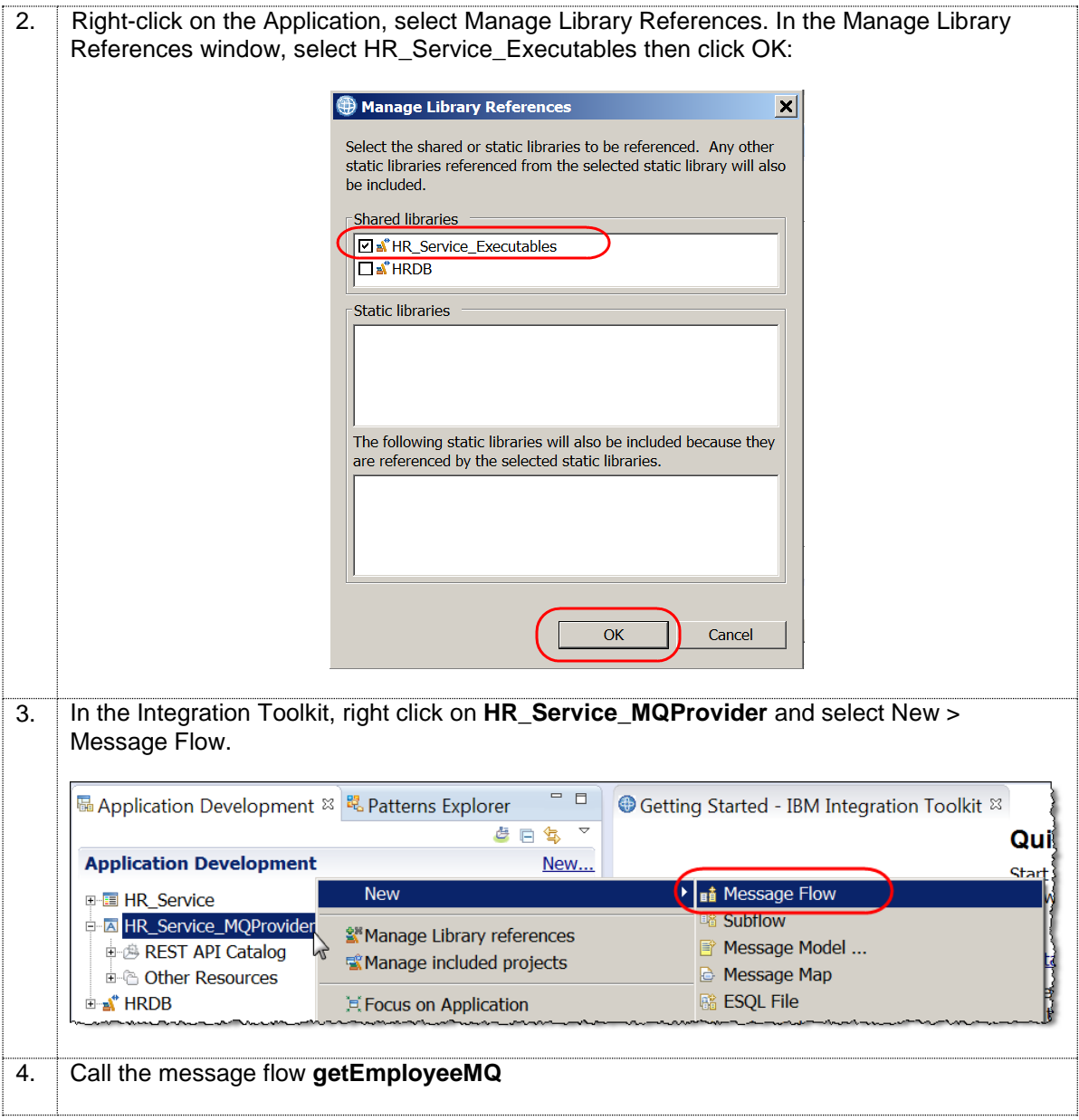

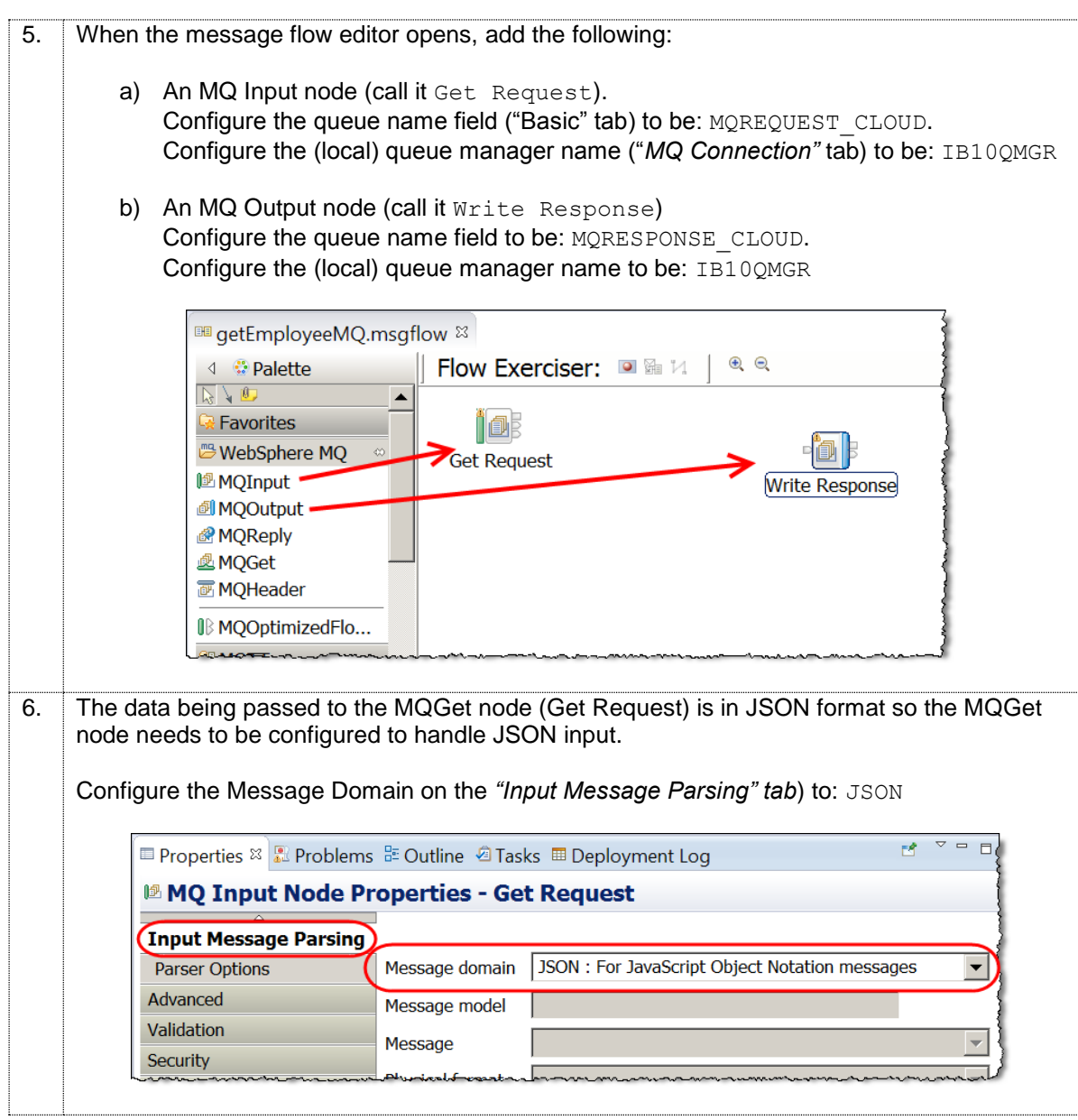

### <span id="page-29-0"></span>5.2 Configure the Mapping node

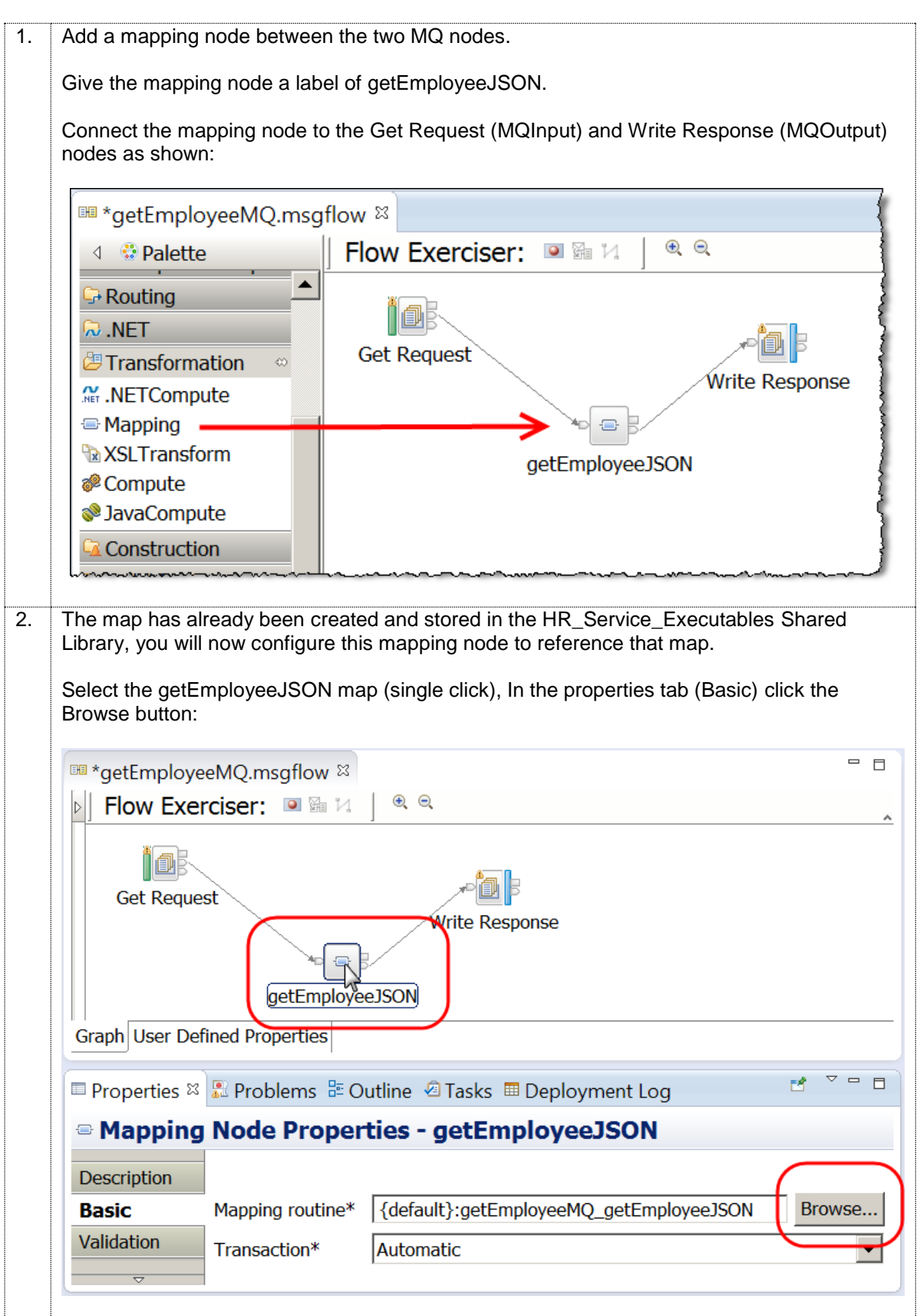

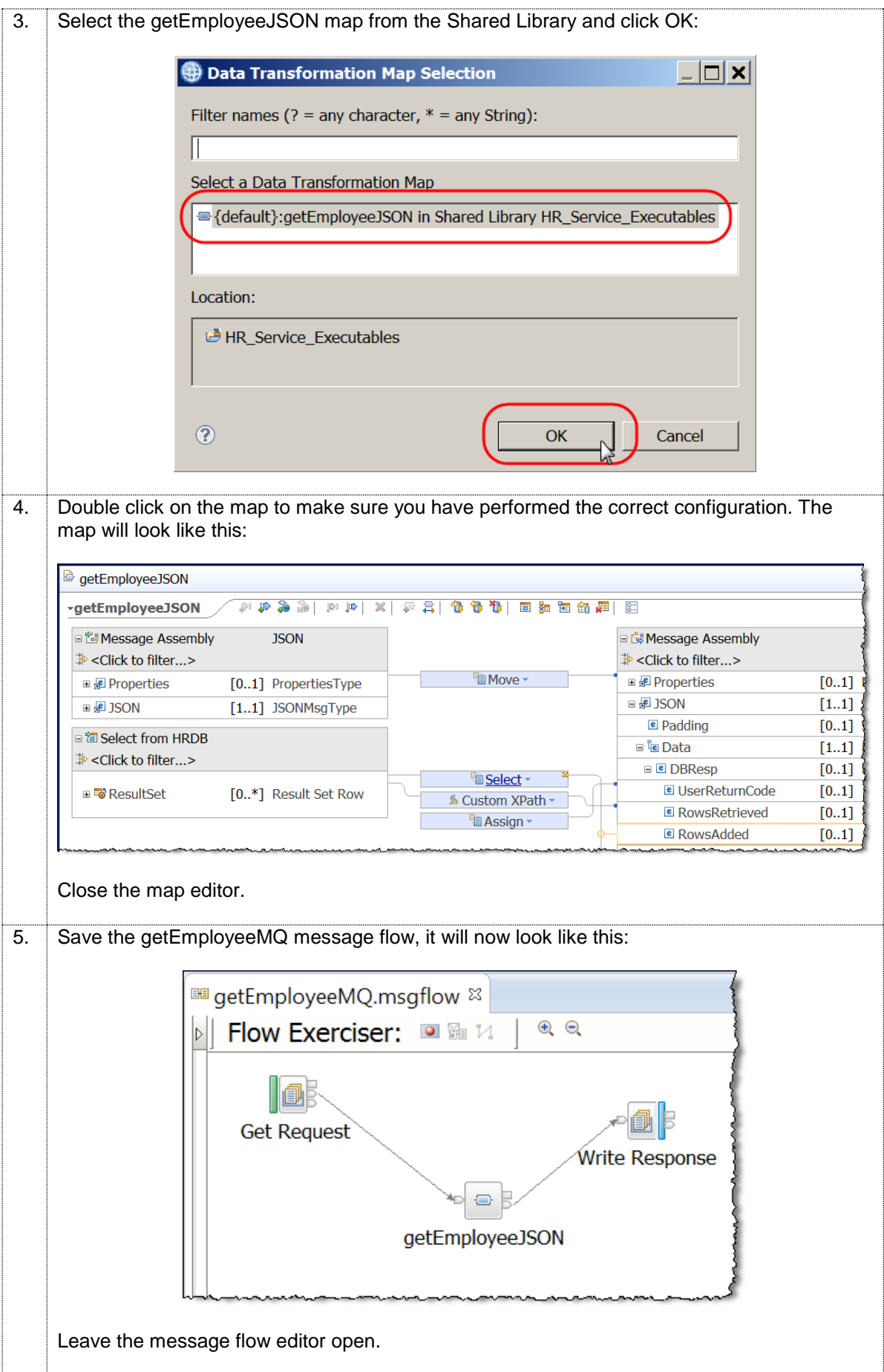

### <span id="page-31-0"></span>5.3 Test (locally) HR\_Service\_MQProvider

You will now test the application using the Flow Exerciser to ensure that HR\_Service\_MQProvider works correctly before using it with the HR\_Service REST API.

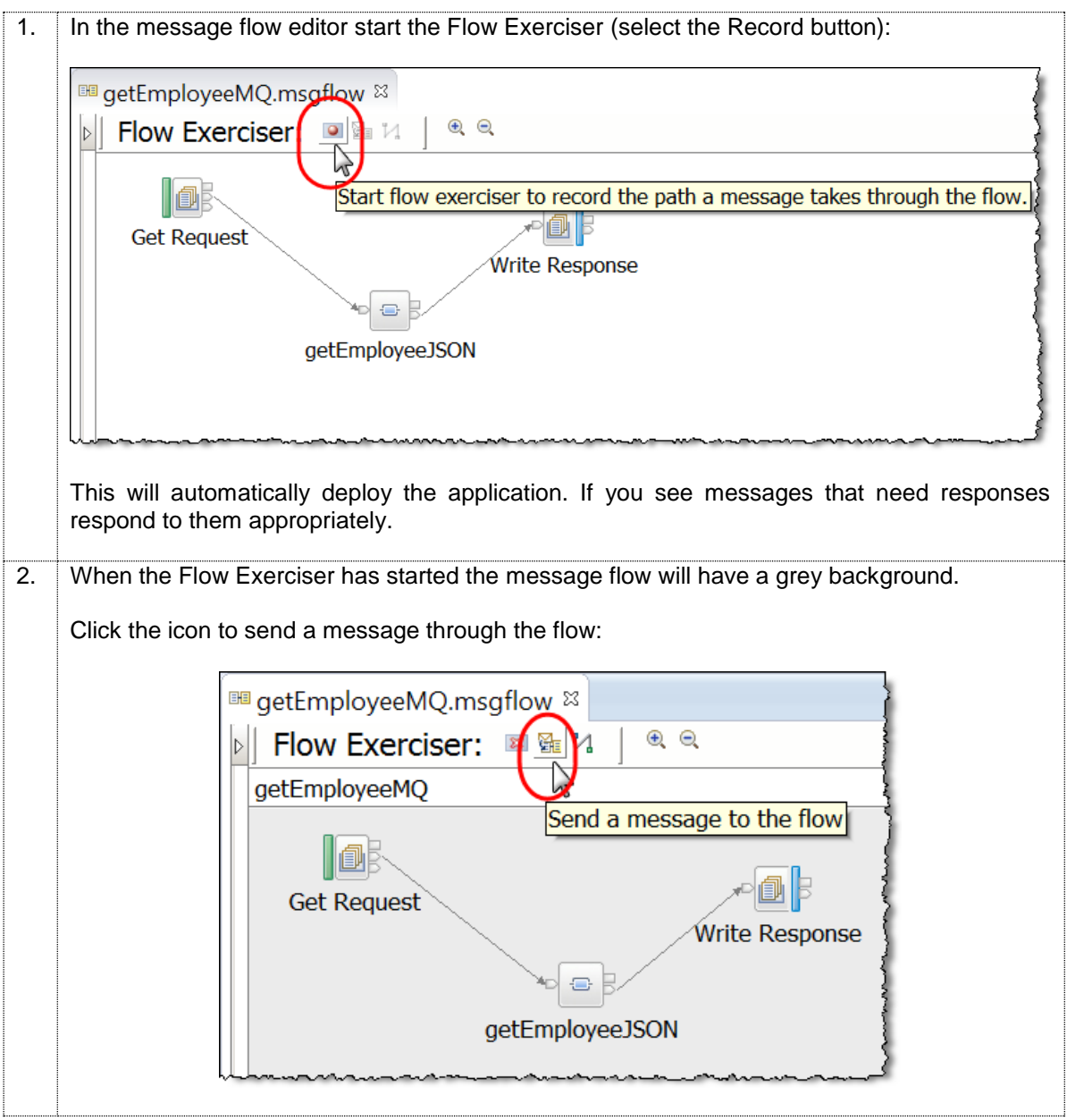

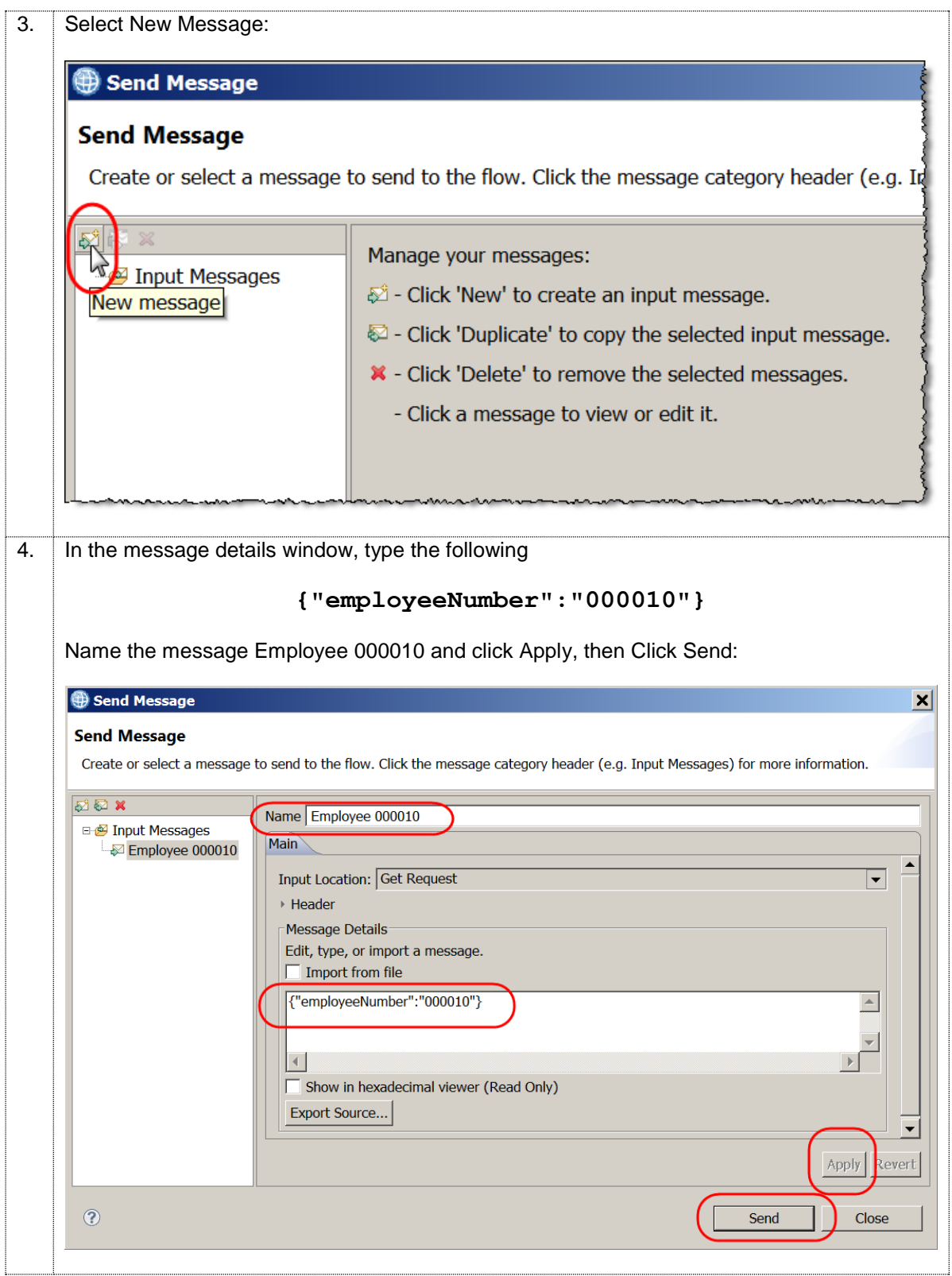

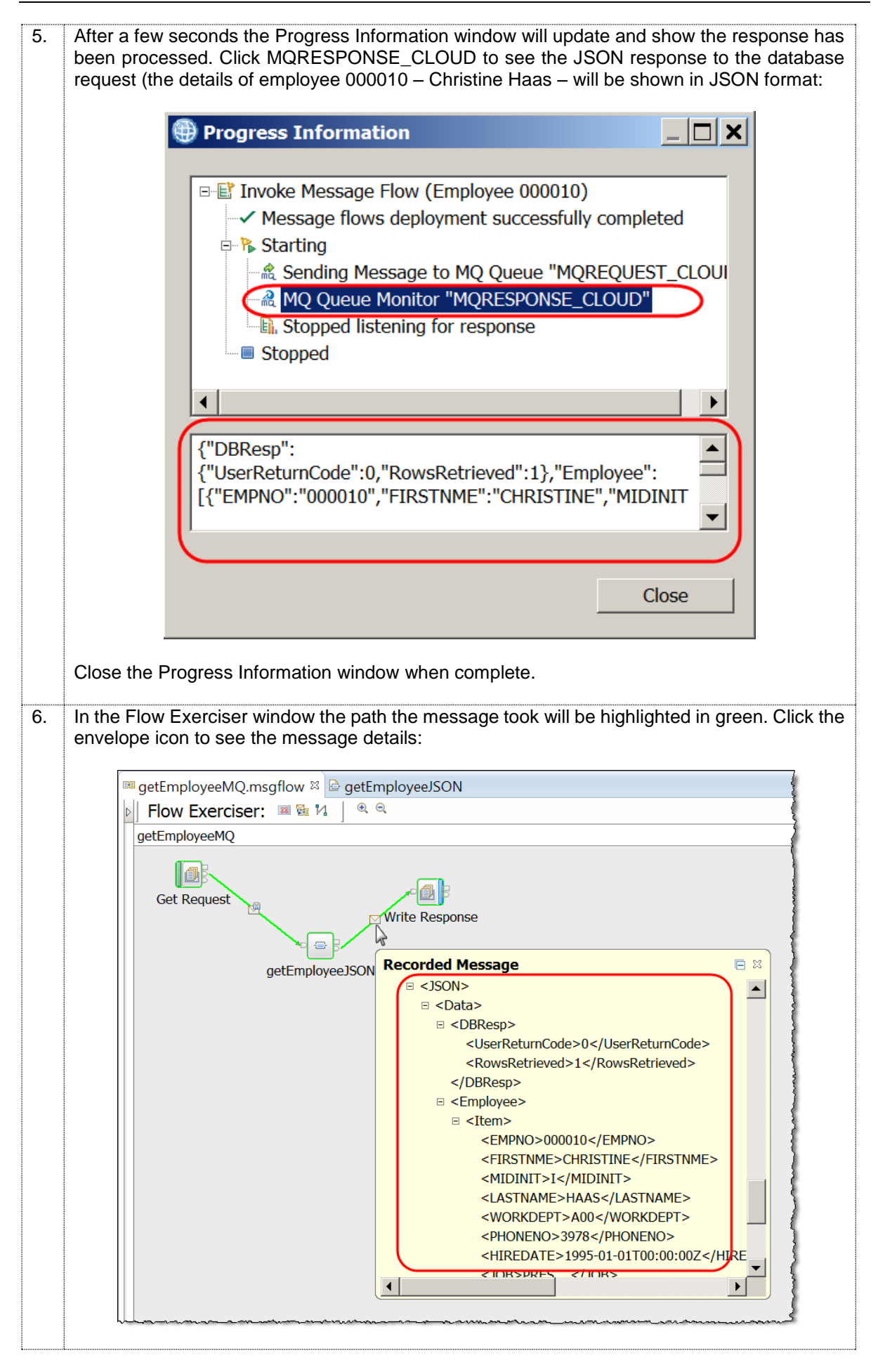

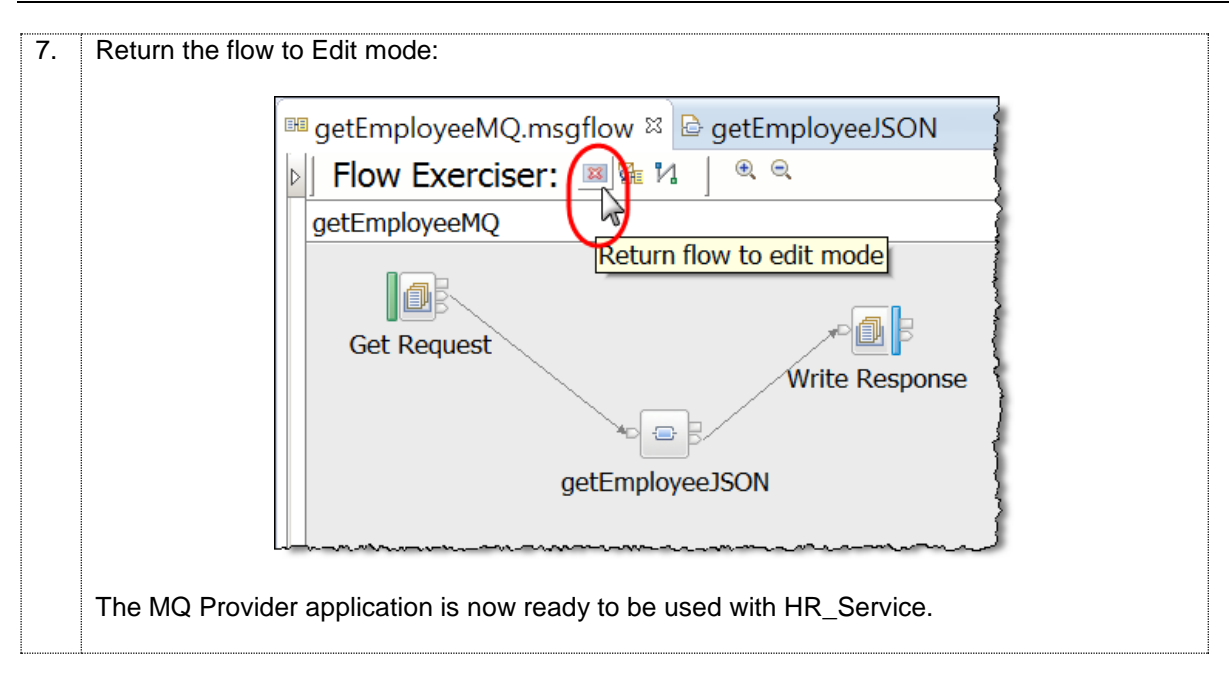

## <span id="page-35-0"></span>6. Run HR\_Service Locally

You will now test that the implementation for **/employees/{employeeNumber}/MQEndpoint** is configured correctly when running **locally** on the same machine as **HR\_Service\_MQProvider**.

#### <span id="page-35-1"></span>6.1 Prepare and deploy a bar file

When you test the REST API on IIB on Cloud you will need to upload a Broker Archive (bar) file to the cloud environment. In this next section you will create a Broker Archive file that you will use to:

- a) test the REST API locally and
- b) (after a rebuild) test the REST API running on IIB on Cloud.

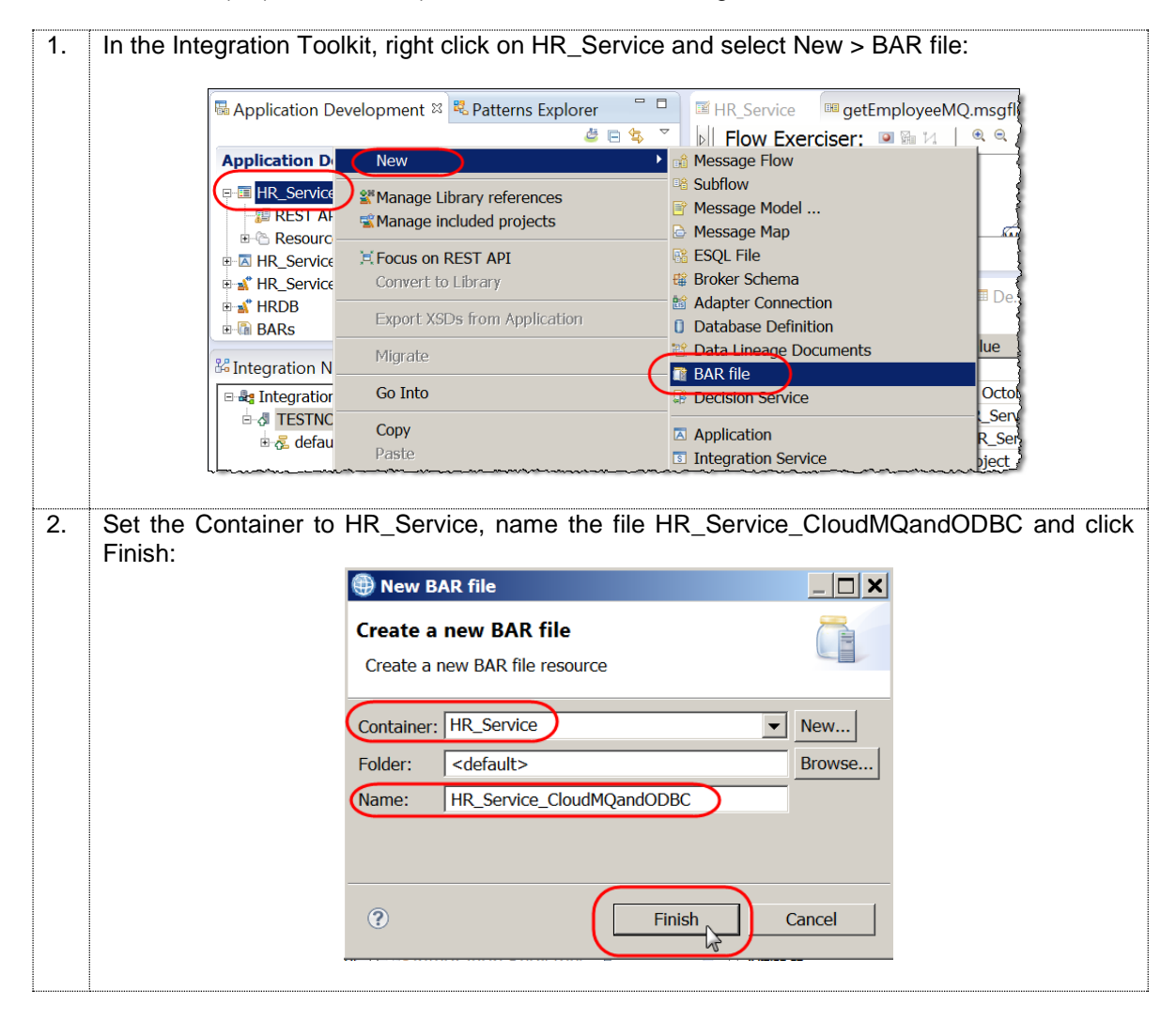

3. In the bar file editor, on the Prepare tab, select the HR\_Service REST API and the two Shared Libraries: HR\_Service\_Executables and HRDB. You will use this bar file to test the REST API locally and on IIB on Cloud. When deploying the bar file on IIB on Cloud, if you do not include the Shared Libraries in the bar file, the deploy process will fail. Click the "Build and Save" button to save the bar file: ■ HR Service E getEmployeeMQ.msgflow | The \*HR\_Service\_CloudMQandODBC.bar & **Prepare** Select deployable resources to include in the BAR **Deployable Resources E** Build and Save. Select an application to package all its contained resources. Resources within an application are isolated from other applications. ● Applications, shared libraries, services, and REST APIs ○ Message flows, static libraries and other message flow dependencies Text filter: type filter text **Applications EN A HR\_Service\_MQProvider FO B** REST APIS **HO E HR\_Service V & Shared Libraries** Shared Libraries<br>
FO <sup>at</sup> HR\_Service\_Executables<br>
O <sup>at</sup> HRDB (\*)-Resource types marked with \* will be automatically added to the BAR if referenced by another selected artifact. The bar file will now be saved in the HR\_Service REST API. Leave the Bar file editor open you will rebuild the bar file again later after you configure the MQ nodes to use an MQ Endpoint Policy. 4. Drag the bar file to the default Integration Server to deploy the bar file:  $\Box$ **B** Application Develo... <sup>22</sup> <sup>B</sup> Patterns Explorer  $\rightarrow$ 卢口宝 **Application Development** New... **E-E HR Service** REST API Description **E** Resources **画學 Flows 中學 Subflows i** <sup>8</sup> Maps **ESOLS BARS E** HR\_Service\_CloudMQandODBC.bar 中心 REST API Catalog □ 卷 HR Employee and Department Services 3. ▼  $\blacktriangleleft$  $\blacktriangleright$  $= 5$ 器 Integration Nodes & & Integration Registr... # 1 日 品 Integration Nodes **E-A TESTNODE** jibaser **B** default 中國 HR\_Service\_MQProvider HR\_Service\_Executables **N** HRDB

#### <span id="page-37-0"></span>6.2 Test MQ Scenario using Swagger UI

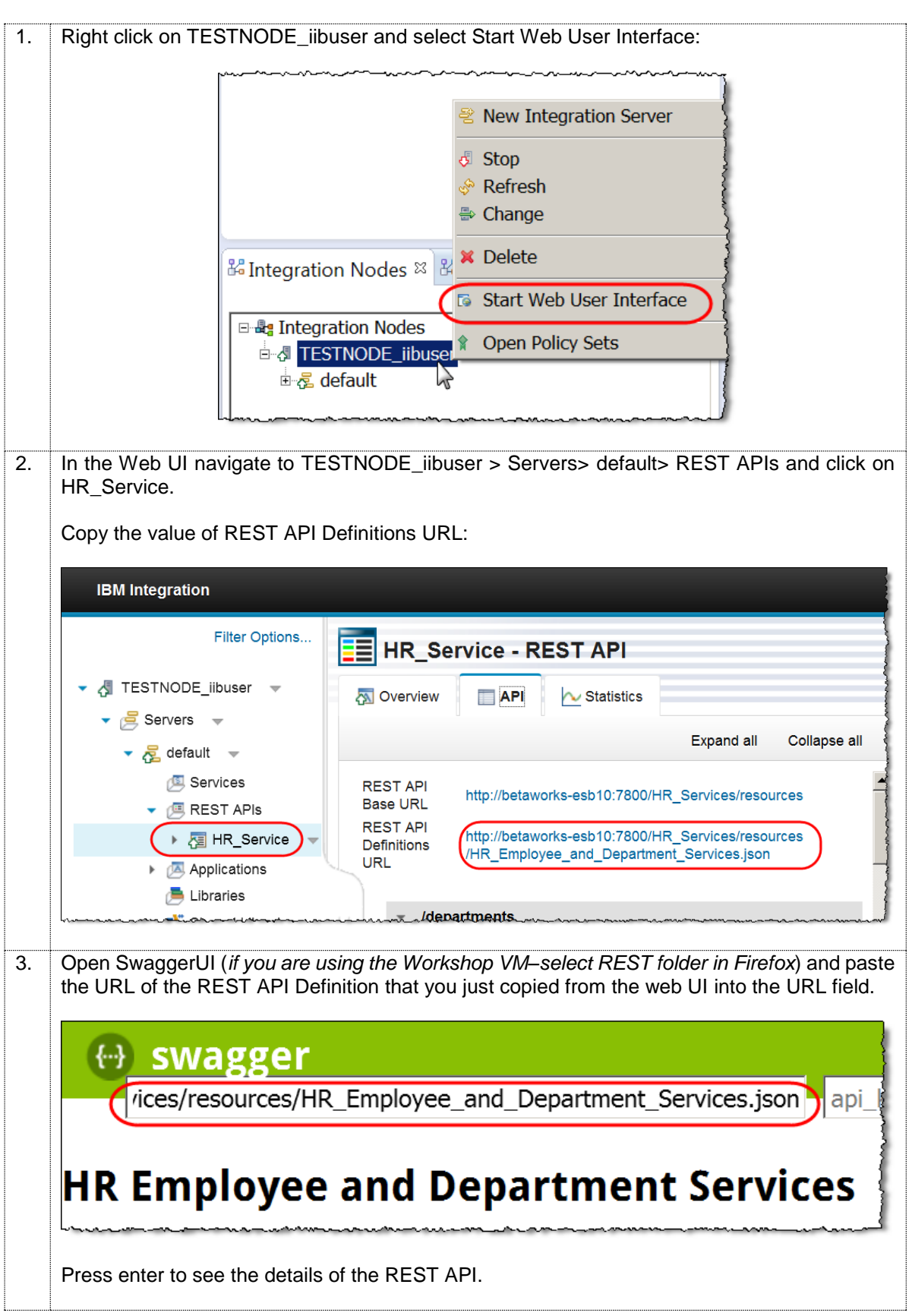

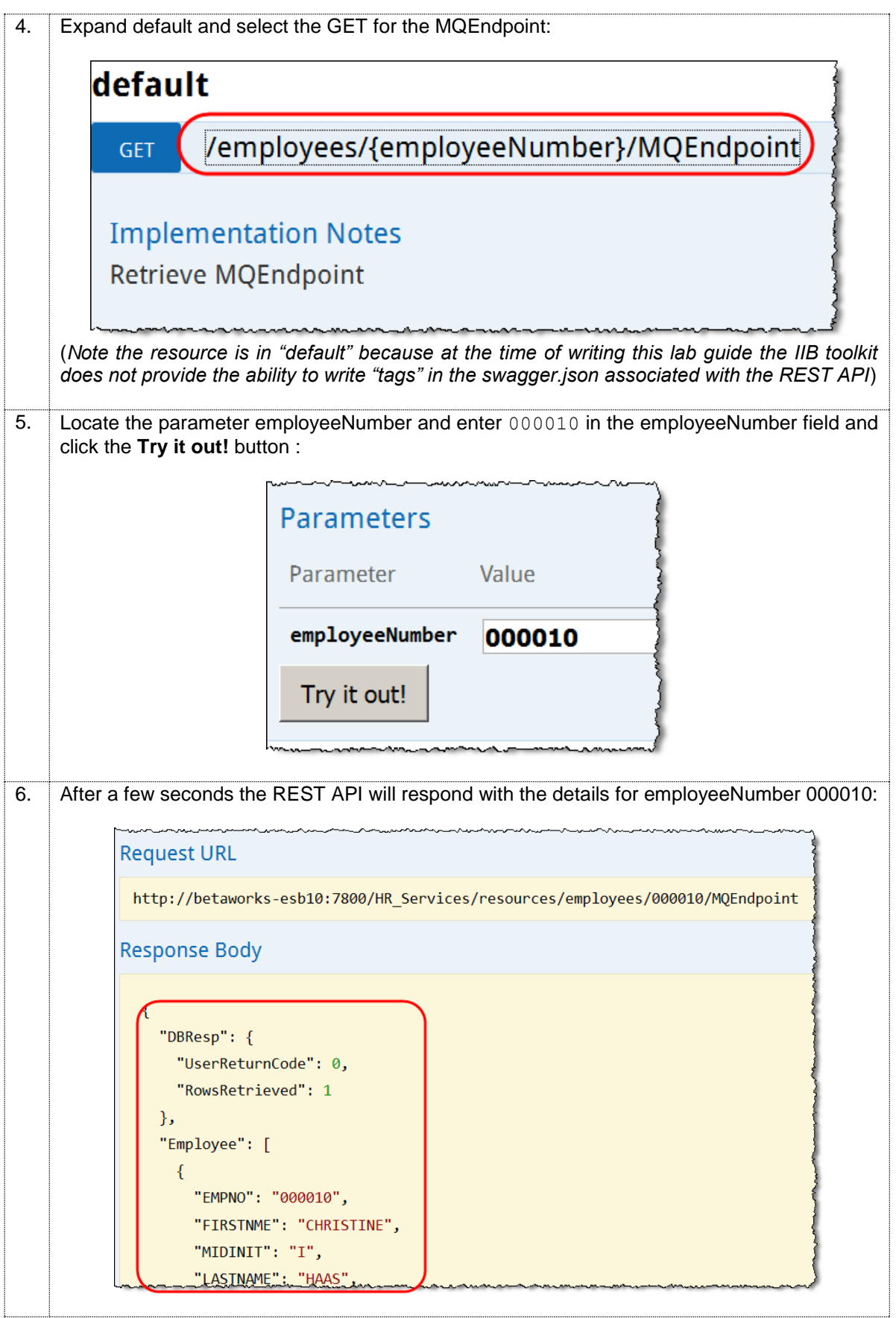

In the next section of this Lab guide you will run the REST API HR\_Service on IIB on Cloud and access the same local MQ and DB resources.

## <span id="page-39-0"></span>7. Running HR\_Service on IIB on Cloud

In this part of the lab you will use the IIB on Cloud user interface to deploy HR\_Service to IIB on Cloud. You will then run the resources

#### **/employees/{employeeNumber}/MQEndpoint**  and **/employees/{employeeNumber}/CloudODBC**

to demonstrate how MQ and DB2 resources installed locally on site can be accessed from the IIB on Cloud Managed Service.

If you require access to IIB on Cloud follow this link to find details on how to register:

[https://www.ibm.com/ibmid/basic\\_register/register\\_generic.html?a=IBMSystems&ctx=IIB&cc=us](https://www.ibm.com/ibmid/basic_register/register_generic.html?a=IBMSystems&ctx=IIB&cc=us&lc=en&catalogName=Master&partNumber=IIB_Trial&quantity=1&trial=yes&S_TACT=C4310CSW) [&lc=en&catalogName=Master&partNumber=IIB\\_Trial&quantity=1&trial=yes&S\\_TACT=C4310CS](https://www.ibm.com/ibmid/basic_register/register_generic.html?a=IBMSystems&ctx=IIB&cc=us&lc=en&catalogName=Master&partNumber=IIB_Trial&quantity=1&trial=yes&S_TACT=C4310CSW) [W](https://www.ibm.com/ibmid/basic_register/register_generic.html?a=IBMSystems&ctx=IIB&cc=us&lc=en&catalogName=Master&partNumber=IIB_Trial&quantity=1&trial=yes&S_TACT=C4310CSW)

The remaining part of this lab guide requires access to an active IIB on Cloud account.

### <span id="page-39-1"></span>7.1 Configure MQ Endpoint Policy

In the previous sections you configured and tested the HR Service locally using the Flow Exerciser. The names of the MQ queues and queue manager were explicitly configured on the MQ nodes.

In this next section you will reconfigure the MQ nodes to use an MQ Endpoint Policy. MQ Endpoint policies must be used when running MQ nodes on IIB on Cloud (they cannot be used when testing locally using the Flow Exerciser).

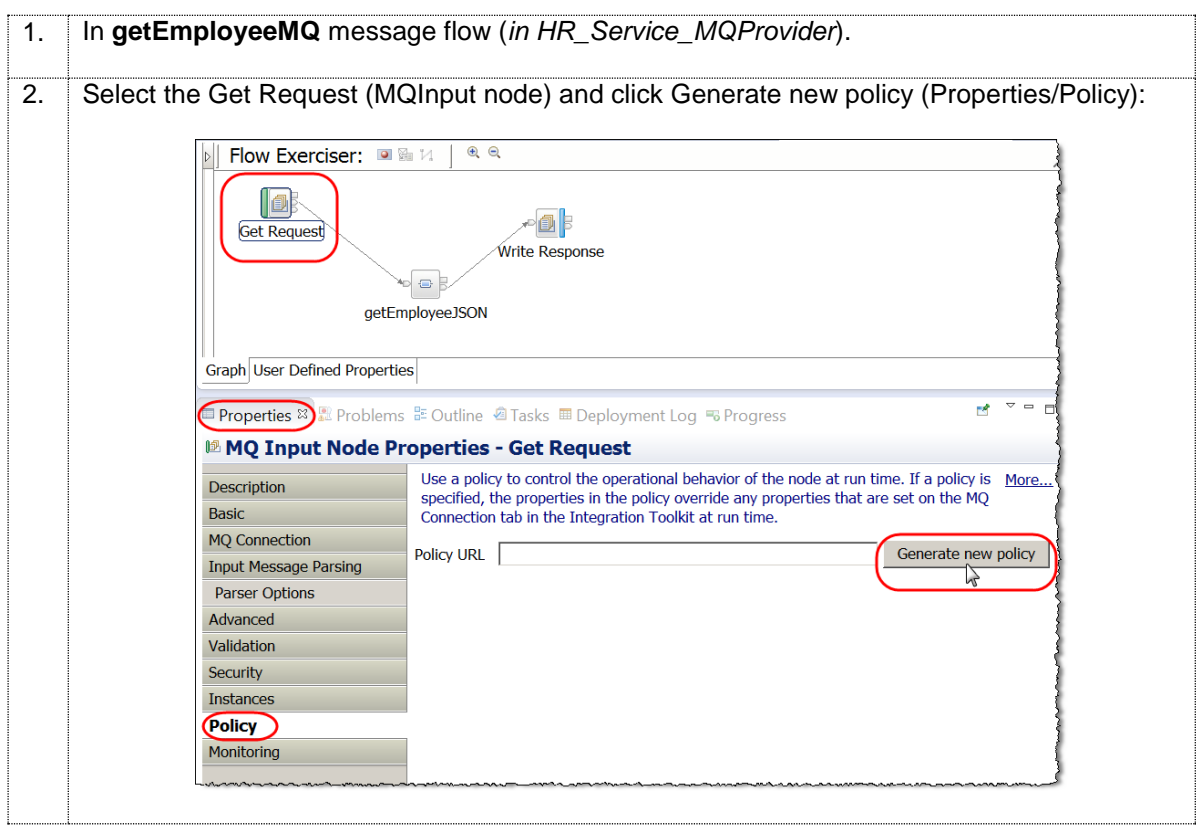

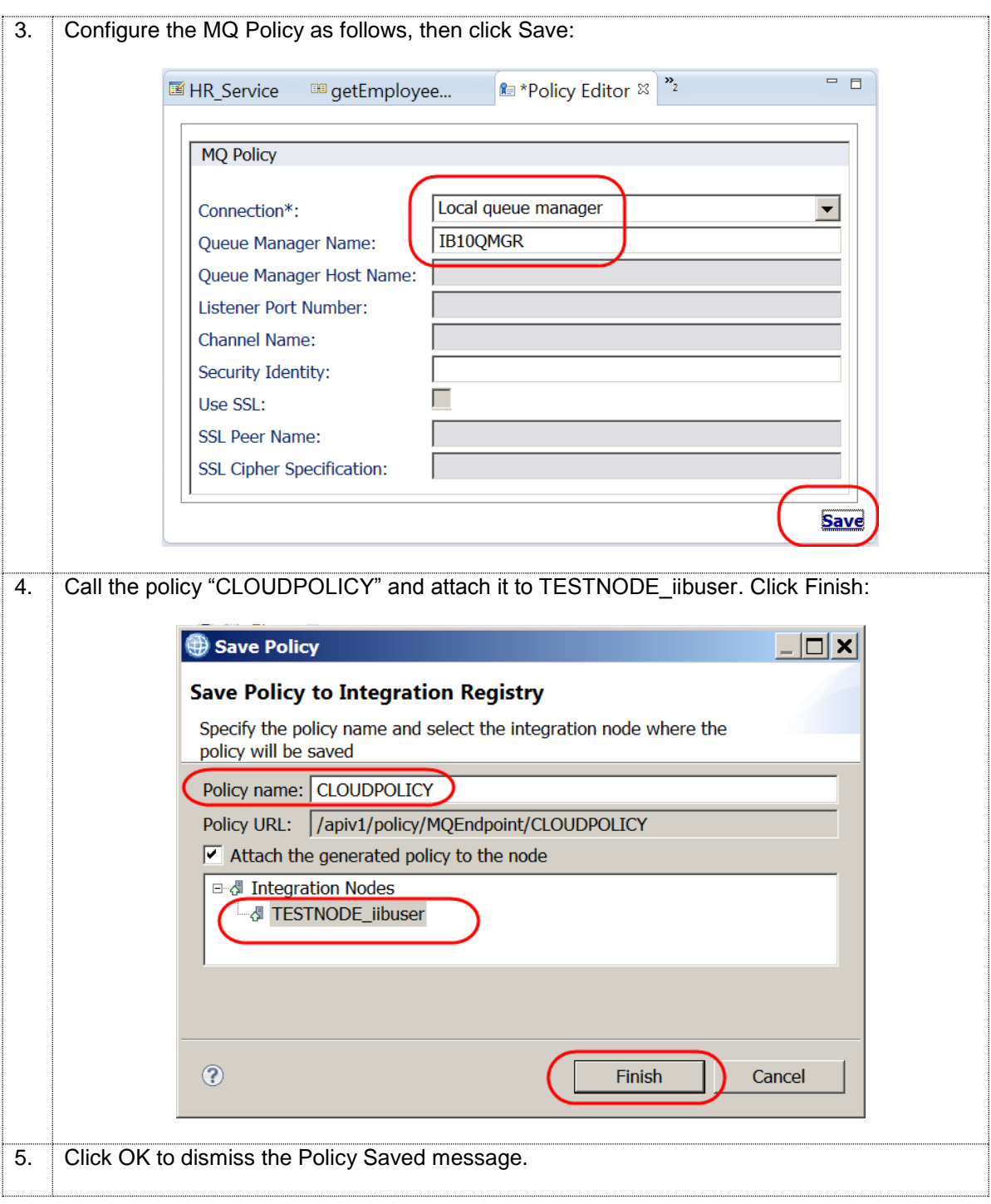

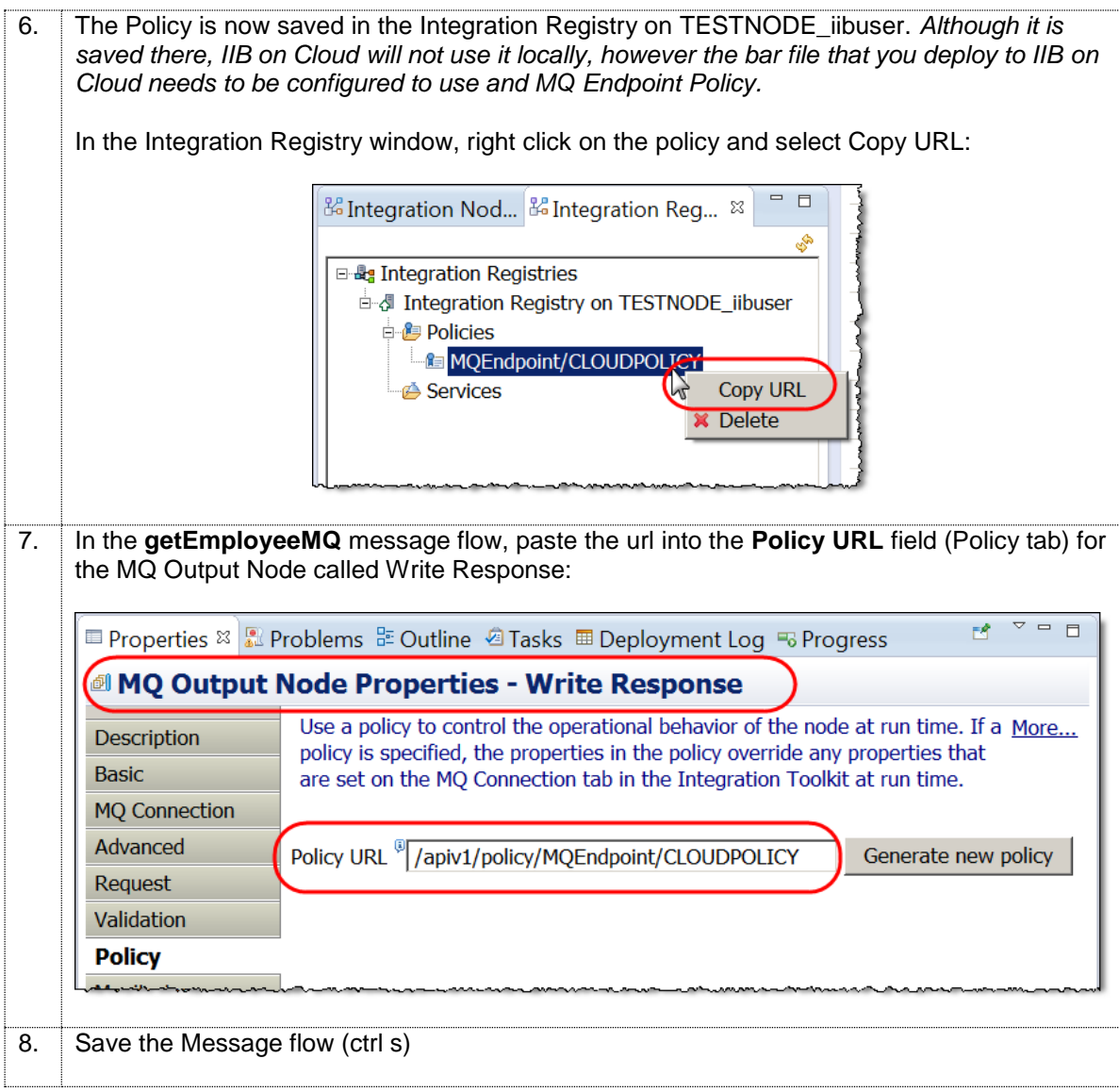

### <span id="page-42-0"></span>7.2 Rebuild the bar file

The bar file that you will deploy to IIB on Cloud needs to have the MQ Endpoint Policy configuration. In this next section you will rebuild the bar file ready to deploy on IIB on Cloud.

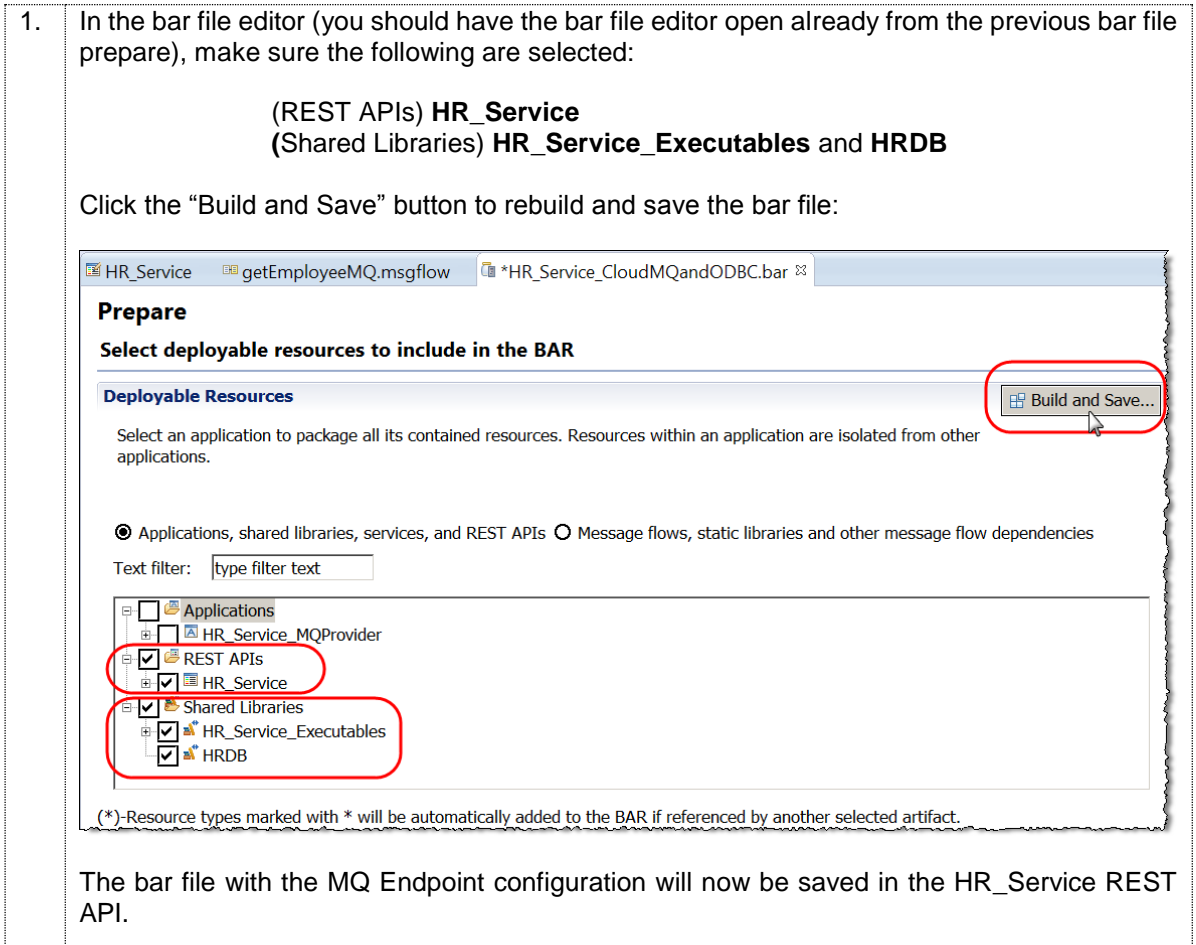

### <span id="page-42-1"></span>7.3 Deploy HR\_Service to IIB on Cloud

In this next section you will deploy this updated bar file to IIB on Cloud.

1. If you are using the BetaWorks IIB Workshop VMware image, open the IIB on Cloud link in the Firefox window (IIB on Cloud in the Cloud folder).

Enter the details of your 'IBM Id'/password authorised for IIB on Cloud and click '**Sign In**'.

(*If you are using your own system sign on to IIB on Cloud using this URL: <https://ibm-cloud-ui.ibmintegrationbus.ibmcloud.com/>* )

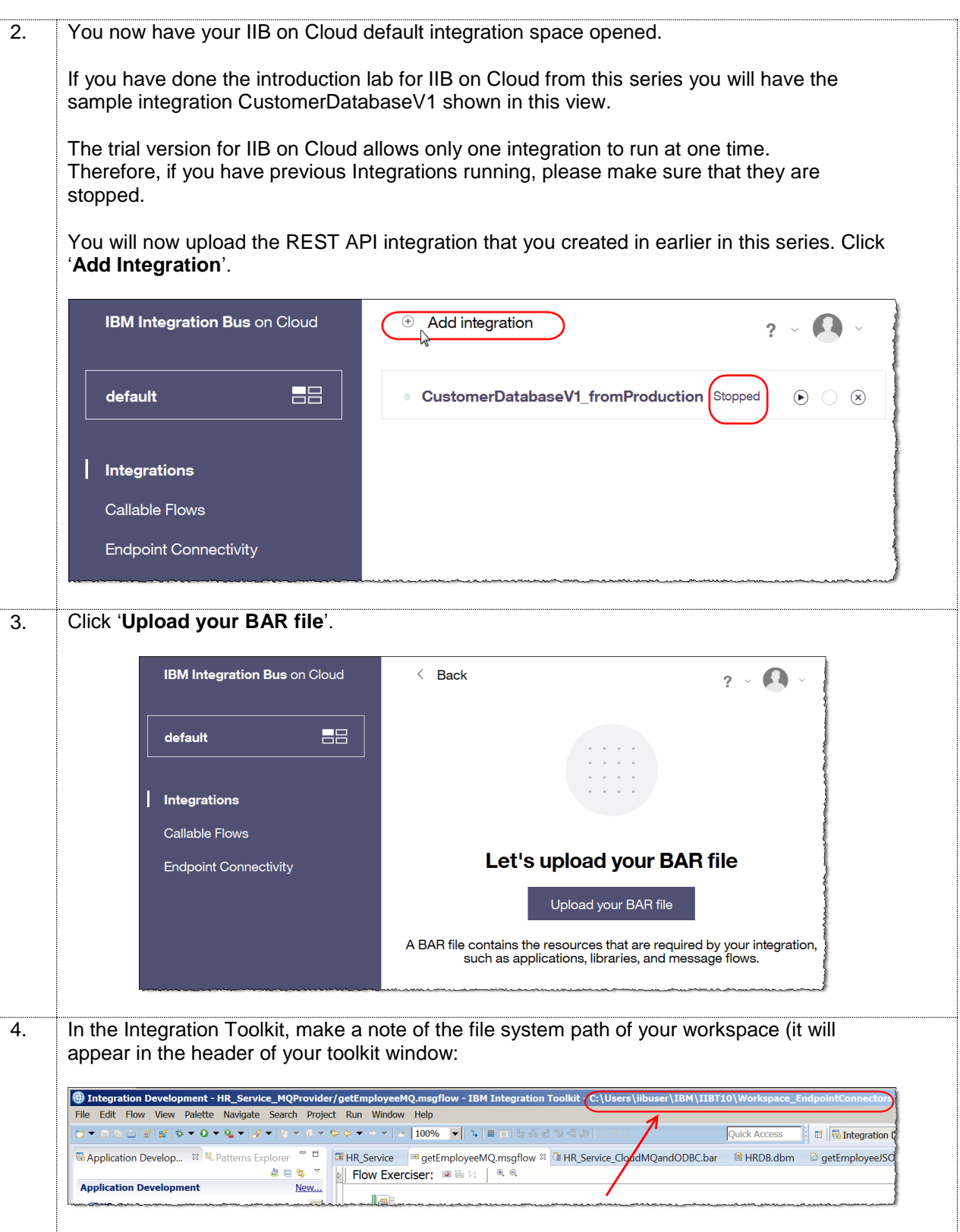

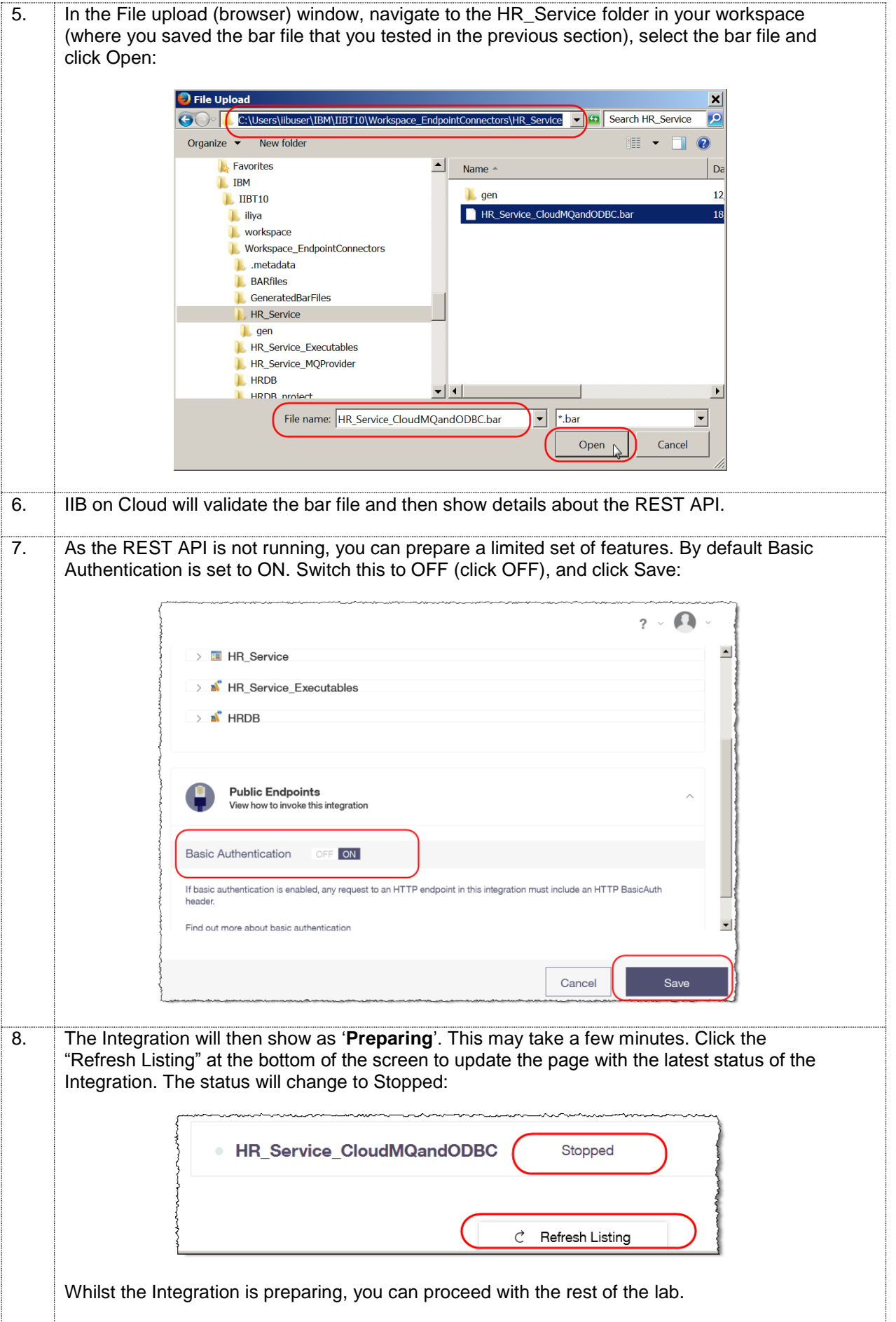

#### <span id="page-45-0"></span>7.4 Configure IIB on Cloud to connect to local MQ and DB2

In this part of the lab, you will configure how HR Service will access your local MQ and DB2 environment using Endpoint Connectivity. The resources you will test in HR\_Service will access local MQ queues and access your local HRDB DB2 database directly from IIB on Cloud. It will access these local resources using the IIB Secure Connector.

#### <span id="page-45-1"></span>7.4.1 Define Endpoints

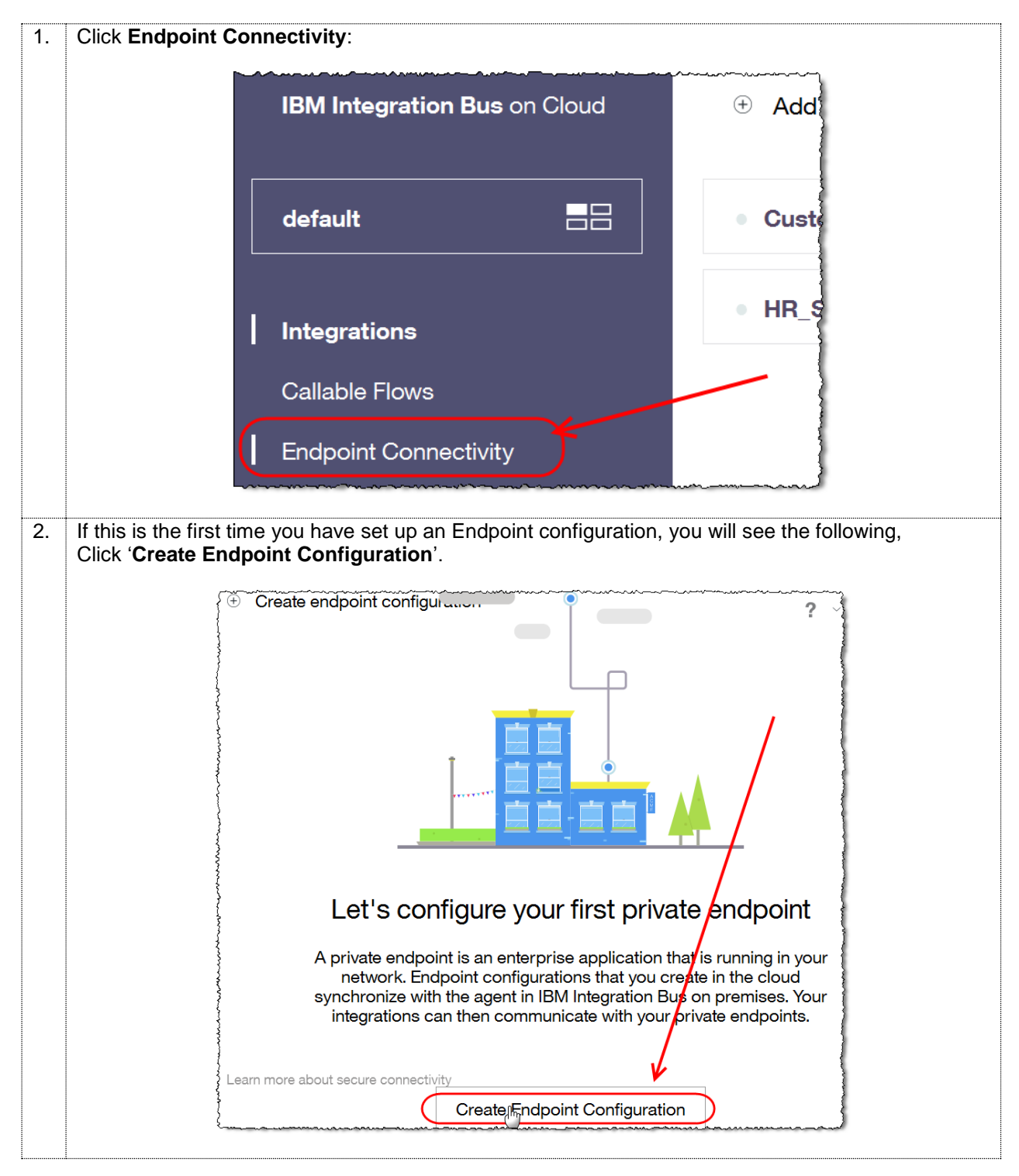

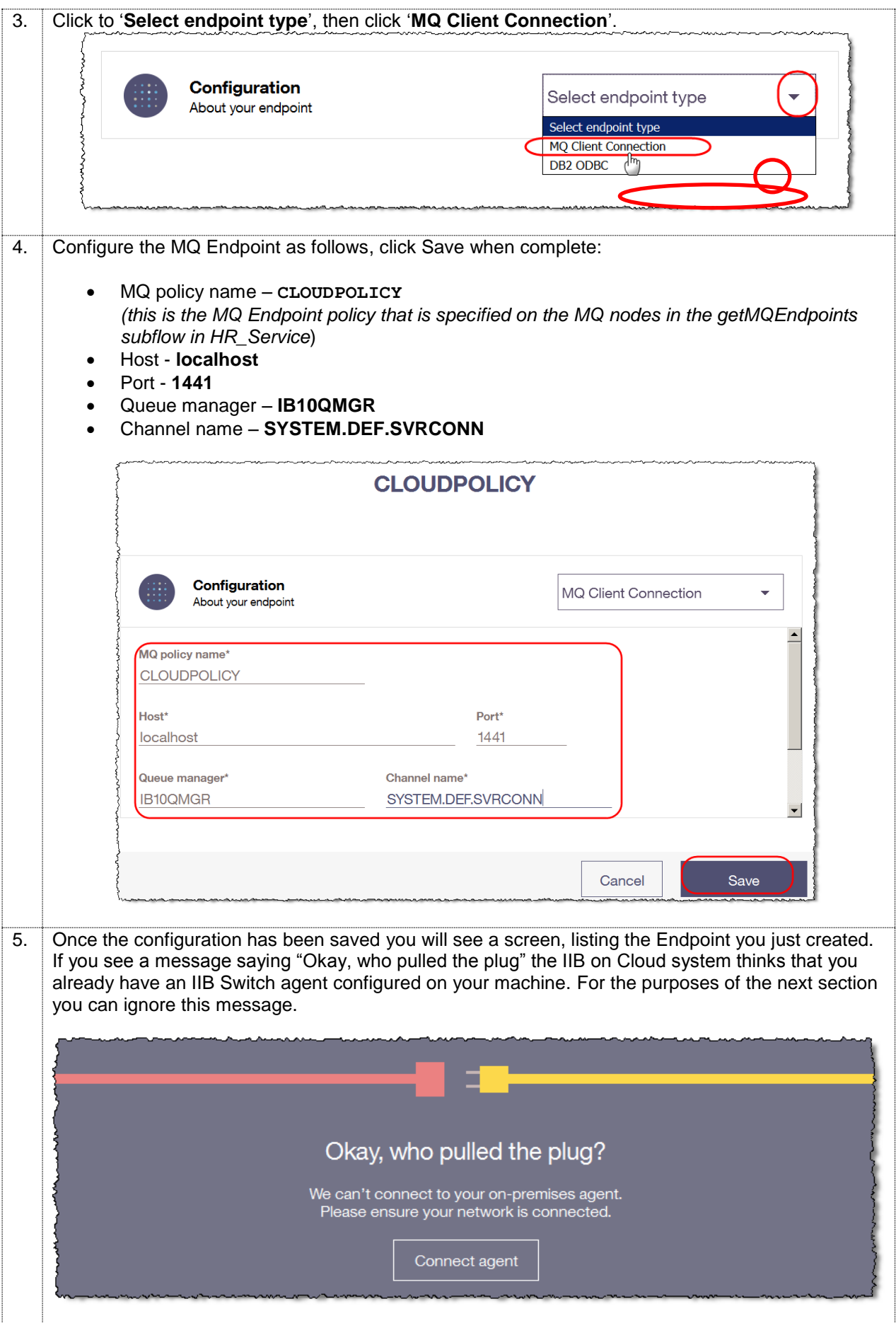

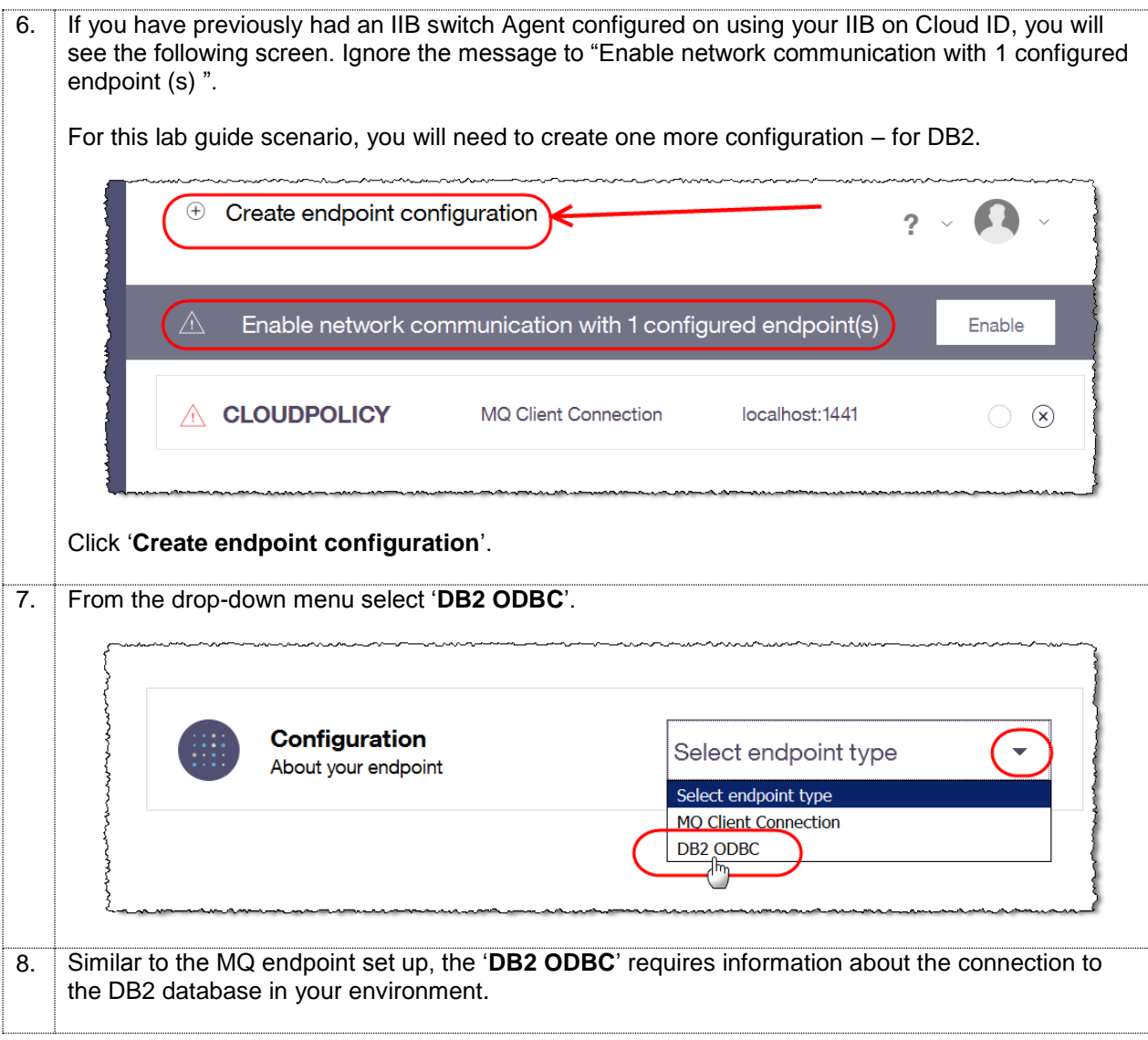

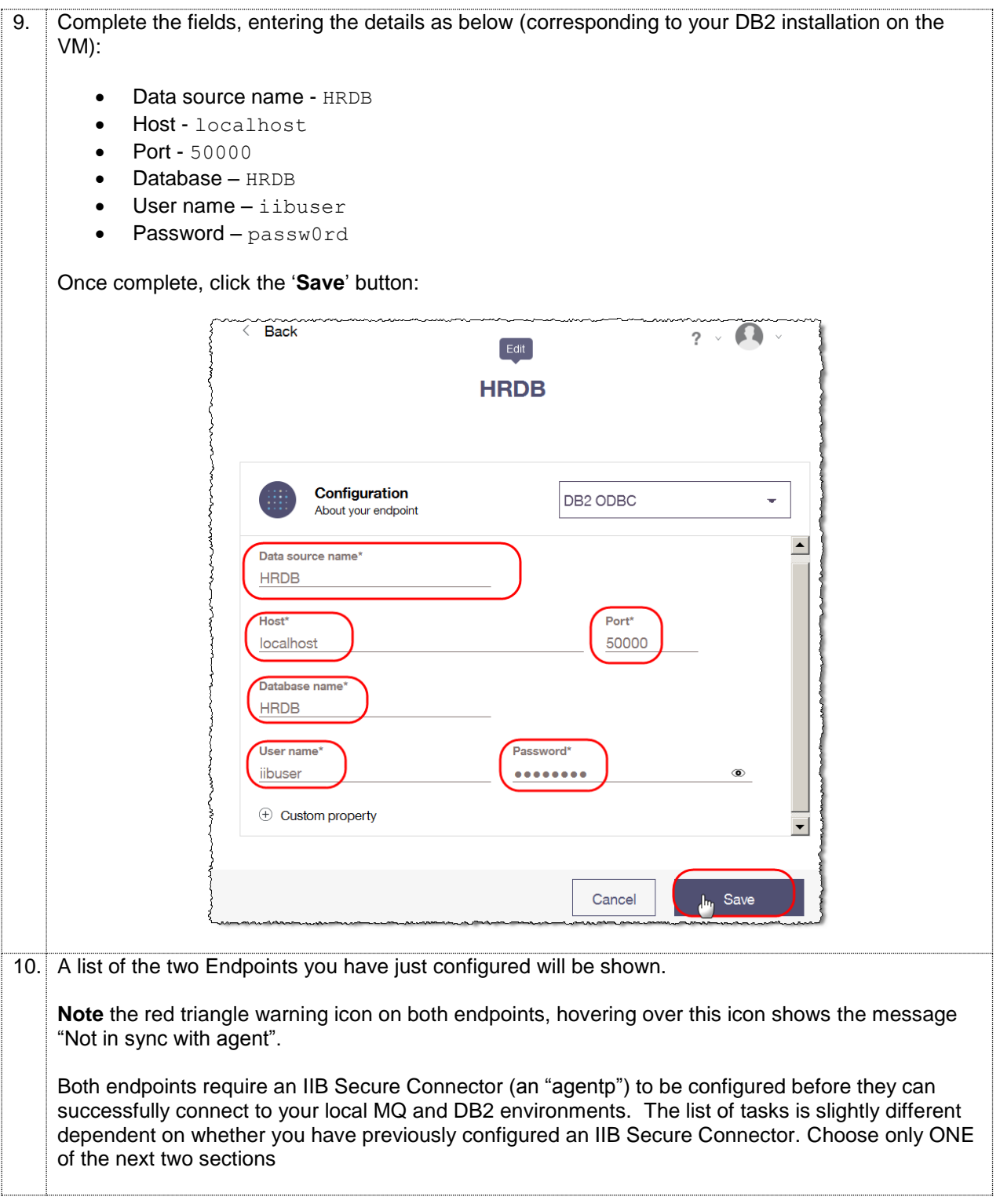

#### <span id="page-49-0"></span>7.4.2 Determine IIB Secure Connector configuration

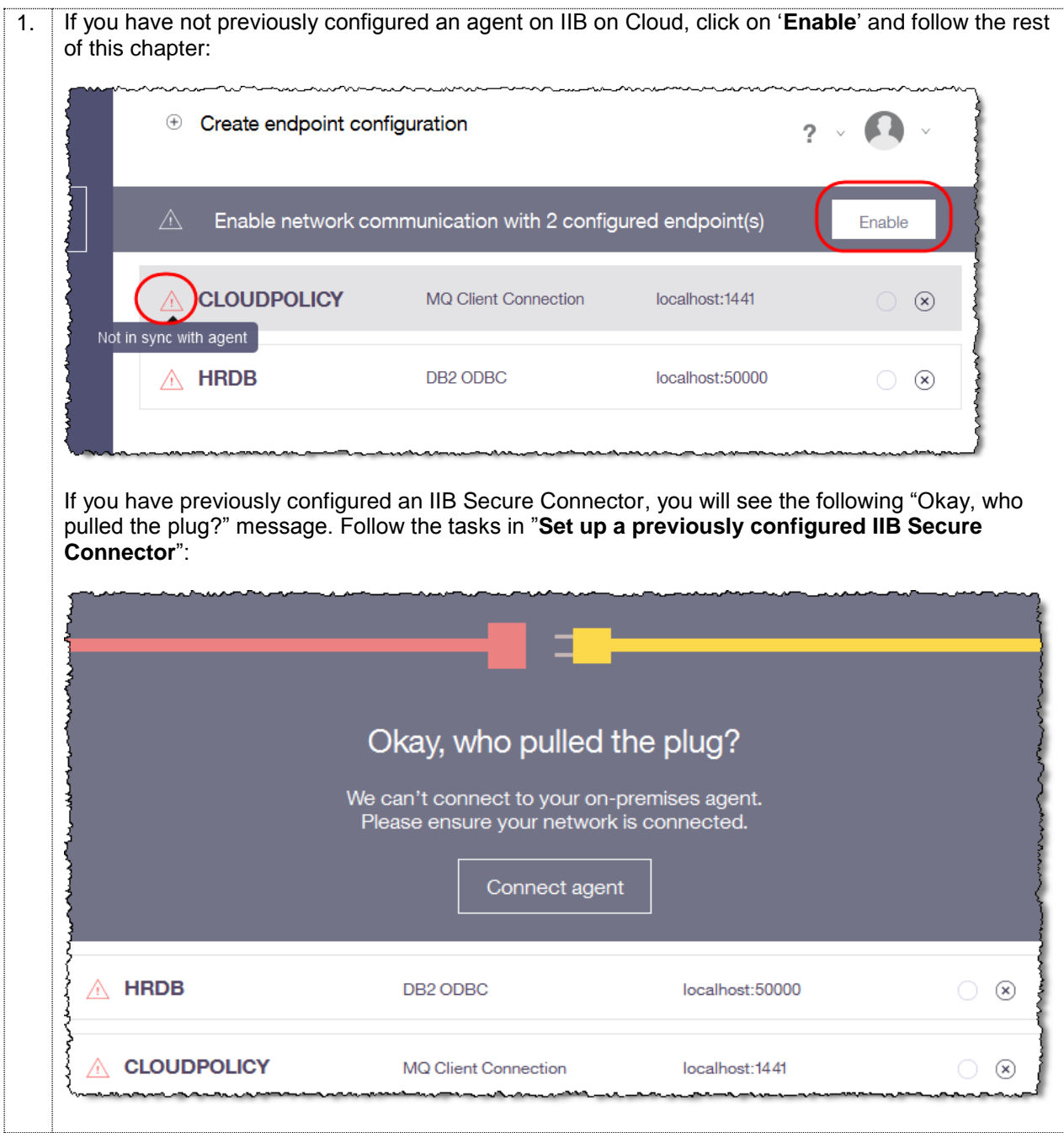

#### <span id="page-50-0"></span>7.4.3 Option1: Set up a NEW IIB Secure Connector

#### **Follow this section <ONLY> if you are configuring an IIB Secure Connector for the first time in your IIB on Cloud ID.**

Once you click on 'Enable' (previous step) you will see a pop up, which shows the steps required for setting up the local agent that will act as the local (on premise) end of the Secure Connector.

The Secure Connector is shipped with IIB v10.0.0.2 (and higher). Configuration of the agent is now required.

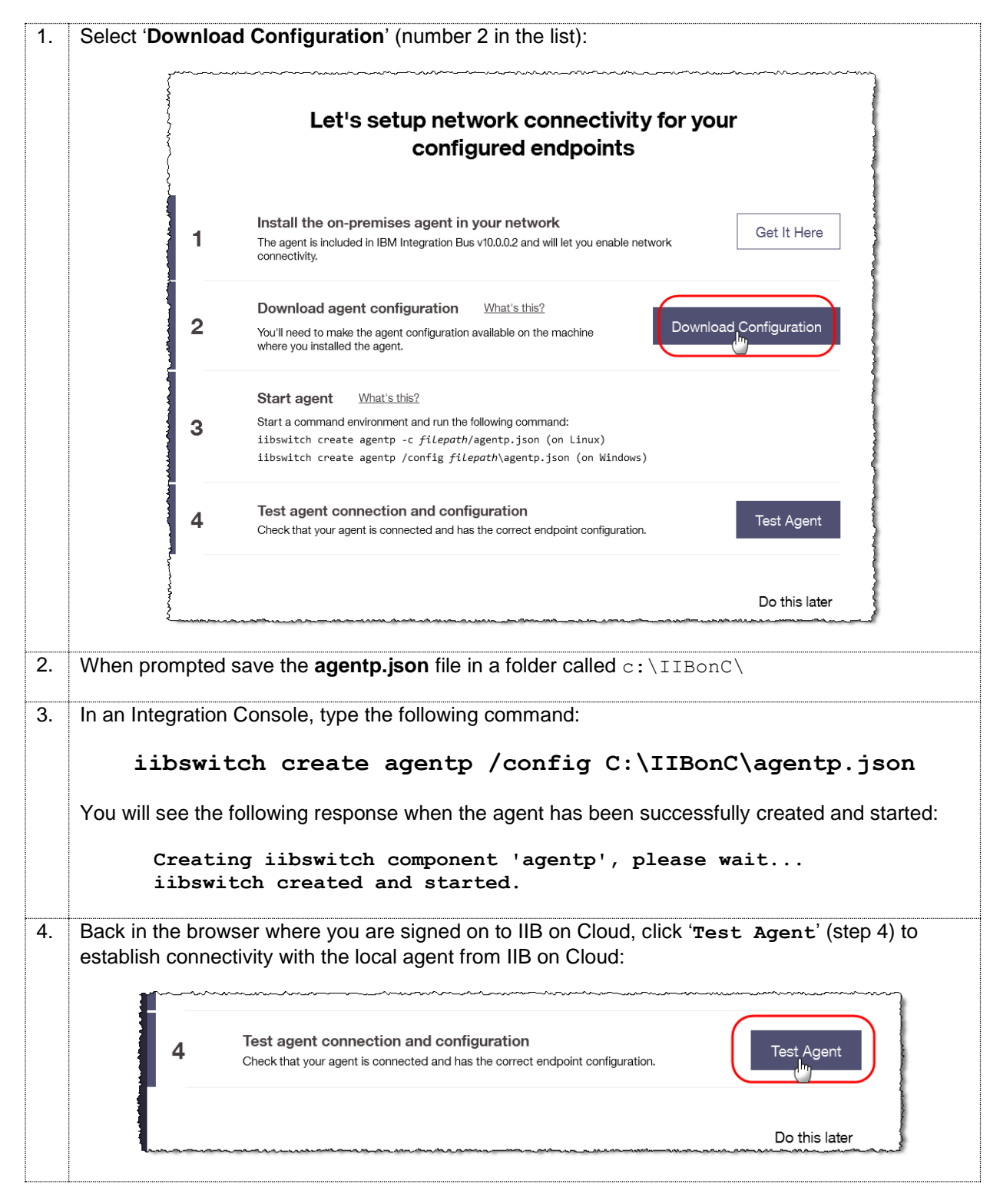

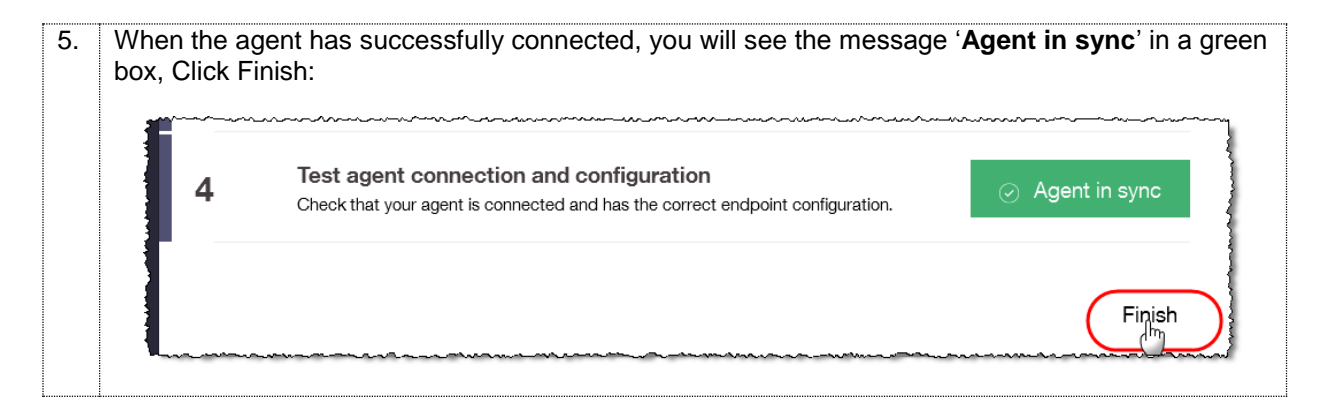

#### <span id="page-51-0"></span>7.4.4 Option2: Set up a previously configured IIB Secure Connector

**Follow this section <ONLY> if you have a previously configured IIB Secure Connector in your IIB on Cloud ID. If you have configured a NEW IIB Secure Connector (Option1 above), go to the Next section.** 

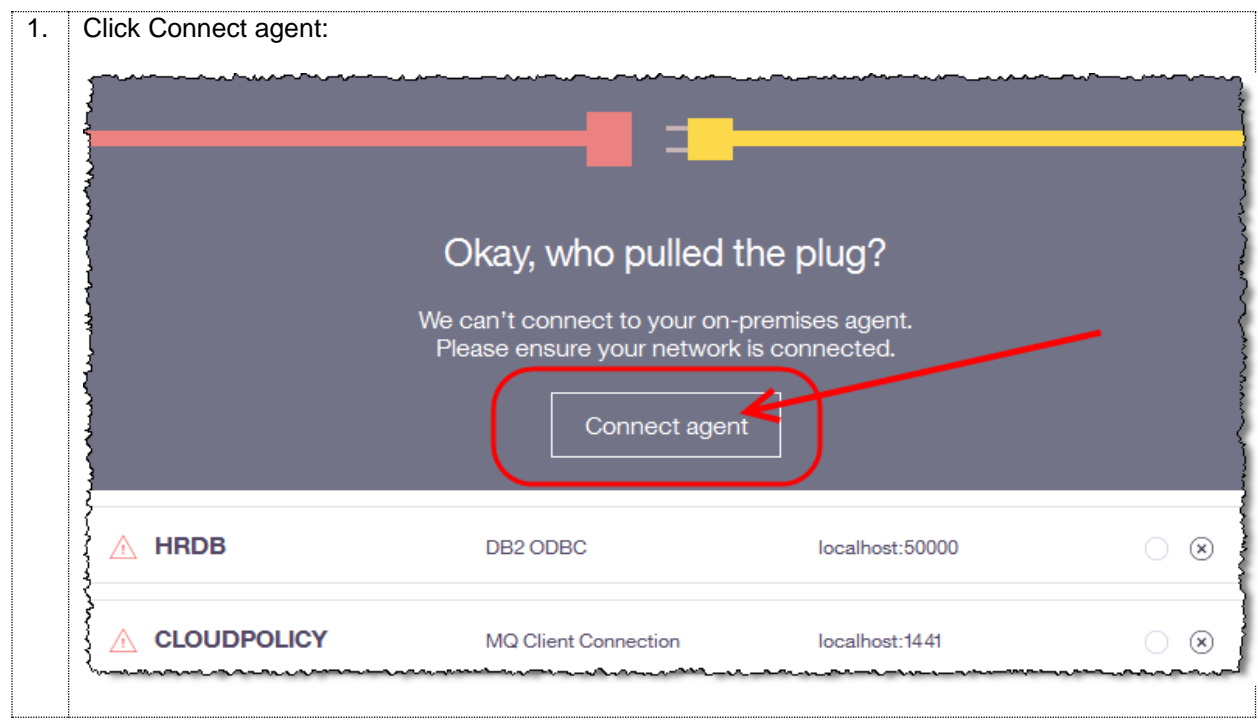

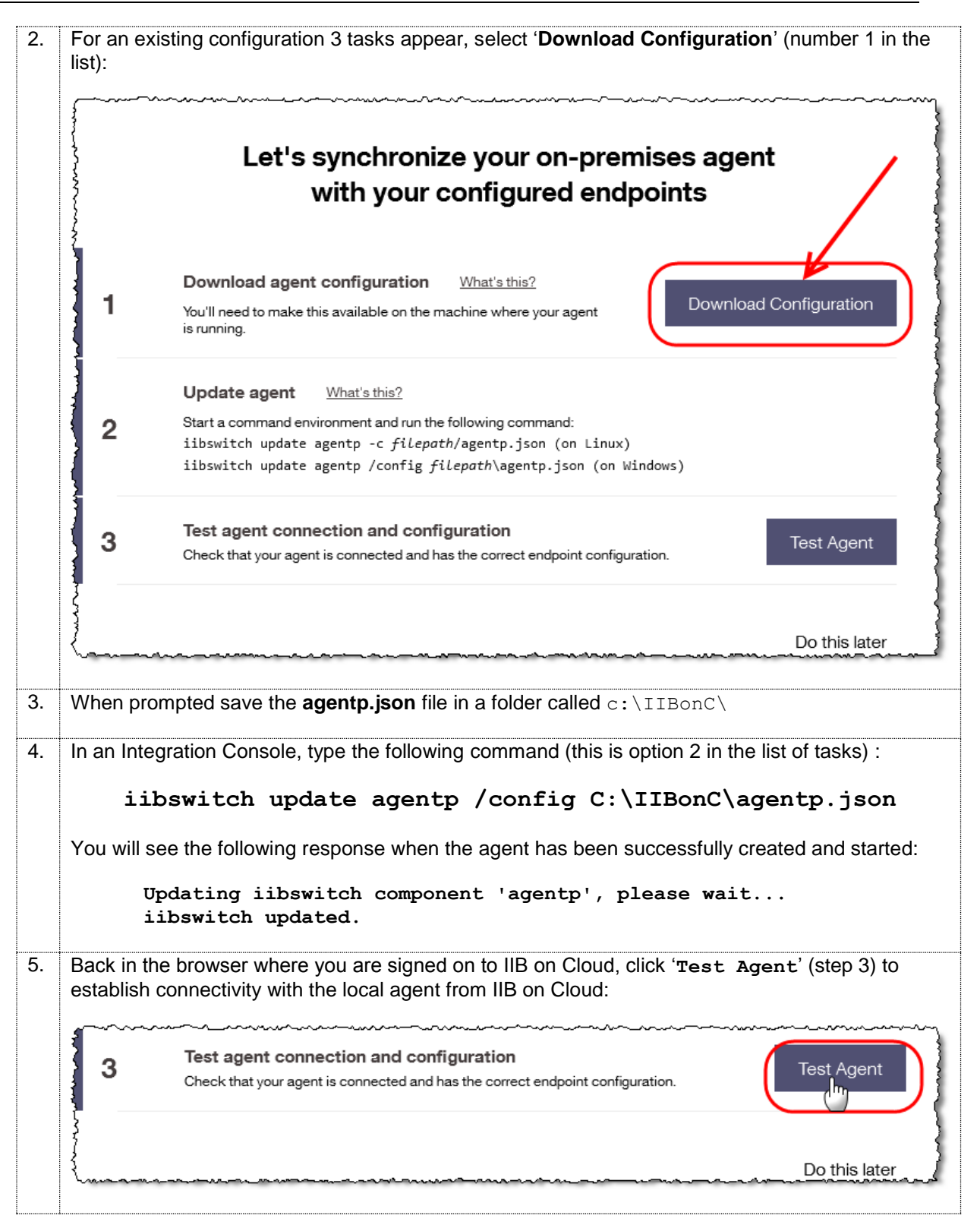

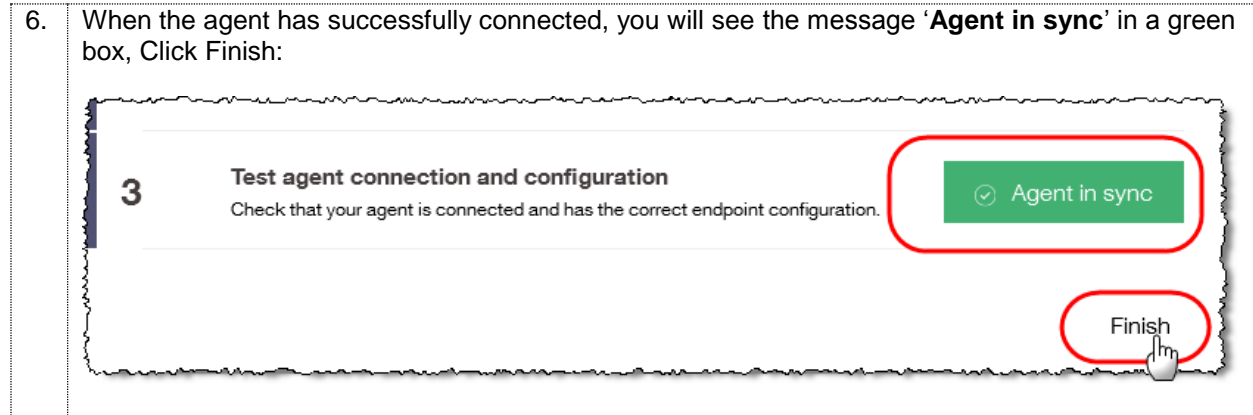

#### <span id="page-53-0"></span>7.4.5 Confirm MQ and DB2 Endpoint configuration

At this point you will have either created (or updated) the IIB Secure Connector that IIB on Cloud will use to communicate with your local system. In the next section you will test connectivity from IIB on Cloud to your local MQ and DB2 Systems.

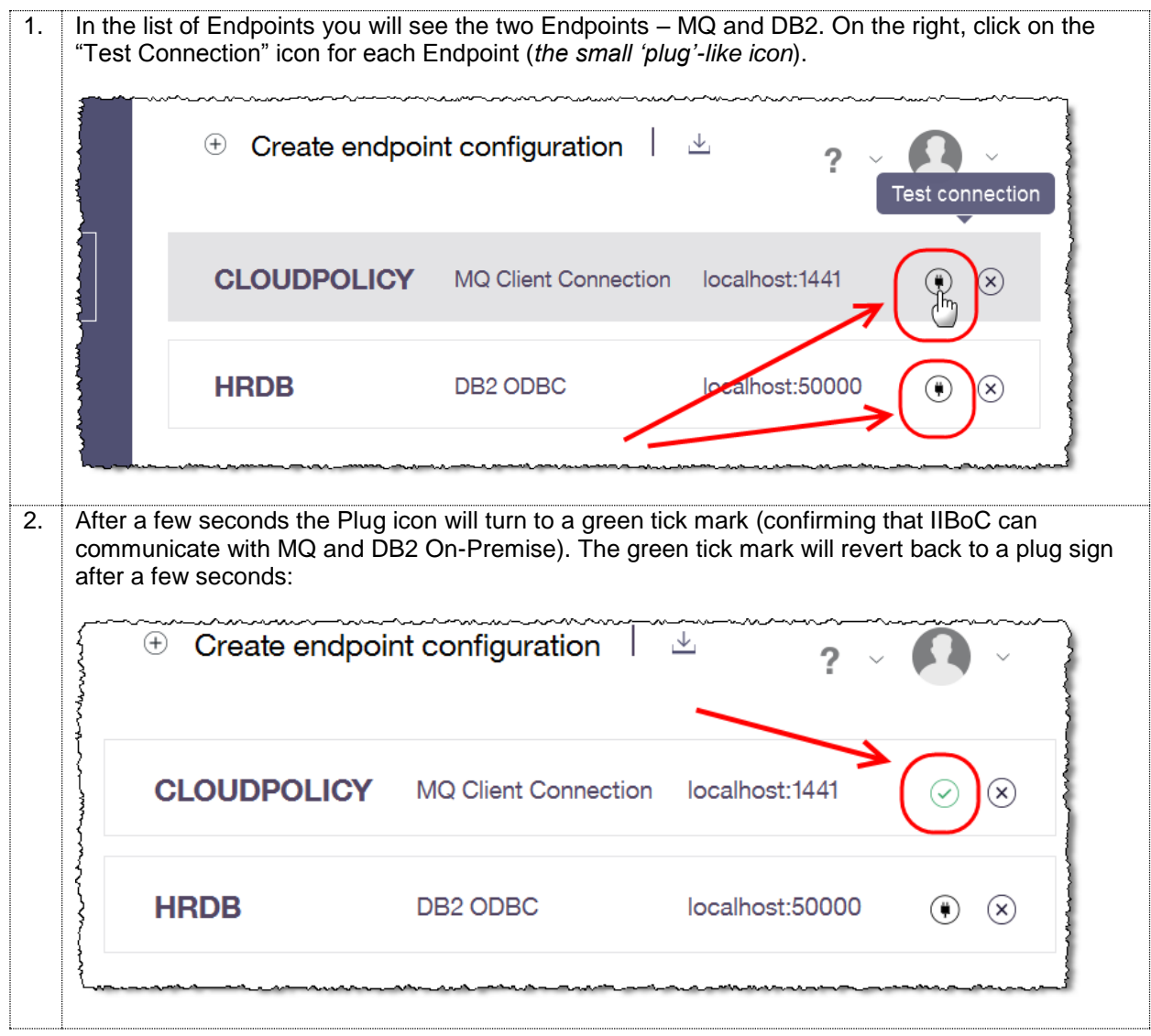

## <span id="page-54-0"></span>8. Test HR\_Service running on IIB on Cloud

In this part of the lab you will test your IIB on Cloud integration. HR\_Service will connect to your local MQ and DB2 systems using the Endpoint configurations you have just defined. Two HR\_Service resource URLs will be used to obtain information from the local HRDB database running on your machine.

#### **1. /employees/{employeeNumber}/MQEndpoint**

Testing the MQ Endpoint connection from IIB on Cloud to your local system, the request will be written to your local MQ environment where the HR\_Service\_MQProvider application will process it and write a response to a local queue. When written HR\_Service will receive the response and pass back to the application calling the REST API.

#### **2. /employees/{employeeNumber}/cloudODBC**

This HR\_Service resource will use the ODBC endpoint definition to access HRDB directly from IIB on Cloud (without accessing any local MQ environments).

#### <span id="page-54-1"></span>8.1 Start your IIB on Cloud integration

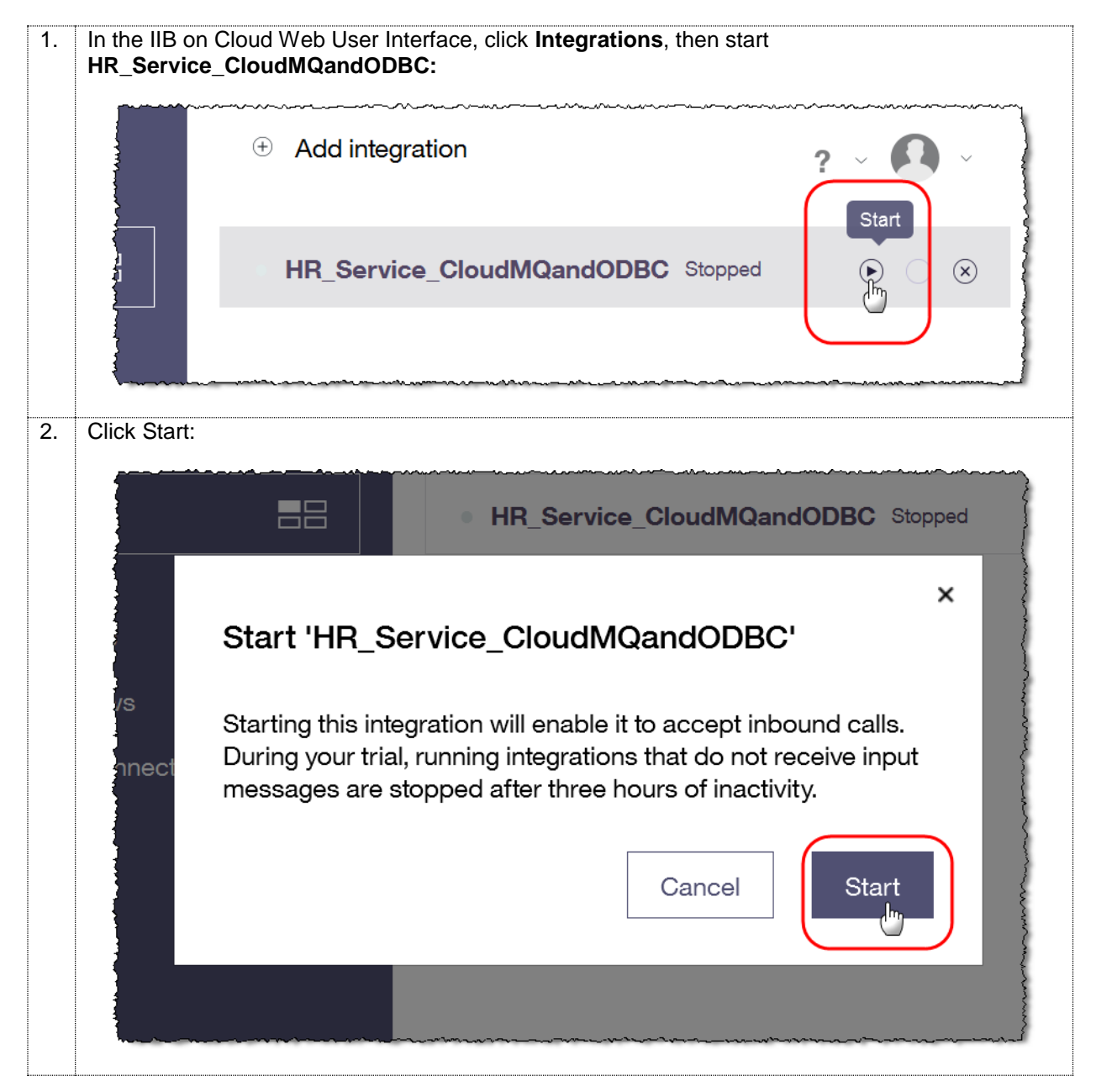

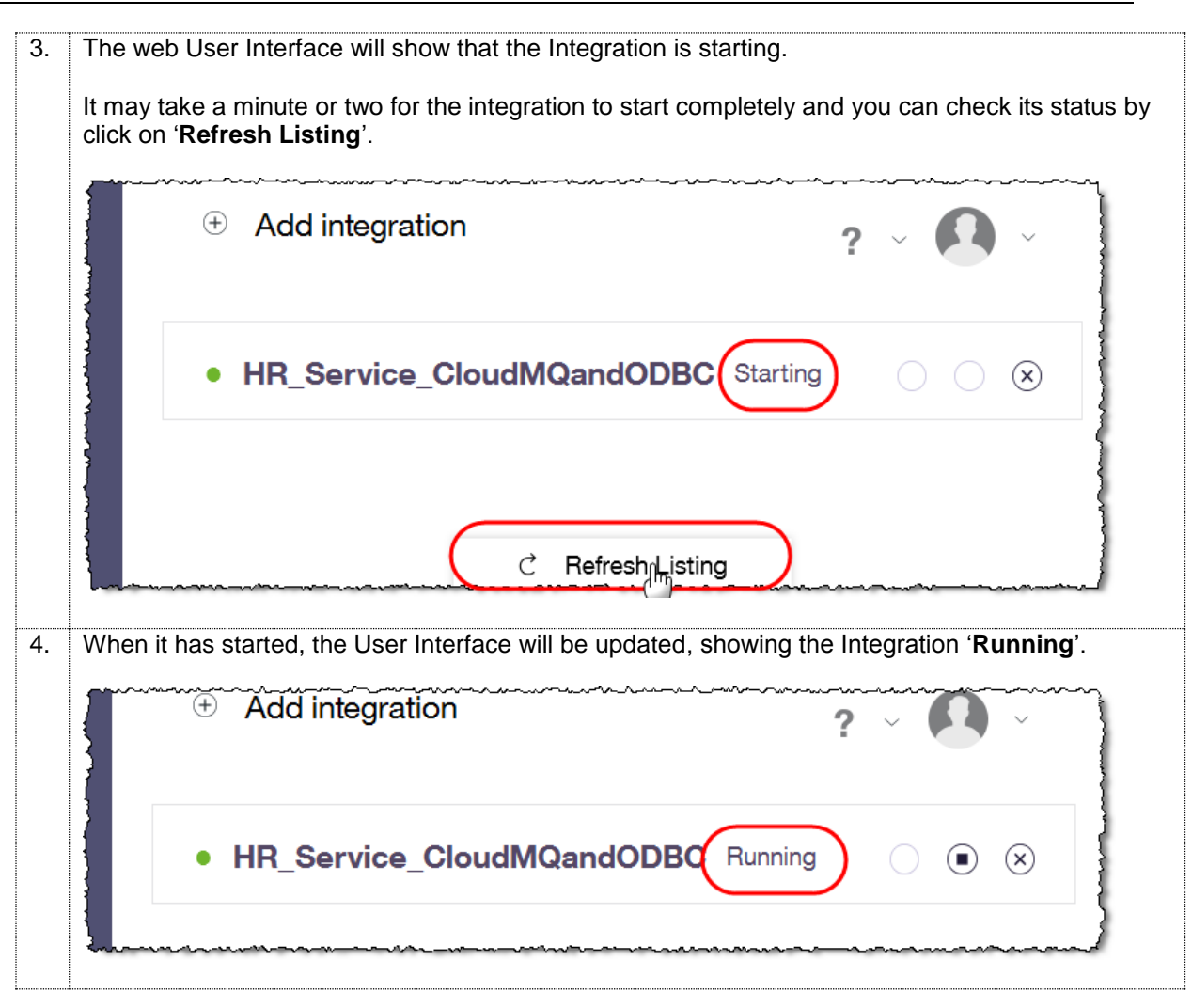

#### <span id="page-55-0"></span>8.2 Test the MQEndpoint integration

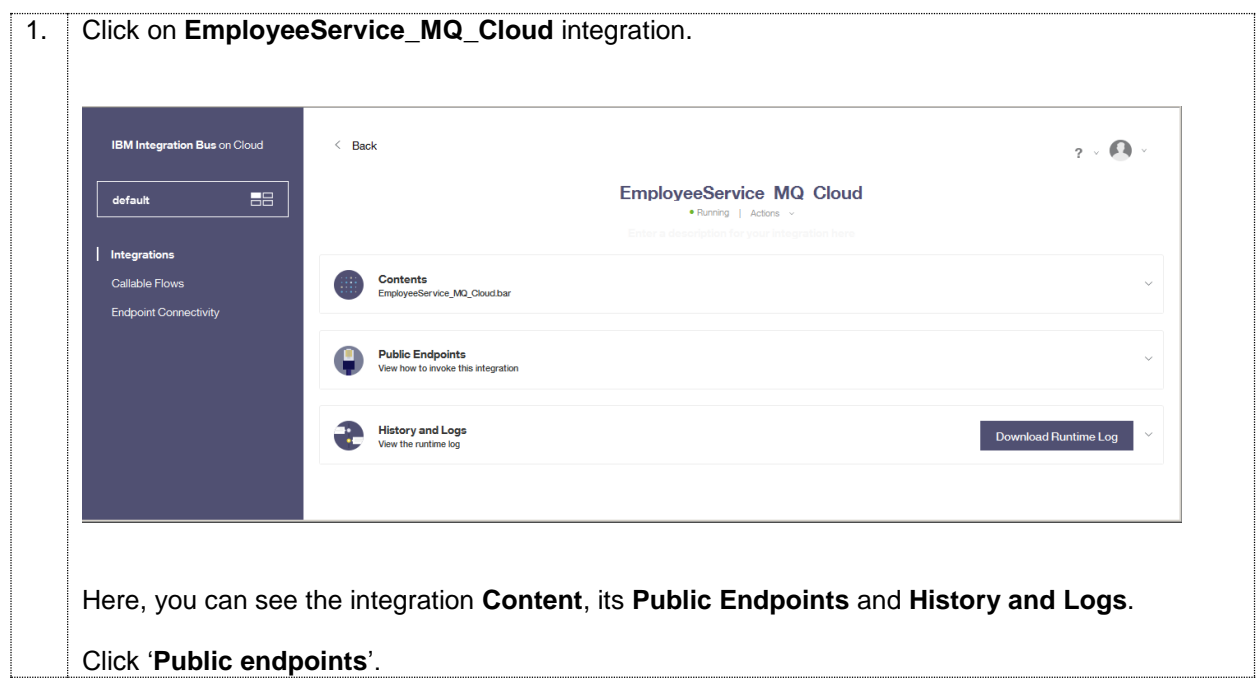

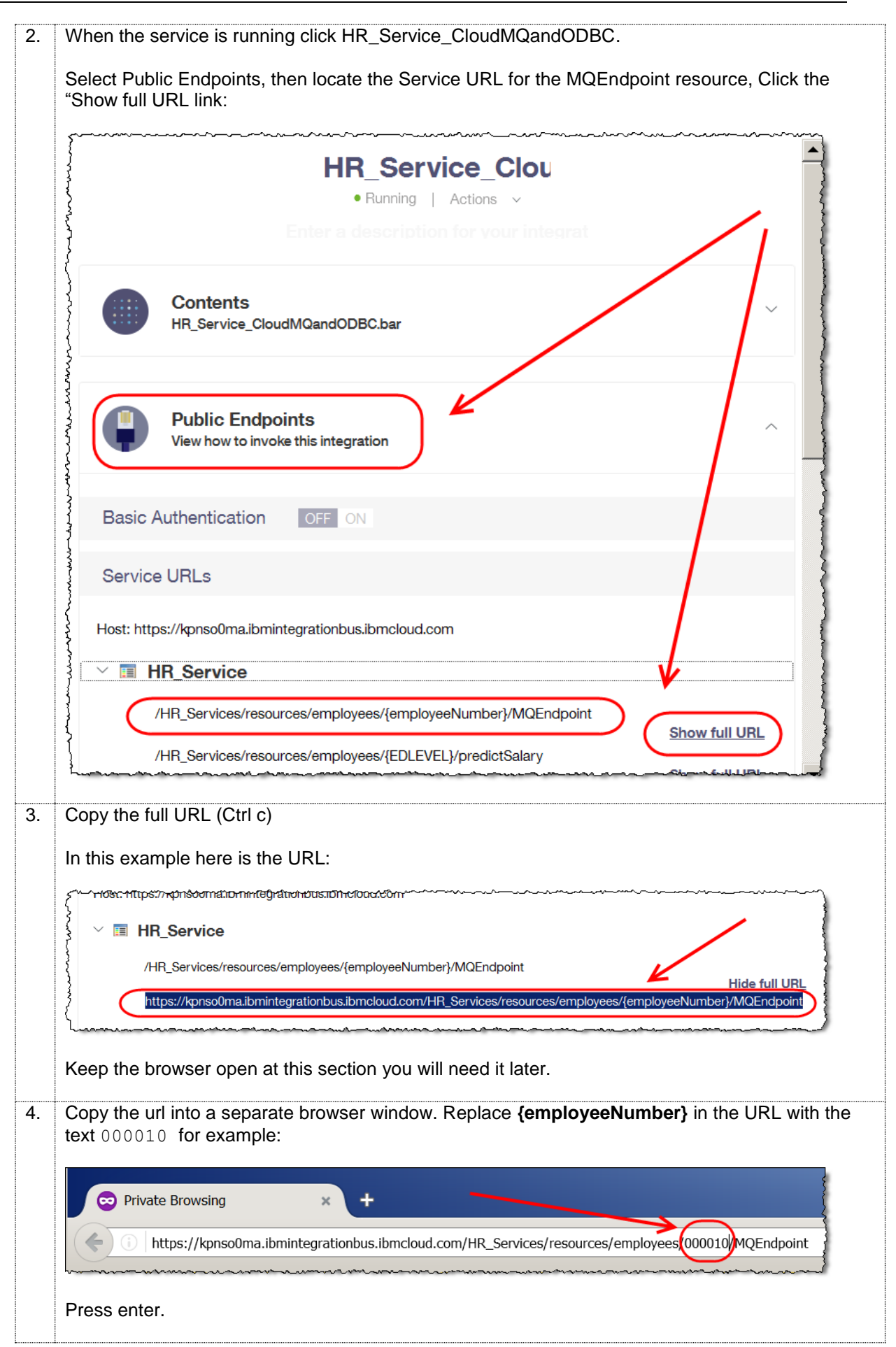

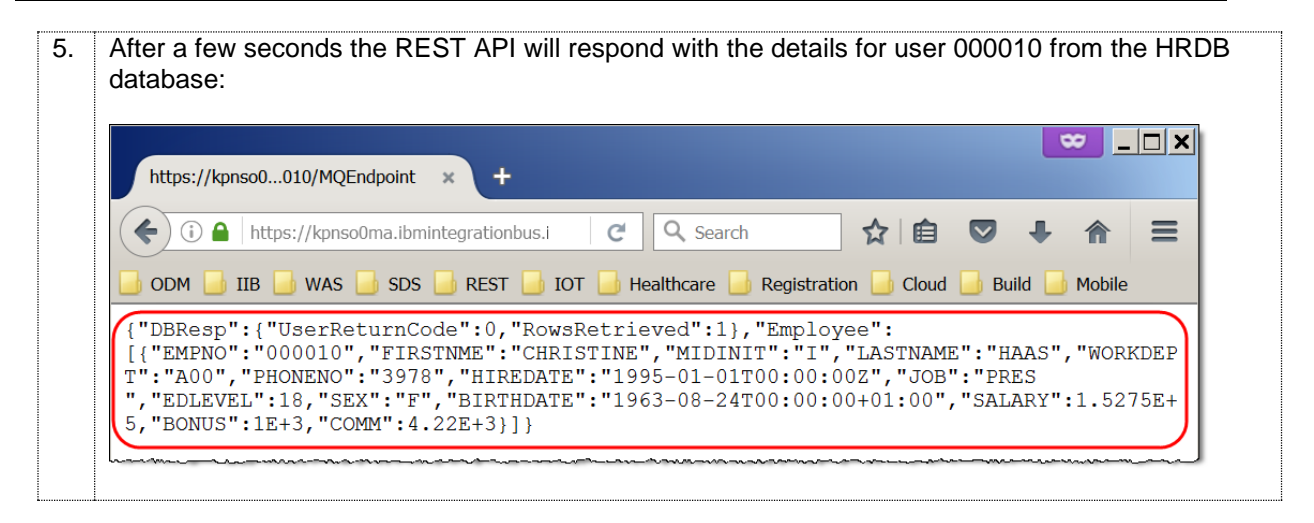

#### <span id="page-57-0"></span>8.3 Test the DB2 (ODBC) Endpoint

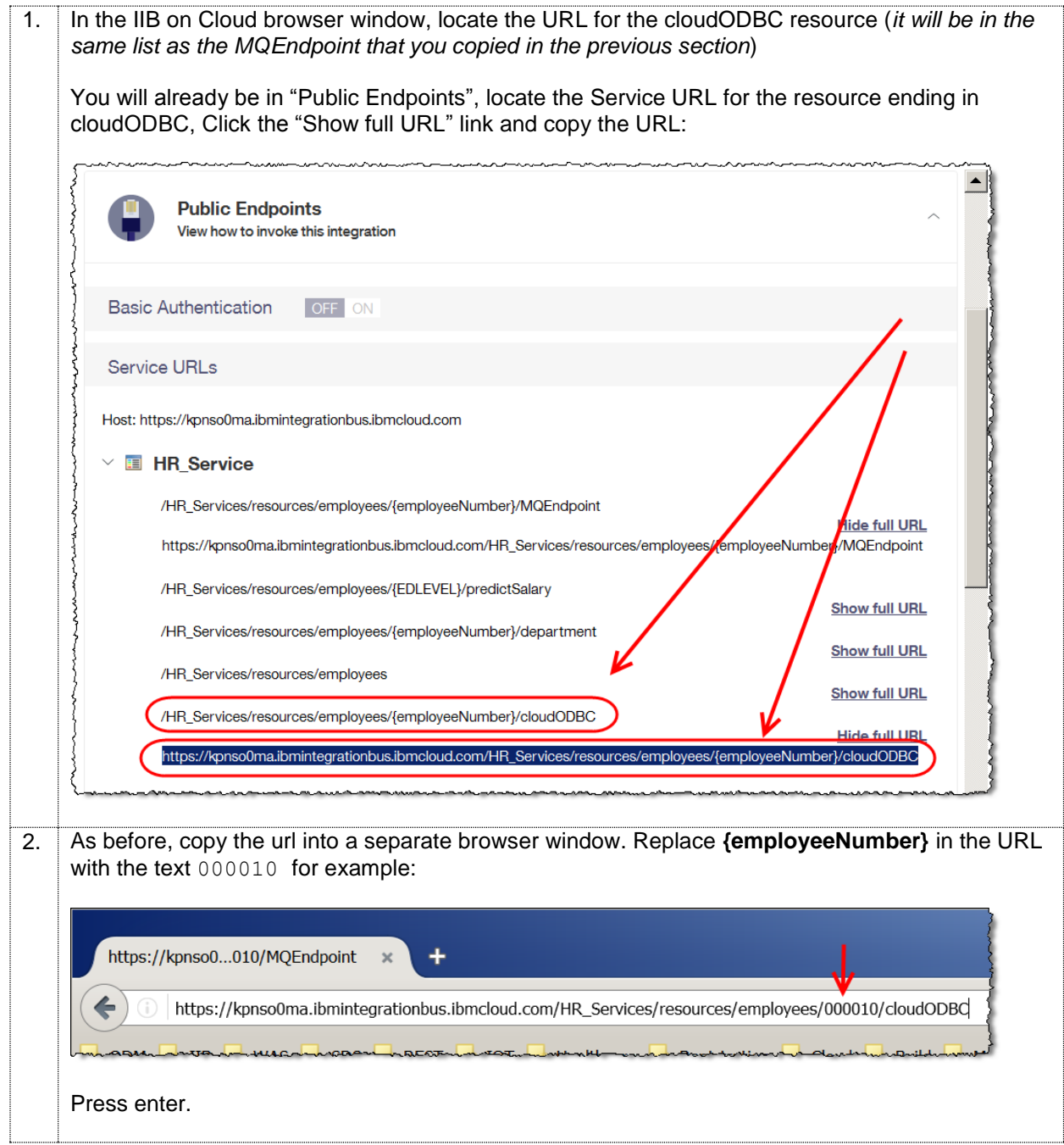

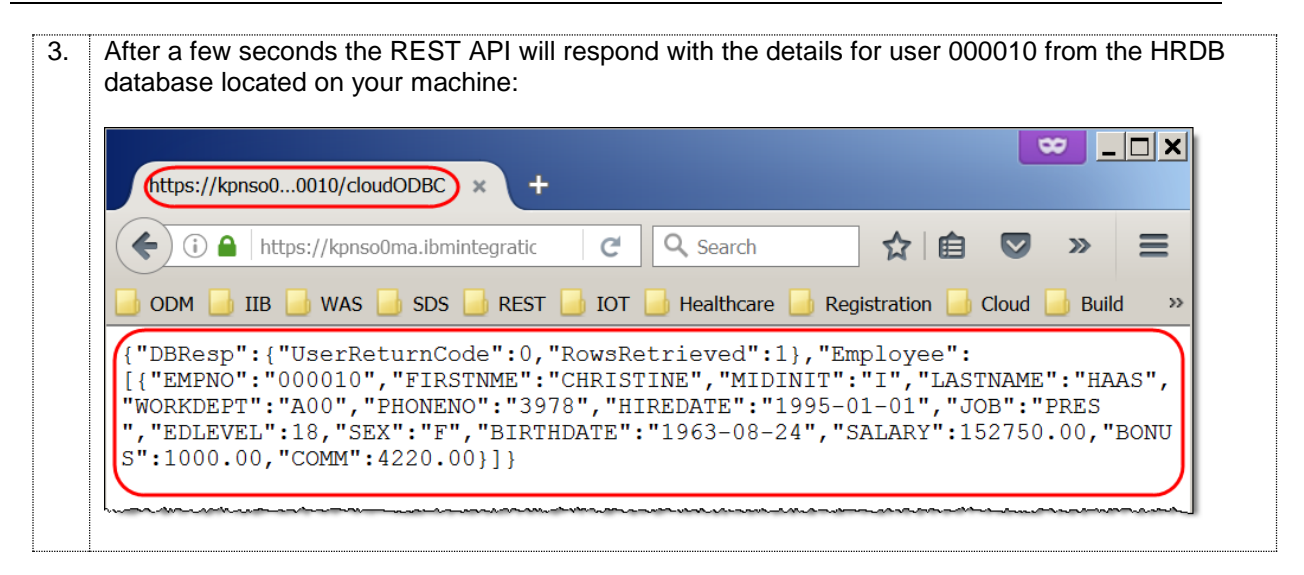

## <span id="page-58-0"></span>Appendix

#### **Recreating the HRDB database and tables**

The HRDB database, and the EMPLOYEE and DEPARTMENT tables have already been created on the supplied VMWare image. If you wish to recreate your own instance of this database, the commands

**1\_Create\_HRDB\_database.cmd** and

**2\_Create\_HRDB\_Tables.cmd** are provided for this. If used in conjunction with the VM image, these commands must be run under the user "iibadmin". Appropriate database permissions are included in the scripts to GRANT access to the user iibuser.

#### <span id="page-58-1"></span>END OF LAB GUIDE